# **Moxa VPort 254 Industrial Video Encoder User's Manual**

**First Edition, November 2008** 

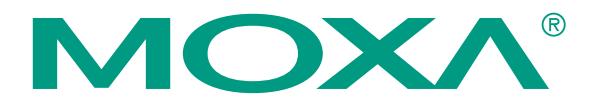

© 2008 Moxa Inc. All rights reserved. Reproduction without permission is prohibited.

## **Moxa VPort 254 Industrial Video Encoder User's Manual**

The software described in this manual is furnished under a license agreement and may be used only in accordance with the terms of that agreement.

#### **Copyright Notice**

Copyright © 2008 Moxa Inc. All rights reserved. Reproduction without permission is prohibited.

#### **Trademarks**

MOXA is a registered trademark of the Moxa Inc. All other trademarks or registered marks in this manual belong to their respective manufacturers.

#### **Disclaimer**

Information in this document is subject to change without notice and does not represent a commitment on the part of Moxa.

Moxa provides this document "as is," without warranty of any kind, either expressed or implied, including, but not limited to, its particular purpose. Moxa reserves the right to make improvements and/or changes to this manual, or to the products and/or the programs described in this manual, at any time.

Information provided in this manual is intended to be accurate and reliable. However, Moxa assumes no responsibility for its use, or for any infringements on the rights of third parties that may result from its use.

This product might include unintentional technical or typographical errors. Changes are periodically made to the information herein to correct such errors, and these changes are incorporated into new editions of the publication.

#### **Technical Support Contact Information**

#### **[www.moxa.com/support](http://www.moxa.com/support)**

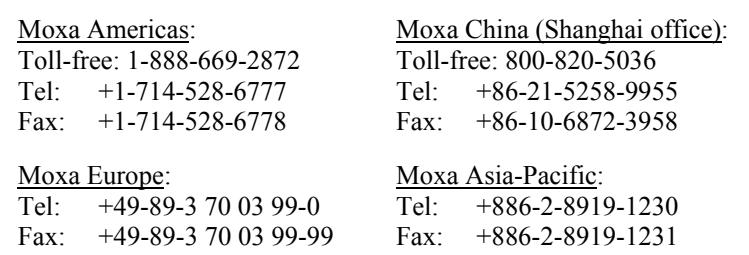

# **Before getting started**

Before using your VPort 254, please pay close attention to the following instructions:

- After opening the VPort 254 box, compare the contents of the box with the **Package Checklist in Chapter 1**. Notify your sales representative if any of the items is missing or damaged.
- To prevent damage or problems caused by improper usage, before assembling and operating the device and peripherals, read the **Quick Installation Guide** (the printed handbook included in the package). You may also refer to **Chapter 1**, under **Product Description**, and all of **Chapter 2**, of this manual.
- If you experience a system error, and the system does not recover easily, refer to the **Troubleshooting** section in **Chapter 7** to learn how to restore factory default settings and reinstall the system.
- $\Box$  The VPort 254 Video encoder has been designed for various environments and can be used to build various applications for general security or demonstration purposes. For standard applications, refer **Chapter 2**, **Getting Started**, and **Chapter 3**, **Accessing VPort 254 Video Encoder for the First Time**.

# **Important Note**

 $\Box$  Surveillance devices may be prohibited by law in your country. Since VPort is both a high performance surveillance system and networked video server, ensure that the operations of such devices are legal in your locality before installing this unit for surveillance purposes.

# **Table of Contents**

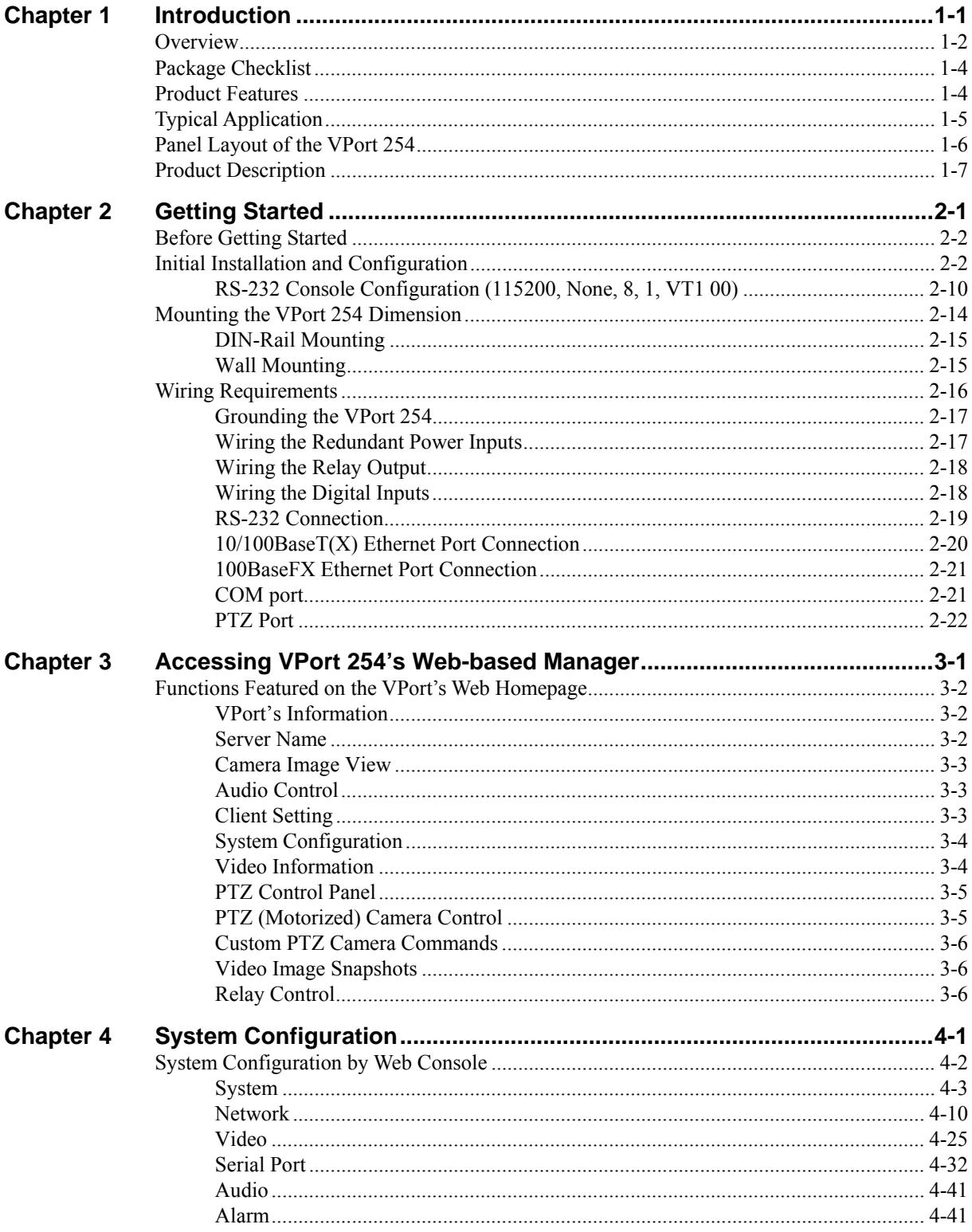

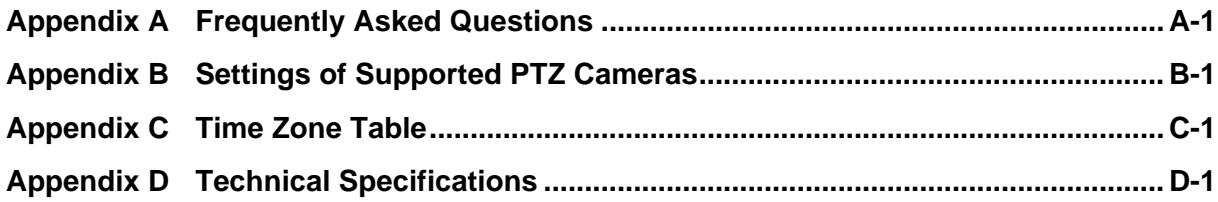

# 1 **Introduction**

<span id="page-6-1"></span><span id="page-6-0"></span>The VPort 254 is a rugged networking video encoder designed for use in harsh environments. In addition to being able to handle basic video feeds, many advanced features are also included to set up surveillance or web attraction applications. The VPort 254 is designed to provide stability, robustness, ease-of-use, and flexibility.

The following topics are covered in this chapter:

- **[Overview](#page-7-1)**
- **[Package Checklist](#page-9-1)**
- **[Product Features](#page-9-2)**
- **[Typical Application](#page-10-1)**
- **[Panel Layout of the VPort](#page-11-1)**
- **[Product Description](#page-12-1)**

## <span id="page-7-1"></span><span id="page-7-0"></span>**Overview**

The VPort 254 is a 4-channel industrial video encoder that uses the ASIC compression chip to provide video performance up to full D1 (720 x 480)  $\omega$  30 FPS and CIF (352 x 240)  $\omega$  120 FPS for a total of 4 channels. To meet the wide range of requirements from end-users, the VPort 254 is designed to support dual-codecs, including MJPEG and MPEG4 algorithms.

The VPort 254 inherits the VPort 351's industrial features, but also supports DIN-Rail mounting, 12/24 VDC and 24 VAC redundant power inputs, -40 to 75°C operating temperature ("T" models only), and IP30 protection for industrial mission-critical applications. But most importantly, the VPort 254 meets critical hardware requirements for industrial safety and ruggedness, such as UL508, which is pertinent to TA, UA, and MA systems.

#### **High Performance MJPEG/MPEG4 compression**

Video input can be efficiently compressed into MJPEG/MPEG4 video stream packets without delay. This is all done without sacrificing remote monitoring capability or storage. Five levels of compression quality and four different image resolutions are provided to provide greater versatility.

#### **2-way audio supported for a complete surveillance solution**

The VPort 254 supports both audio input and audio output for voice over IP communication between a field site and central site. The 2-way audio function not only saves time, but also saves the cost of needing to add additional communication devices (such as a phone).

#### **Rugged design for industrial environments**

The VPort 254 is an industrial video encoder, which means that it is specially designed for harsh industrial environments. With the 12/24 VDC and 24 VAC redundant power inputs, IP30 protection, and DIN-Rail mounting, the VPort 254 meets the critical requirements of most industrial applications. Most importantly, the VPort 254-T can operate reliably in a -40 to 75°C temperature range, making it the first video encoder of its kind that can be used for extended temperature, industrial-grade applications. The VPort 254-T is an optimal solution for outdoor environments. In addition, the VPort 254 has received important industrial and safety approvals, such as UL508, making the VPort 254 well suited for transportation, utility, and manufacturing systems.

#### **Modbus/TCP supported for convenient communication with SCADA/HMI**

Most automation applications use SCADA/HMI systems to monitor and control field site devices and equipment. Many SCADA/HMI systems now require real-time video for remote monitoring, and for this reason, the VPort 254 supports the Modbus/TCP protocols, which enable direct communication between the VPort and the SCADA/HMI system, allowing administrators to determine the status of VPorts easily for maintenance purposes.

#### **Supports serial-to-Ethernet communication for connecting a serial device**

In addition to video cameras, surveillance systems also use other devices, such as sensors and card readers. To reduce the connection effort and the cost of devices, the VPort 254 provides one serial-to-Ethernet RS-232/422/485 COM port for connecting serial devices.

#### **RTSP streaming for easy integration**

RTSP (Real-time Streaming Protocol) is a client-server multimedia presentation control protocol, which enables the interoperability of video devices and software. Hardware or software that supports RTSP streaming can easily identify and decode the video stream without the hassle of codec installation. For example, users can view video images from the VPort 254 directly with Quick Time and VLC, both of which support RTSP streaming.

#### **Multicast (IGMP) transmission for network efficiency**

Transmitting digital video images via an IP network requires a dozen times the bandwidth required for transmitting general data. For this reason, the efficiency of network bandwidth management is one of the most important issues that determines the performance of a video over IP surveillance system. The VPort 254 supports multicast transmission with IGMP protocol, which can reduce the bandwidth requirements when multiple clients access the same video stream, and greatly increases the efficiency of network bandwidth management.

#### **Easy web access using standard browsers**

There is no need to install new software to access the video encoder, since the embedded web server allows users to use any popular web browser to access the video encoder from anywhere over the Internet. As long as you are connected to the network, you will be able to view the same images seen by your cameras.

#### **Built-in 3 area-selectable Video Motion Detection (VMD) (after V2.0 firmware)**

External sensors are not required, since the video channel can be configured to detect motion in 3 areas, making it easy to set up a security system in either your office or the field. And the customizable settings allow you to tune the system for both object size and sensitivity, making the video encoder adaptable to different environments.

#### **Weekly schedule for automated surveillance (after V2.0 firmware)**

The user-defined time period will check security settings on a weekly basis, and send notifications or drive external devices, making the VPort 351 suitable for more versatile applications.

#### **Flexible I/O control for external devices (after V2.0 firmware)**

4 opto-isolated sensor inputs and 2 relay outputs are provided to control external devices, giving system integrators the option of turning an analog system into an advanced security system.

#### **Moxa SoftDVR Lite IP Surveillance Software**

To extend the video encoder's capabilities, Moxa SoftDVRTM Lite IP Surveillance Software, which supports a maximum of 4 cameras in quad, is included free of charge, allowing users to turn their PC into a digital video recorder. Scheduling or one-click recording saves important images on your local hard disk, and the reliable motion detection and instant warning features make you ready for any situation. A quick and easy to use search and playback function lets you easily find the image you're looking for, so that you can inspect the images more carefully, and also save the output to an AVI file.

#### **SDK support for developers**

The high-performance video encoder can be integrated into many applications—without busting your budget—and the complete programming interface of the Moxa VPort SDK PLUS makes the developer's job easy and straightforward. To ask about SDK requirements, please contact a Moxa sales representative for details and an application form.

## <span id="page-9-1"></span><span id="page-9-0"></span>**Package Checklist**

The Moxa VPort 254 is shipped with the following items. If any of these items are missing or damaged, please contact your customer service representative for assistance.

- $\bullet$  VPort 254
- 10-pin terminal block for 1 power input and 4 digital inputs
- 8-pin terminal block for the other power input and 2 relay outputs
- 5-pin terminal block for RS-232/422/485 PTZ control port
- Quick Installation Guide
- Document & Software CD (includes User's Manual, Quick Installation Guide, Moxa IVN Solution Datasheet, and Utility)
- Warranty statement

**NOTE:** *Notify your sales representative if any of the above items is missing or damaged.* 

## <span id="page-9-2"></span>**Product Features**

#### **High Performance Video/Audio Networking Solution**

- Works with NTSC/PAL analog video cameras
- Supports MPEG4/MJPEG video compression technologies
- $\bullet$  4 BNC video inputs
- Video stream up to 120 frames/sec in CIF (352 x 240) resolution through a total of 4 channels
- Selection from full D1, 4CIF, VGA, CIF, and OVGA resolutions
- 1 audio input and 1 audio output for 2-way voice communication
- TCP, UDP, and HTTP network transmission modes
- Supports Modbus/TCP for easy communication with SCADA systems
- Standard RTSP (Real-time streaming protocol) for easy integration
- Supports multicast (IGMP) protocols for efficient network transmission; DDNS, UPnP and IP filtering supported
- Supports QoS (TOS) for priority transmission
- Supports SNMP V1/V2c/V3 for network management
- Built-in web server and RS-232 console for remote access and configuration
- One auto-sensing  $10/100BaseT(X)$  Ethernet port or  $100BaseFX$  (SC connector)
- Can handle up to 8 simultaneous video streams of output
- Set video quality to CBR (constant bit rate) or VBR (variable bit rate)
- y Supports 1 RS-232/422/485 DB9 COM port for controlling a PTZ (PAN/TILT/ZOOM) motorized camera or serial device via a TCP/IP network
- Supports 1 RS-232/RS-422/RS-485 5-pin PTZ port for controlling a PTZ (PAN/TILT/ZOOM) motorized camera via a TCP/IP network
- UPnP and IP filtering supported

#### <span id="page-10-0"></span>**Rugged Industrial Design**

- Two 12/24 VDC and 24 VAC redundant power inputs with LED indicators
- -40 to 75°C operating temperature for critical industrial environments ("-T"models)
- 35 mm DIN-Rail mounting or panel mounting installation (requires optional accessories)
- IP30 protection form factor
- CE, FCC, and UL508 approvals for industrial applications

#### **Intelligent Alarm Trigger**

- Built-in Video Motion Detection (VMD) (firmware version V2.0 and later)
- Equipped with 4 DIs and 2 relays (DO) for external sensors and alarms (firmware version V2.0 and later)
- Snapshot images provided for pre, trigger, and post alarm (firmware version V2.0 and later)
- Sequential snapshot images supported
- Messages with snapshot images can be sent via FTP or Email (firmware version V2.0 and later)
- y HTTP Action setting for alarm messages sent by HTTP event server
- Configure alarm activation schedule

#### **Video Management and Control**

- Moxa SoftDVR™ Lite IP Surveillance Software for viewing and recording bundled free
- Free Moxa VPORT SDK PLUS supported with flexible interface and sample codes for customized applications or system integration

NOTE If you are interested in Moxa's VPORT SDK PLUS, please go to Moxa's website <www.moxa.com> to download the package, or contact a Moxa sales representative for more information about this SDK

## <span id="page-10-1"></span>**Typical Application**

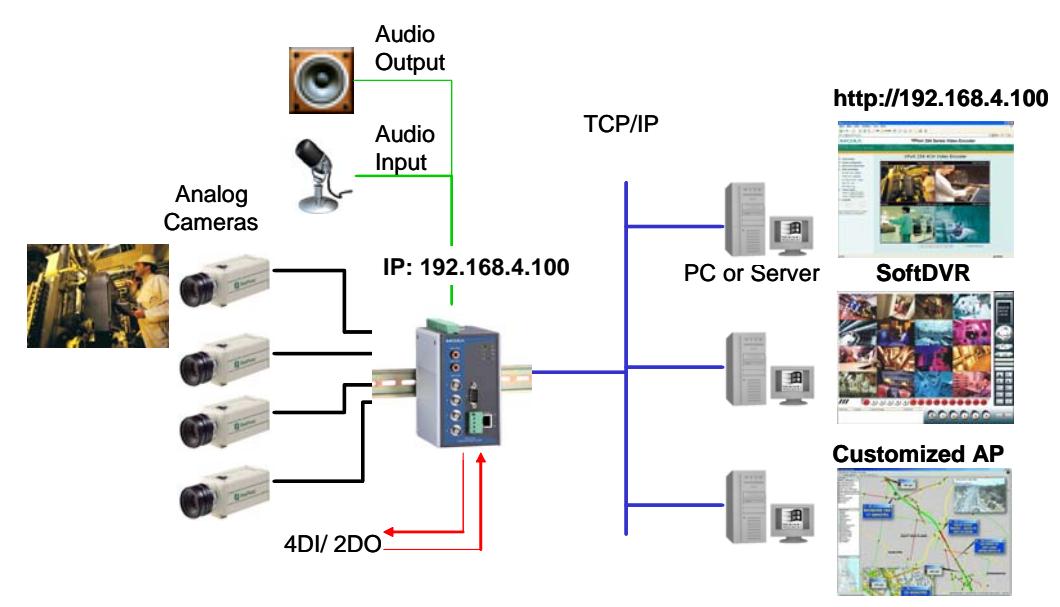

## <span id="page-11-1"></span><span id="page-11-0"></span>**Panel Layout of the VPort 254**

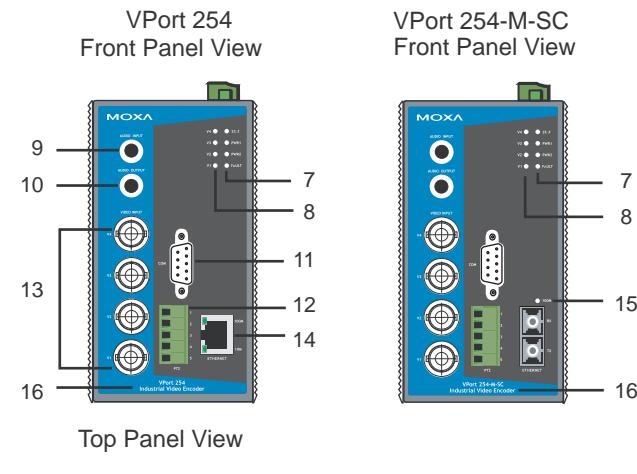

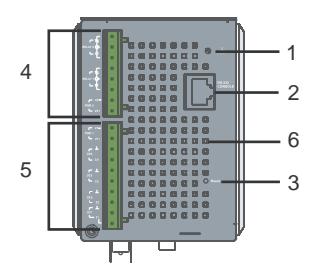

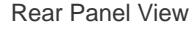

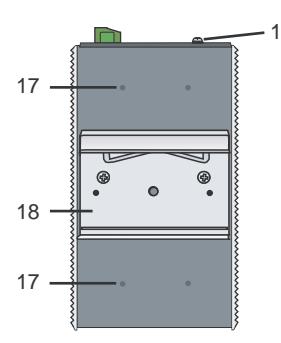

VPort 254-M-SC Front Panel View F

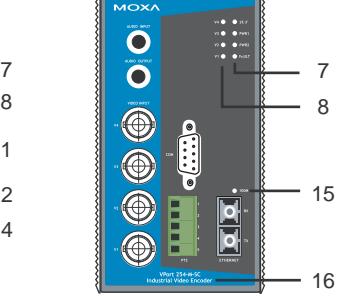

- 1. Grounding screw
- 2. RS-232 console port
- 3. Hardware reset button
- 4. 8-pin terminal block for Relay 1, Relay 2, and power input 2 (PWR2)
- 5. 10-pin terminal block for DI 1, DI 2, DI 3, DI 4, power input 1 (PWR1)
- 6. Heat dissipation orifices
- 7. LEDs for STAT, PWR1, PWR2, FAULT
- 8. LEDs for V1, V2, V3, V4
- 9. AUDIO INPUT port for mic-in and line-in connection
- 10. AUDIO OUTPUT port for external speaker
- 11. RS-232/422/485 COM port with DB9 male connector for PTZ camera or serial device control
- 12. RS-232/422/485 PTZ port with 5-pin terminal block for PTZ camera control
- 13. 4 BNC connectors for video input
- 14. RJ45 10/100BaseTX Ethernet port with 10 Mbps, 1000 Mbps LEDs
- 15. 100BaseFX fiber optic port with 100 Mbps LED
- 16. Model name
- 17. Screw hole for wall mounting kit
- 18. DIN-Rail mounting kit

## <span id="page-12-1"></span><span id="page-12-0"></span>**Product Description**

#### **BNC video input/output**

The BNC video input is a 1Vpp, 75-ohm video port for connecting an external camera. To ensure that the correct video modulation type is detected, cameras should be connected and powered on before the VPort is powered on.

NOTE Please use the standard CCTV cable (RG59U or above) to connect the video camera and VPort's BNC connector.

#### **RCA phone jacks for audio input/output**

The VPort 254 has 2 RCA phone jacks for audio input and output on the front panel. One jack is for a MIC-in/Line-in audio input connection, which can be directly connected with a microphone or an audio source from an amplifier. The other jack is a Line-out audio output connection, which can be used to connect earphones or an amplifier.

#### **LED indicators**

The front panel of the VPort 254 contains several LED indicators. The function of each LED is described in the table below.

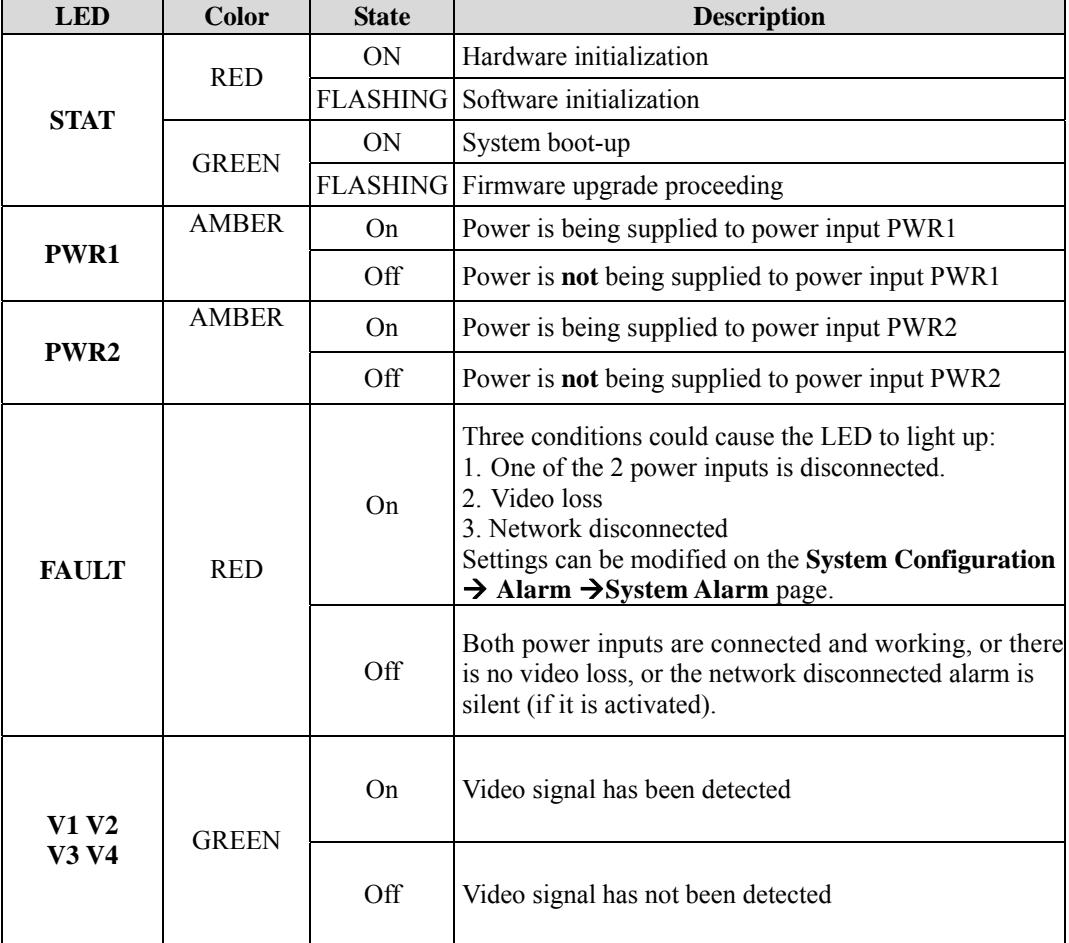

#### **10/100 Mbps Ethernet port or 100 Mbps fiber optic Ethernet port**

The VPort 254 series of video encoders come in three models: the VPort 254 has 1 RJ45 10/100M Ethernet port (LEDs on the left corners of the port indicate 1 0M or 1 00M), the VPort 254-S-SC has a single mode fiber optic Ethernet port, and the VPort 254-M-SC has one multi mode fiber optic Ethernet port. Choose the model that is most appropriate for your own application.

#### **RS-232/RS-422/RS-485 PTZ port**

The VPort 254 has 1 PTZ port for PTZ control. This PTZ port is an RS-232/RS-422/485 serial port with 5 pin terminal block connector. The pin assignments are as follows:

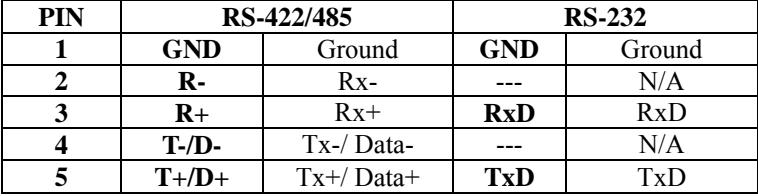

To enable PTZ control, users should configure the PTZ control protocol in the web console.

- NOTE The PTZ control protocol is not standardized. To use a particular PTZ control protocol, the video encoder must support the driver for that protocol. Currently, the VPort 351 supports PTZ control protocol drivers for:
	- 1. Pelco D
	- 2. Pelco P
	- 3. Dynacolor DynaDome

In addition, there is an item named "Transparent PTZ Control" in the camera driver list, which is used to transmit the PTZ control signal through the TCP/IP network to the VPort D351 video decoder or PC (additional Real COM driver required), and the PTZ control panel or keyboard can directly control the PTZ camera or device. In this way, there is no need for a PTZ camera driver and better than that, you are not limited because you don't have a particular protocol .

In addition, to using a protocol that is not on the list, you will need to contact the manufacturer of the camera to get the PTZ control commands, and then use the VPort 254's custom camera function to program the PTZ control.

NOTE The VPort 254 comes with a PTZ driver upload function for implementing new PTZ drivers. Please contact a Moxa sales representative if you need assistance from Moxa's R&D department to create a new PTZ driver.

#### **RS-232/RS-422/RS-485 COM port**

The VPort 254 has 1 COM port for connecting a PTZ motorized camera or serial device. The COM port transmits RS-232 or RS-422/485 signals over the TCP/IP network. Users can use this COM port (DB9 male connector) to monitor data or control a serial device, or for the control of a PTZ motorized camera. The pin assignments are as follows:

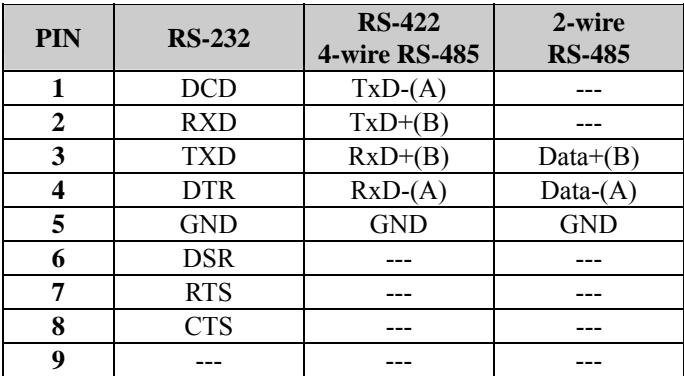

#### **Redundant 12/24 VDC and 24 VAC power inputs**

The VPort 254 has two power inputs to provide redundancy. Each power input support both 12/24 VDC and 24 VAC power for greater versatility.

NOTE The supported power input specifications for the VPort 254 series are 12-32 VDC for a 12/24 VDC power input, or 18-30 VAC for a 24 VAC power input. This differs from the Moxa EDS switch's 12-45 VDC power input.

#### **General I/O Terminal Blocks**

A 8-pin terminal block and an 10-pin terminal block are located on the VPort 254's top panel. The terminal blocks provide 4 digital inputs (DI), 2 relay outputs (Relay), and 2 power inputs. The digital inputs and relay outputs are for linking to peripheral devices, such as sensors and alarms. These I/O connections can be employed when using the VPort 254 to create an intelligent alarm system for system operation (power failure, video loss, disconnected network) or triggered event (VMD).

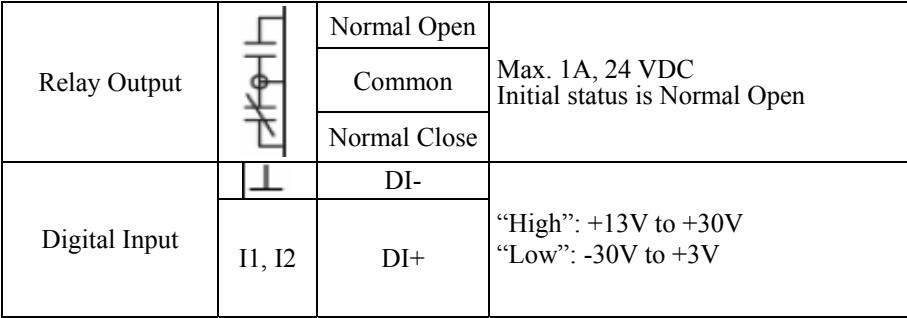

NOTE T Please refer to the VPort 254's Quick Installation Guide to learn how to wire the digital inputs and relay outputs.

#### **RS-232 Console Port**

The VPort 254 has one RS-232 (10-pin RJ45) console port located on the top panel. Use either an RJ45-to-DB9 cable or RJ45-to-DB25 cable to connect the VPort 254's console port to your PC's COM port. You may then use a console terminal program, such as Moxa PComm Terminal Emulator, to access the VPort 254's console configuration utility.

#### **Reset Button**

A recessed RESET button is provided for rebooting and restoring the system to the factory default settings. Use a pointed object, such as a straightened paper clip or toothpick, to press the reset button.

1. Reboot:

To reboot the VPort 254, power it off and then power it back on again, or push the RESET button one time. The STAT LED will light in red as the POST (Power On Self Test) process runs. When the rebooting process is finished, the STAT LED will change to a green color.

2. Restore to Factory Settings:

A recessed RESET button is provided for restoring the system to the factory default settings. When the system fails to install properly, or operates abnormally, use the RESET button located on the top panel of the VPort 254 to restore the factory defaults.

To do this, use a pointed object such as a straightened paper clip or toothpick to hold in the reset button, and then release the reset button when the STAT LED stops flashing in red. At this point, the POST process will run, and the VPort will reboot. The STAT LED will illuminate in green when the VPort has finished rebooting.

# 2 **Getting Started**

<span id="page-16-1"></span><span id="page-16-0"></span>This chapter includes information about how to install a VPort 254 video encoder.

The following topics are covered:

**[Before Getting Started](#page-17-1)** 

#### **[Initial Installation and Configuration](#page-17-2)**

- ¾ [RS-232 Console Configuration \(115200, None, 8, 1, VT1 00\)](#page-25-1)
- **[Mounting the VPort](#page-29-1)** 
	- ¾ [DIN-Rail Mounting](#page-30-1)
	- $\triangleright$  [Wall Mounting](#page-30-2)

#### **[Wiring Requirements](#page-31-1)**

- $\triangleright$  [Grounding the VPort 254](#page-32-1)
- $\triangleright$  [Wiring the Redundant Power Inputs](#page-32-2)
- $\triangleright$  Wiring the Digital Inputs
- ¾ [RS-232 Connection](#page-34-1)
- $\geq 10/100$ BaseT(X) Ethernet Port Connection
- ¾ [100BaseFX Ethernet Port Connection](#page-36-1)
- $\triangleright$  COM port
- ¾ [PTZ Port](#page-37-1)

## <span id="page-17-1"></span><span id="page-17-0"></span>**Before Getting Started**

In what follows, "user" refers to those who can access the video encoder, and "administrator" refers to the person who knows the root password that allows changes to the Video Encoder's configuration, in addition to providing general access. Administrators should read this part of the manual carefully, especially during installation.

## <span id="page-17-2"></span>**Initial Installation and Configuration**

Before installing the VPort 254, check to make sure that all items in the package checklist are in the box. In addition, you will need access to a notebook computer or PC equipped with an Ethernet port.

#### **Step 1: Select the power source**

The VPort 254 can be powered by a DC power input from 12 to 32 VDC, or an AC power input from 18 to 30 VAC. Two power inputs are provided for redundancy. Users can check the LED status located in the front panel to see if the power inputs are connected appropriately. If one of the power inputs fails, the FAULT LED will light up in red if the power failure alarm is enabled.

NOTE The VPort 254 series support power input specifications of 12-32 VDC for 12/24 VDC power input, or 18-30 VAC for 24 VAC power input (note that this is different from Moxa EDS switch's 12-45 VDC power input).

#### **Step 2: Connect the VPort 351 to a Network**

The VPort 254 has an auto-sensing 10/100 Mbps RJ45 Ethernet port, or 100 Mbps fiber optic port (multi mode or single mode) for network connectivity. Both the RJ45 port and fiber optic port have separate LEDs for 10 Mbps and 100 Mbps connections.

#### **Step 3: Connect the VPort 254 to camera and an audio source**

The VPort 254 has 4 VIDEO INPUT ports (V1, V2, V3, V4). Use the BNC connector (1.0 Vpp, 75Ω) and coaxial cable to connect video cameras to the VPort to input analog video signals.

The VPort 254 has 1 audio input and 1 audio output. A microphone or an amplifier can be plugged directly into the AUDIO INPUT port, and a speaker can be plugged into the AUDIO OUTPUT port.

**NOTE** Four LEDs (V1, V2, V3, and V4) are located on the VPort 254's front panel to indicate the video signal transmission status for video inputs. Check the LED status to see if the video is working properly.

#### **Step 4: Connecting motorized PTZ cameras and serial devices**

The VPort 254 has 2 RS-232/422/485 ports. One is a COM PORT with DB9 male connector, and the other is a PTZ PORT with 5-pin terminal block connector. Both ports can be used for connecting PTZ control cables for controlling PTZ cameras over the TCP/IP network.

In addition, the COM PORT with DB9 male connector can also be used to connect general serial devices, such as card readers, for transmitting serial data over a TCP/IP network. This port can be used to connect serial devices to the VPort 254 (however, the port cannot be used to connect video cameras).

To enable PTZ control, users should configure the PTZ control protocol in the web-based manager.

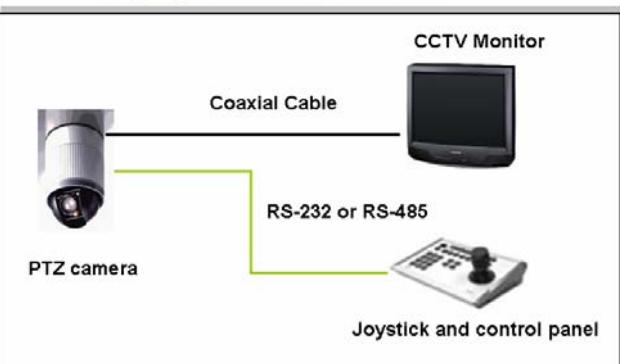

#### **Legacy PTZ Camera Control**

## **Transparent PTZ Camera Control via Ethernet**

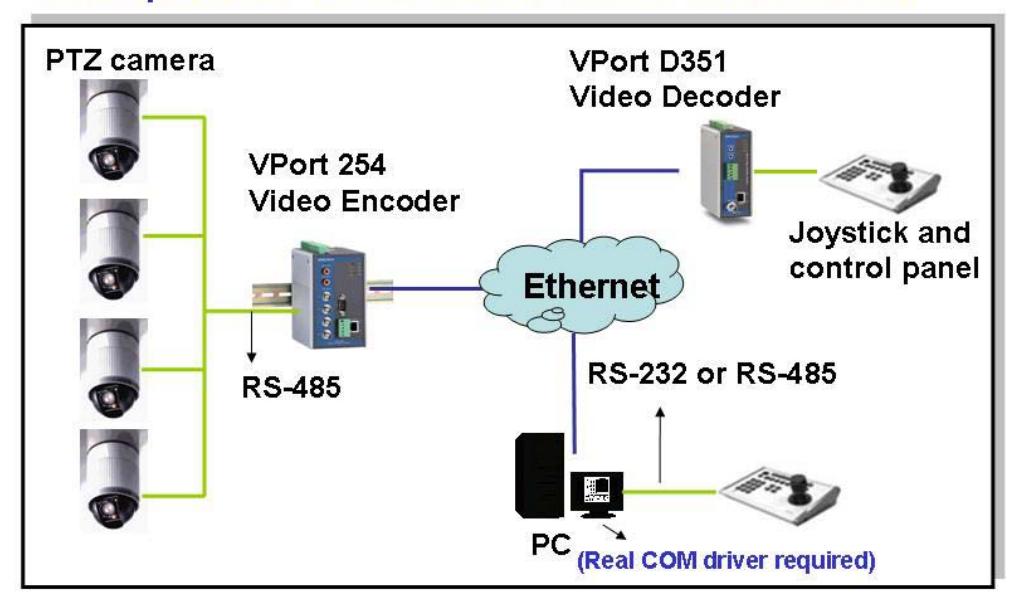

- NOTE The PTZ control protocol is not standardized. To use a particular PTZ control protocol, the video server must support the driver for that protocol. Currently, the VPort 254 supports PTZ control protocol drivers for:
	- 1. Pelco D
	- 2. Pelco P
	- 3. DynaColor DynaDome

If you need to use a protocol that is not on the list, contact the manufacturer of the camera to get the PTZ control commands, and then program its PTZ control using the VPort 254's **Custom Camera** function.

- NOTE The VPort 254 comes with a PTZ driver upload function for implementing new PTZ drivers. Please contact a Moxa sales representative if you need assistance from Moxa's R&D department to create a new PTZ driver.
- NOTE The "Transparent PTZ Control" function in the camera driver list is used to transmit the PTZ control signal over a TCP/IP network to the VPort D351 video decoder or PC (additional driver required). The PTZ control panel or keyboard can directly control the PTZ camera or device, eliminating the need for a PTZ camera driver and allowing the use of PTZ cameras with the VPort encoder.

#### **Step 5: Configure the VPort 254's IP address**

After powering on the VPort 254, wait a few seconds for the POST (Power On Self Test) to run. The STAT LED turns green to indicate that the POST process has completed. The IP address will be assigned when the 10 or 100 Mbps NETWORK LED blinks. The IP address assigned after the POST is completed depends on the network environment.

#### **Network Environment with DHCP Server**

In this case, the IP address of the VPort 3310 is assigned by a DHCP Server. Use the DHCP Server's IP address table, or use the Moxa VPort utility to determine the IP address that was assigned by the DHCP Server.

NOTE After powering on the VPort 254, wait a few seconds for the POST (Power On Self Test) to run. The IP address will be assigned when the 10 or 100 Mbps NETWORK LED blinks.

Using the **Moxa VPort and Ether Device Configurator Utility (edscfgui.exe)**, as described below:

1. Run the **edscfgui.exe** program to search for the VPort and EDS switches. After the Utility window opens, you may also select or click on Broadcast Search, which is located under the List Server menu, to initiate a search (note that you can also click on the Broadcast Search icon  $\triangle$  to initiate a search.

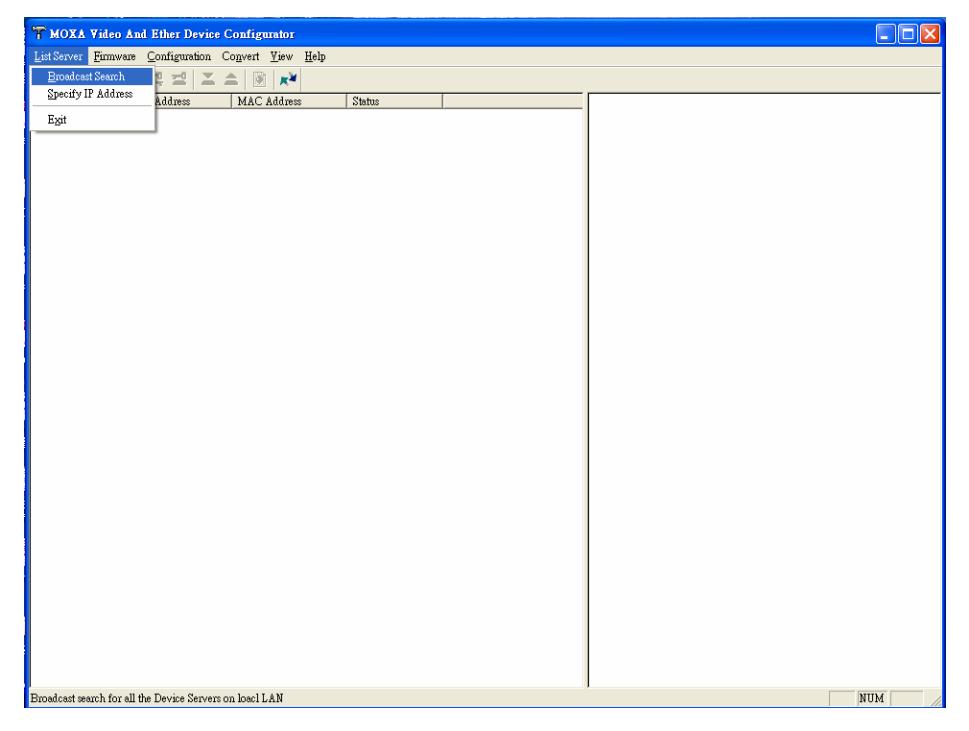

#### NOTE You may download the **Moxa VPort and EtherDevice Configurator Utility (edscfgui.exe)**  software from Moxa's website at [www.moxa.com.](http://www.moxa.com/)

2. The **Broadcast Search** window will show a list of all switches and VPorts located on the network. The progress of the search will also be indicated.

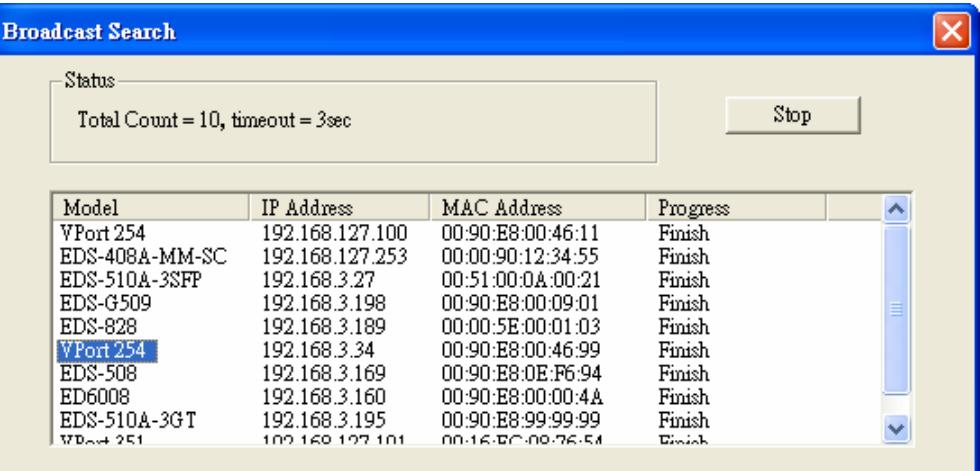

3. When the search has ended, the Model Name, MAC address, and IP address of the EDS Switch and VPort will be listed in the Utility window.

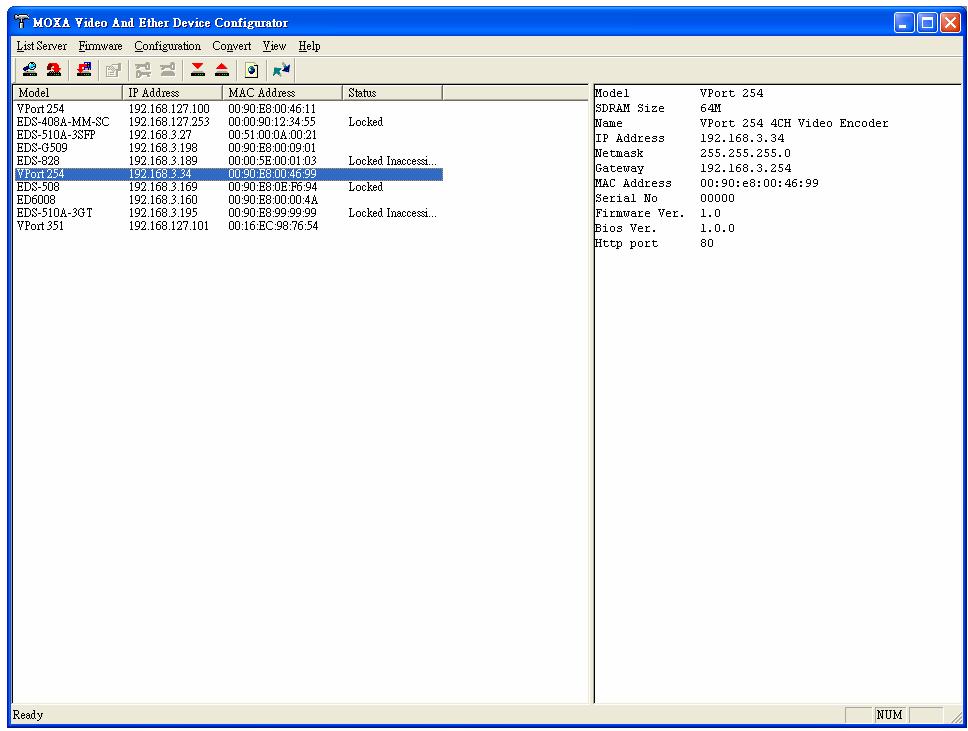

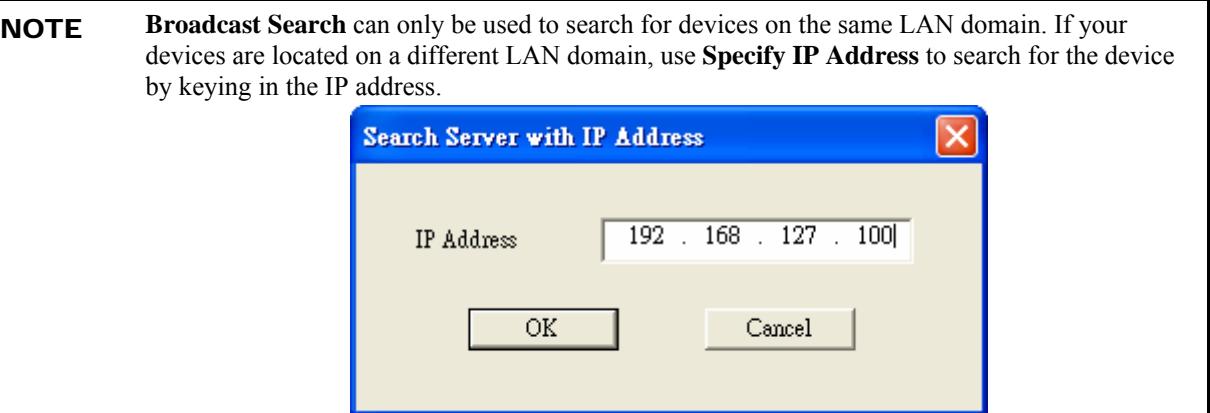

4. Double click the selected VPort, or use Internet Explorer to access the VPort's web-based manager (web console).

#### **Network Environment without a DHCP Server:**

If your VPort 254 is connected to a network that does not have a DHCP server, then you will need to configure the IP address manually. The default IP address of the VPort 351 is **192.168.127.100** and the default subnet mask is 255.255.255.0. Note that you may need to change your computer's IP address and subnet mask so that the computer is on the same subnet as the VPort.

To change the IP address of the VPort manually, access the VPort's web server, and then navigate to the **System Configuration** → **Network** → **General page** to configure the IP address and other network settings. Check the **Use fixed IP address** to ensure that the IP address you assign is not deleted each time the VPort is restarted.

#### **Step 6: Log into the ActiveX Control Plug-in**

Type the IP address in the web browser's address input box and then press enter.

#### **Step 7: Install the ActiveX Control plug-in**

A security warning message will appear the first time you access the VPort's web-based manager. The message is related to installing the VPort AcitveX Control component to your PC or notebook. Click on **Yes** to install this plug-in to enable the IE web browser for viewing video images.

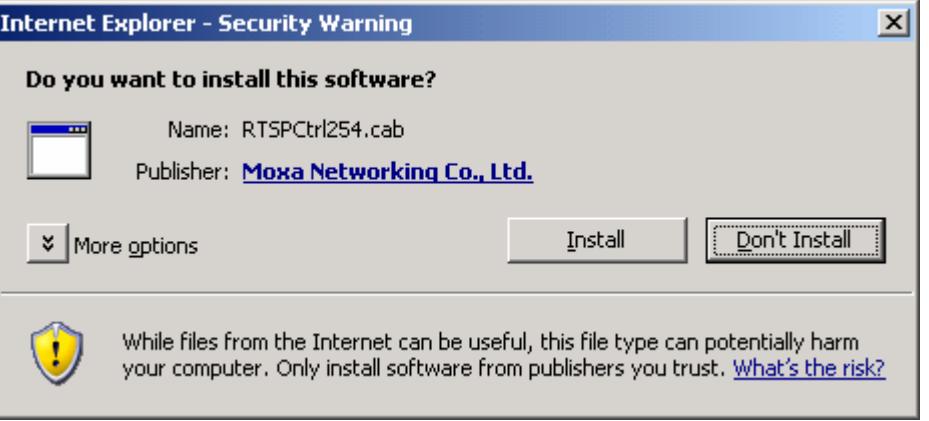

NOTE For Windows XP SP2 or above operating systems, the ActiveX Control component will be blocked for system security reasons. In this case, the VPort's security warning message window may not appear. Users should unblock the ActiveX control function or disable the security configuration to enable the installation of VPort's ActiveX Control component.

#### **Step 8: Accessing the homepage of the VPort 254's web-based manager**

After installing the ActiveX Control component, the homepage of the VPort 254's web-based manager will appear. Check the following items to make sure the system was installed properly:

- 1. Video Images
- 2. Audio Sound (make sure your PC's or notebook's sound is turned on)

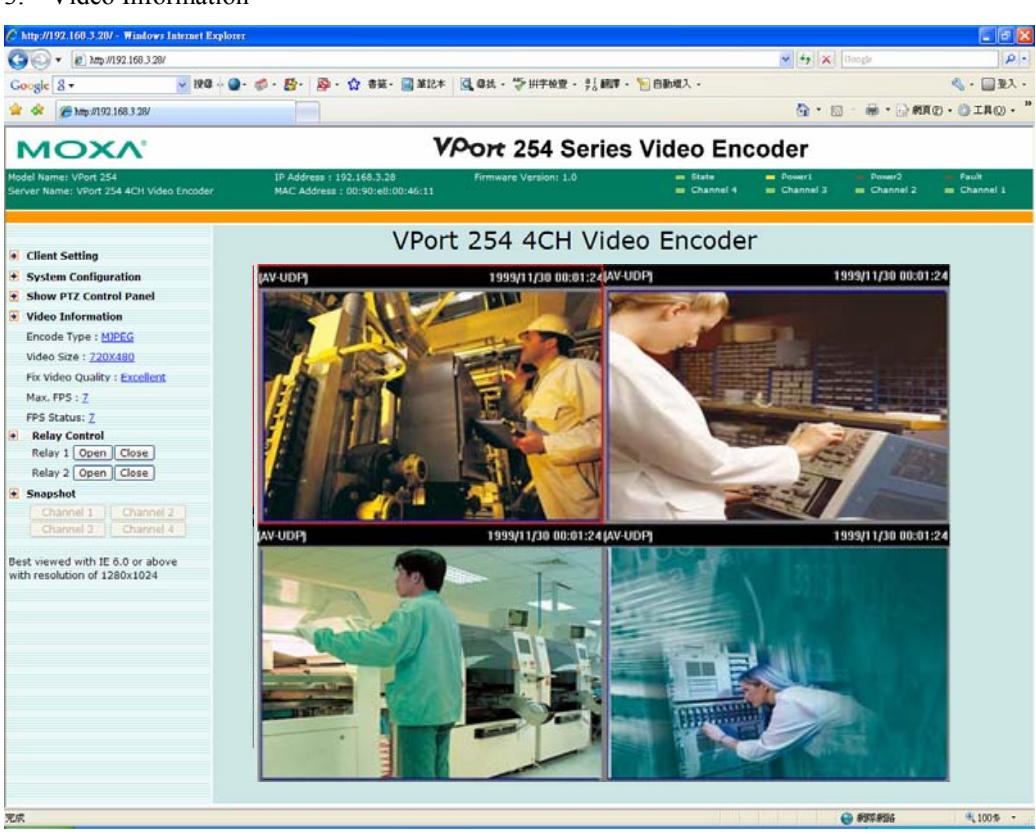

3. Video Information

#### **Step 9: Accessing the VPort's System Configuration**

Click on System Configuration to access the overview of the system configuration to change the configuration. Model Name, Server Name, IP Address, MAC Address, Firmware Version, and LED Status appear in the green bar near the top of the page. Use this information to check the system information and installation.

For details of each configuration, check the User's Manual on the software CD.

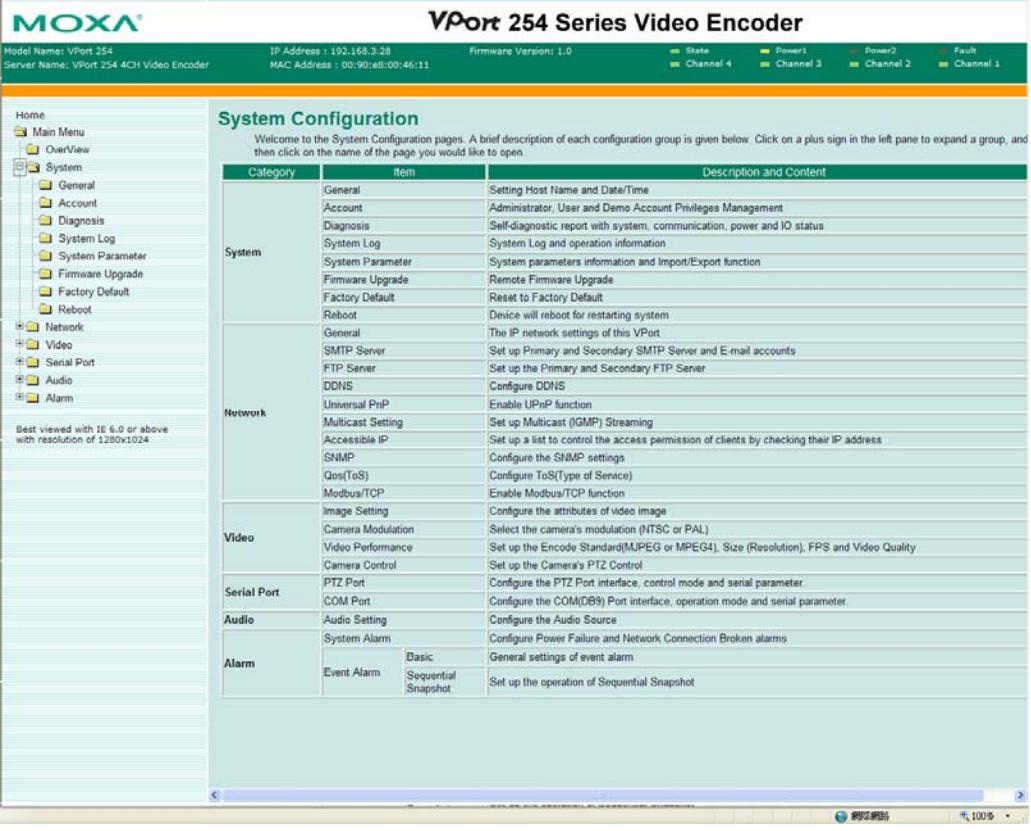

<span id="page-25-0"></span>NOTE After accessing the VPort 254's web-based manager, administrators should access **System Configuration**  $\rightarrow$  **System**  $\rightarrow$  **Account** to set up the administrator's password and enable the authentication function. The administrator account name is admin.

> An authentication window will pop up requesting the account name and password each time the VPort 254 is accessed.

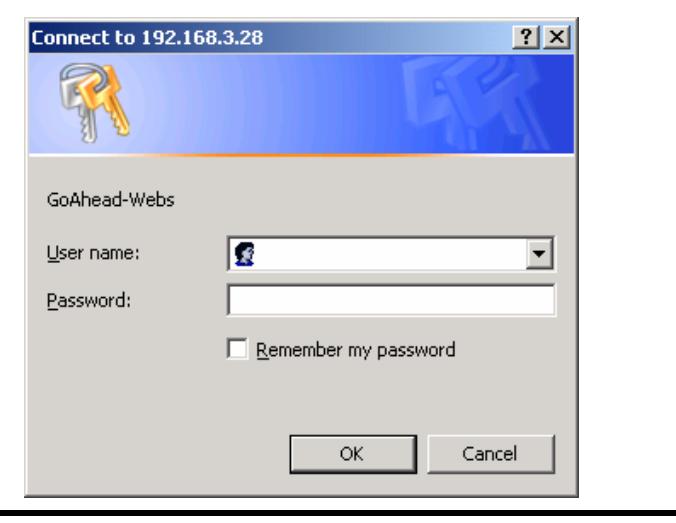

## <span id="page-25-1"></span>RS-232 Console Configuration (115200, None, 8, 1, VT1 00)

# **NOTE** 1. You **cannot** connect to the VPort 254 simultaneously by serial console and Telnet.<br>2. You **may** connect to the VPort 254 simultaneously by web browser and serial console

2. You **may** connect to the VPort 254 simultaneously by web browser and serial console, or by web browser and Telnet. However, we strongly recommend that you use only one connection method at a time. This allows you to maintain better control over your VPort 351's configuration.

You can access the RS-232 console by using a terminal emulator on your PC. We recommend that you use PComm Terminal Emulator, which is free and can be downloaded from Moxa's website. The following instructions explain how to use PComm to access the RS-232 console.

- 1. Use an RJ45 to DB9-F (or RJ45 to DB25-F) cable to connect the VPort 254's RS-232 console port to a COM port on your PC.
- 2. From the Windows desktop, click **Start**  $\rightarrow$  **Programs**  $\rightarrow$  **PCommLite2.5**  $\rightarrow$  **Terminal Emulator**.

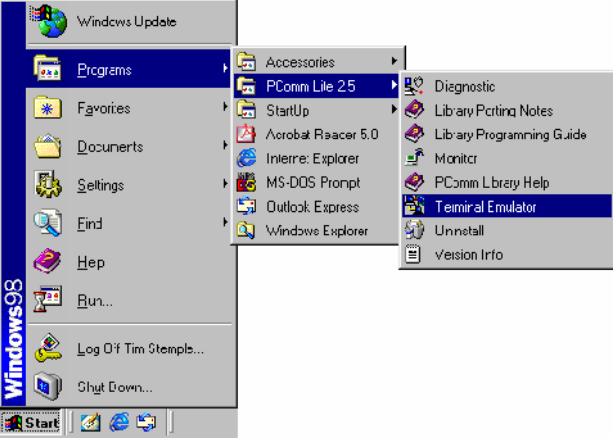

3. Select **Open** under **Port Manager** to open a new connection.

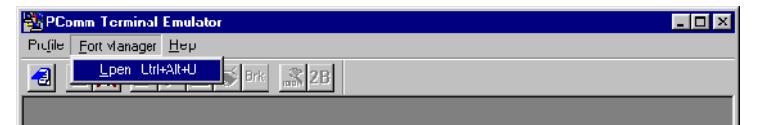

4. The **Communication Parameter** page of the **Property** window opens. Select the appropriate COM port for **Console Connection**, **115200** for **Baud Rate, 8** for **Data Bits, None** for **Parity**, and **1** for **Stop Bits**.

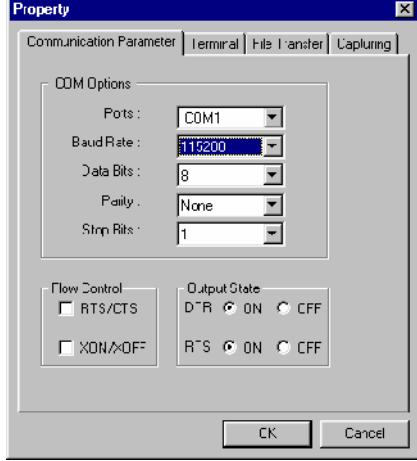

5. Click the **Terminal** tab, and select **VT100** for **Terminal Type**. Click **OK** to continue.

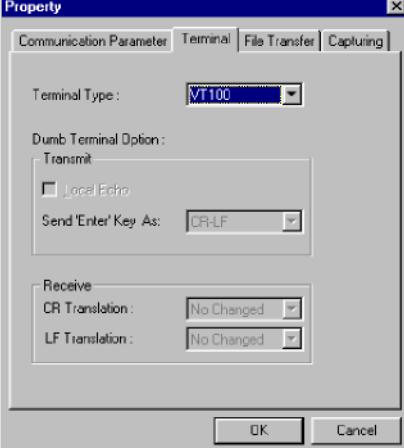

6. A blank screen will appear. Press Enter, after which a login message will appear. Only the administrator is allowed to use this console configuration. Use admin as the username and the associated admin password as the password. Press Enter to continue.

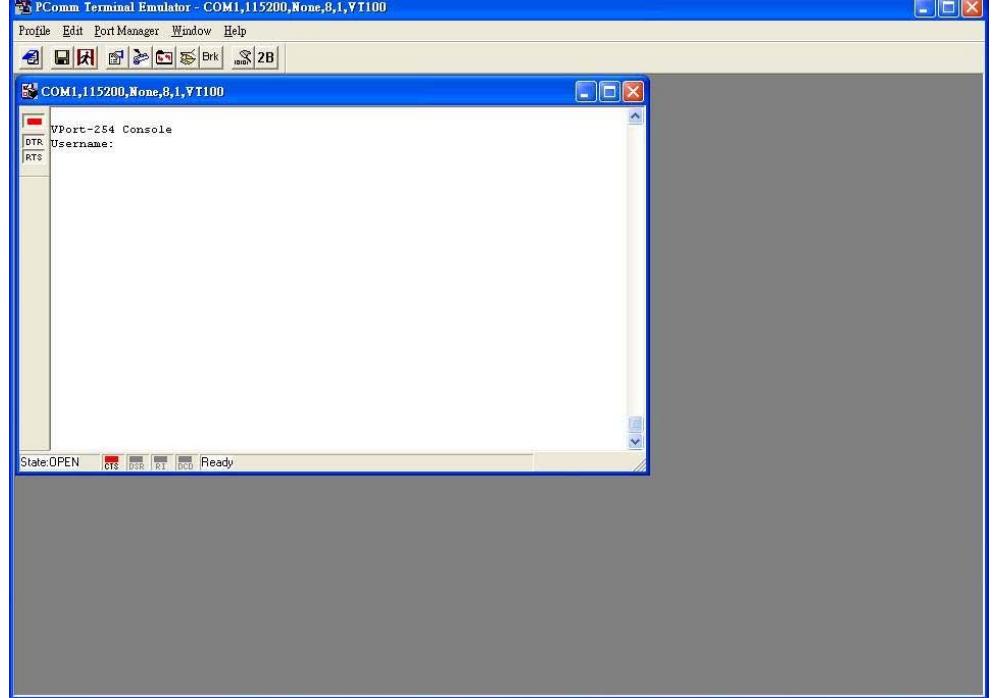

- 7. The RS-232 console's **Main Menu** will be displayed. (NOTE: To modify the appearance of the PComm Terminal Emulator window, select **Font...**
	- under the **Edit** menu, and then choose the desired formatting options.) PComm Terminal Emulator - COM1,115200, None, 8, 1, YT100  $\Box$ ox Profile Edit PortManager Window Help E COM1,115200, None, 8,1, VT100  $\Box$ ex **DTI** 1 System Settings Network Settings  $3.$  Exit - Use the up/down arrow keys to select a category,<br>and then press Enter to select. -State:OPEN **Free From Free Product**
- 8. After entering the **Main Menu**, use the following keys to move the cursor, and to select options.

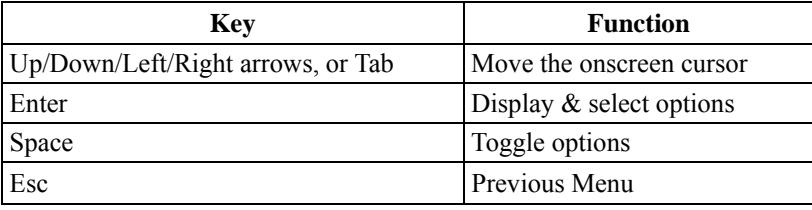

NOTE Many settings are related to video images, which cannot be shown on the RS-232 console. The VPort 254's RS-232 console provides only Basic System Setting and Network Setting. For more advanced configuration, please use the web console.

## <span id="page-29-1"></span><span id="page-29-0"></span>**Mounting the VPort 254 Dimension**

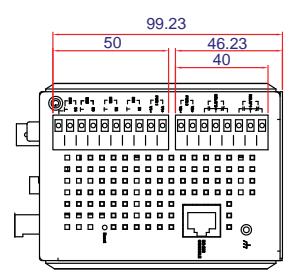

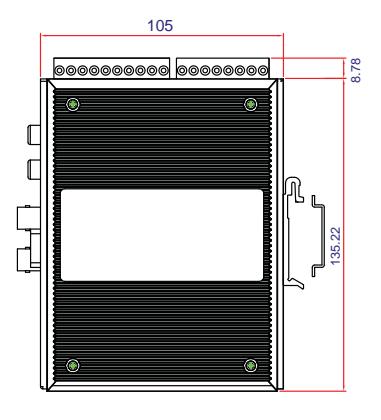

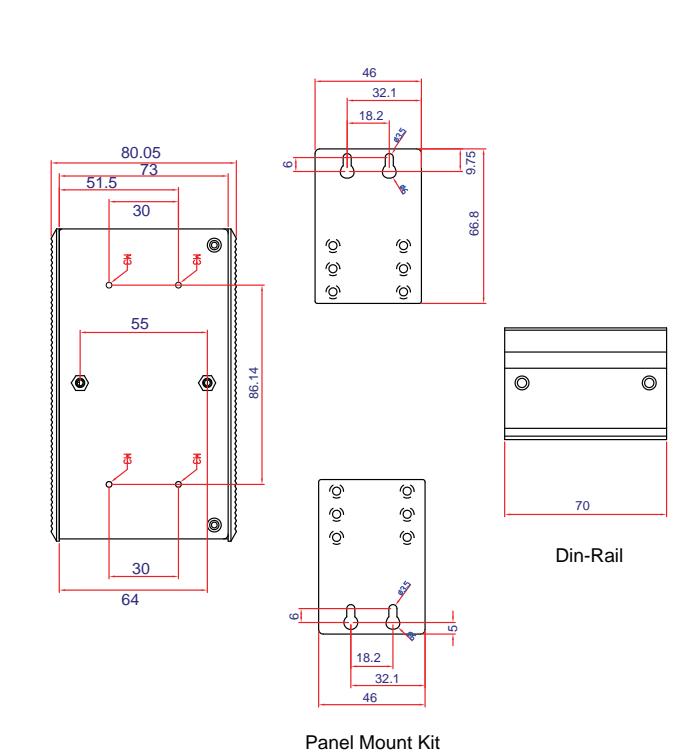

(Unit=mm)

## <span id="page-30-1"></span><span id="page-30-0"></span>DIN-Rail Mounting

The DIN-Rail attachment plate should already be attached to the back panel of the VPort 254 when you take it out of the box. If you need to reattach the plate, make sure the metal spring is situated towards the top, as shown in the figures below.

#### **STEP 1:**

#### **STEP 2:**

Insert the top of the DIN-Rail into the slot just below the metal spring.

The unit will snap into place as shown below.

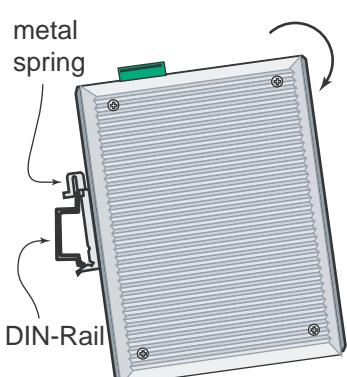

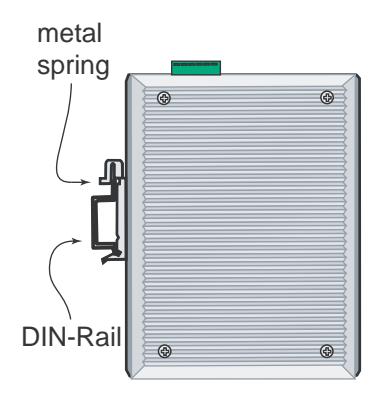

Reverse Steps 1 and 2 above to remove the VPort 254 from the DIN-Rail.

## <span id="page-30-2"></span>Wall Mounting

Follow the steps below to mount the VPort 254 on a wall or panel.

#### **STEP 1:**

Remove the DIN-Rail attachment plate from the VPort 254. Attach the two wall-mount plates as shown in the diagrams below.

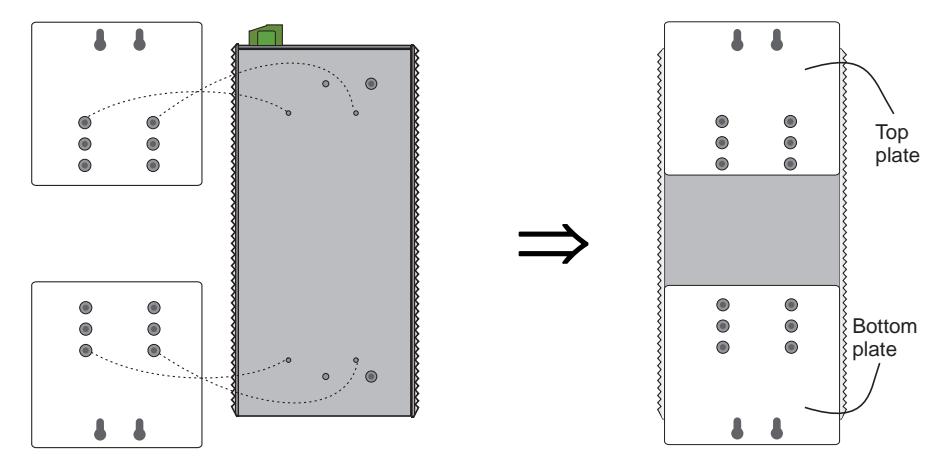

#### <span id="page-31-0"></span>**STEP 2**:

Mounting the VPort 254 on the wall requires 4 screws. Use the VPort 254, with wall mount plates attached, as a guide to mark the correct locations of the 4 screws. The heads of the screws should be less than 6.0 mm in diameter, and the shafts should be less than 3.5 mm in diameter, as shown in the figure at the right.

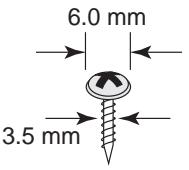

Do not screw the screws in all the way—leave a space of about 2 mm to allow room for sliding the wall mount panel between the wall and the screws.

**NOTE** Before you mount the unit on the wall, make sure that the screws are the right size by testing them with the apertures on the mounting plates.

#### **STEP 3**:

Once the screws are fixed in the wall, insert the four screw heads through the large parts of the keyhole-shaped apertures, and then slide VPort 254 downwards, as indicated in the figure. Tighten the four screws for added stability.

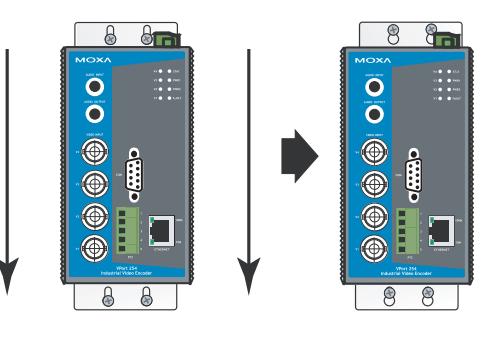

## <span id="page-31-1"></span>**Wiring Requirements**

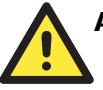

#### **ATTENTION**

Be sure to disconnect the power cord before installing and/or wiring your Moxa VPort 254. Calculate the maximum possible current in each power wire and common wire. Observe all electrical codes dictating the maximum current allowable for each wire size.

If the current goes above the maximum ratings, the wiring could overheat, causing serious damage to your equipment.

You should also pay attention to the following:

- Use separate paths to route wiring for power and devices. If power wiring and device wiring paths must cross, make sure the wires are perpendicular at the intersection point. NOTE: Do not run signal or communications wiring and power wiring in the same wire conduit. To avoid interference, wires with different signal characteristics should be routed separately.
- y You can use the type of signal transmitted through a wire to determine which wires should be kept separate. The rule of thumb is that wiring that shares similar electrical characteristics can be bundled together.
- Keep input wiring and output wiring separated.
- It is strongly advised that you label wiring to all devices in the system when necessary.

## <span id="page-32-1"></span><span id="page-32-0"></span>Grounding the VPort 254

Grounding and wire routing help limit the effects of noise due to electromagnetic interference (EMI). Run the ground connection from the ground screw to the grounding surface prior to connecting devices.

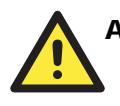

#### ATTENTION

This product is intended to be mounted to a well-grounded mounting surface such as a metal panel.

## <span id="page-32-2"></span>Wiring the Redundant Power Inputs

The VPort 254 has two sets of power input, power input 1 and power input 2, which are located on the 6-pin and 8-pin terminal block connectors. Top and front views of the terminal block connectors are shown here.

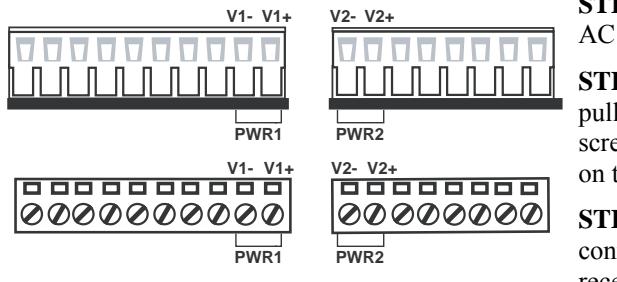

**STEP 1:** Insert the negative/positive DC or AC wires into the V-/V+ terminals.

**STEP 2:** To keep the DC or AC wires from pulling loose, use a small flat-blade screwdriver to tighten the wire-clamp screws on the front of the terminal block connector.

**STEP 3:** Insert the plastic terminal block connector prongs into the terminal block receptor, which is located on the VPort 351's top panel.

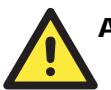

#### ATTENTION

The power for this product is intended to be supplied by a Listed Power Unit, with output marked LPS, and rated to deliver 12 to 32 VDC at a maximum of 740 mA, or 18 to 30 VAC at a maximum of 890 mA.

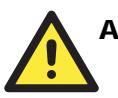

#### **ATTENTION**

Before connecting the VPort to the AC/DC power inputs, make sure the DC power source voltage is stable.

## <span id="page-33-1"></span><span id="page-33-0"></span>Wiring the Relay Output

The VPort 254 has two sets of relay output, relay 1 and relay 2, which are located on the 8-pin terminal block connector. Each relay output consists of the 3 contacts of the terminal block on the VPort 254's top panel.

The relay output can be set up for:

- 1. System alarm: Power failure, Video loss and Network disconnected.
- 2. Event alarm: VMD (Video Motion Detection) and Digital Inputs (firmware version V2.0 and later)

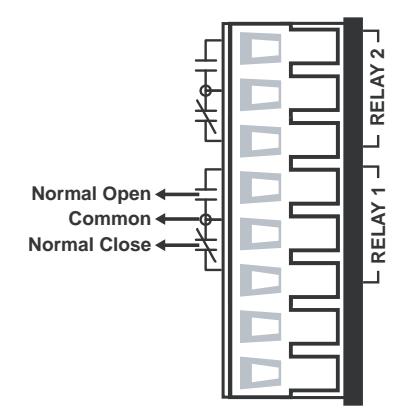

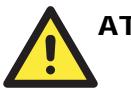

#### **ATTENTION**

The current and power capacity of the relay output is a maximum of 24 VDC @ 1A. You should be careful not to exceed this power specification.

## <span id="page-33-2"></span>Wiring the Digital Inputs

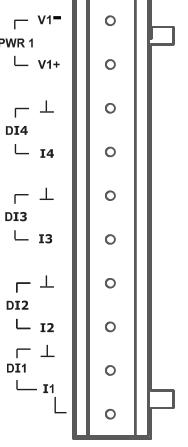

VPort 254 has four sets of digital input, DI1, DI2, DI3 and DI4. Each DI consists of two contacts of the 10-pin terminal block connector on VPort's top panel. Top and front views of one of the terminal block connectors are shown here.

STEP 1: Insert the negative (ground)/positive DI wires into the  $\pm$ /I1 terminals.

STEP 2: To keep the DI wires from pulling loose, use a small flat-blade screwdriver to tighten the wire-clamp screws on the front of the terminal block connector.

STEP 3: Insert the plastic terminal block connector prongs into the terminal block receptor, which is located on VPort 254's top panel.

## <span id="page-34-1"></span><span id="page-34-0"></span>RS-232 Connection

The VPort 254 has one RS-232 (10-pin RJ45) console port, located on the top panel. Use either an RJ45-to-DB9 or RJ45-to-DB25 cable (see the cable following wiring diagrams) to connect the VPort 254's console port to your PC's COM port. You may then use a console terminal program, such as Moxa PComm Terminal Emulator, to access the VPort 254's console configuration utility.

#### **RJ45 (10-pin) Console Port Pinouts**

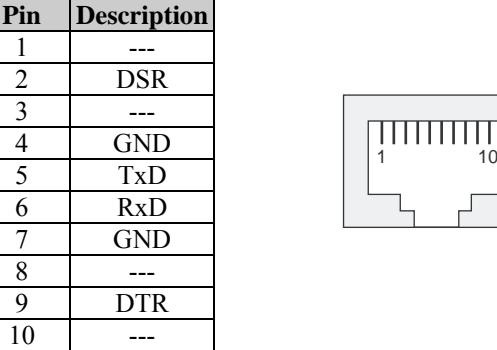

#### **RJ45 (10-pin) to DB9 (F) Cable Wiring**

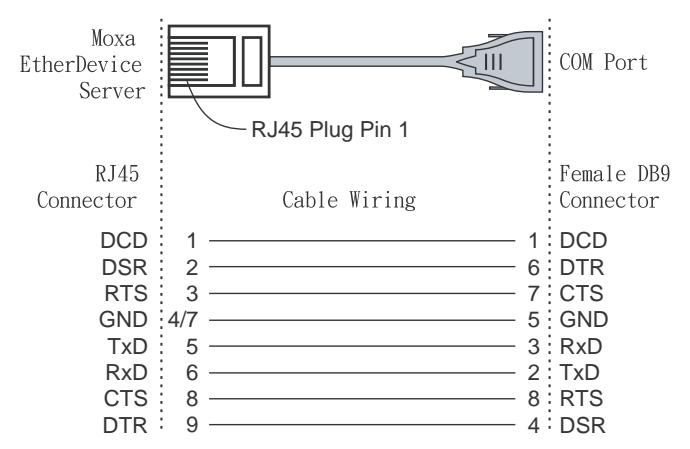

#### **RJ45 (10-pin) to DB25 (F) Cable Wiring**

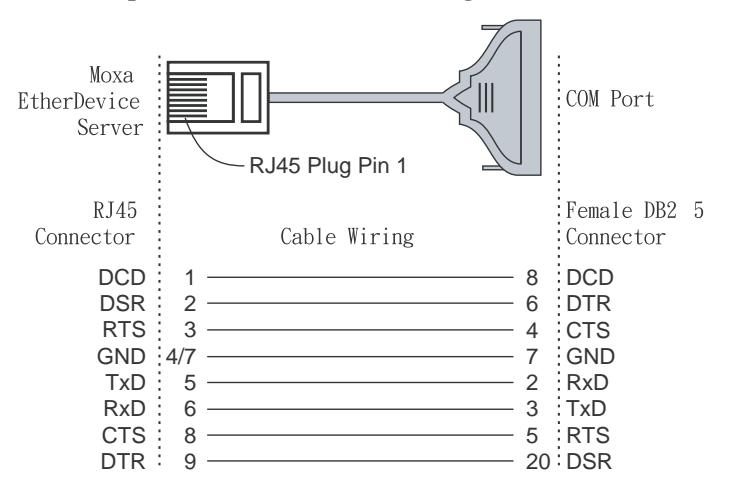

## <span id="page-35-1"></span><span id="page-35-0"></span>10/100BaseT(X) Ethernet Port Connection

The  $10/100BaseT(X)$  port located on the VPort 254's front panel is used to connect to Ethernet-enabled devices.

The following table shows pinouts for both MDI (NIC-type) ports and MDI-X (HUB/Switch-type) ports. We also show cable wiring diagrams for straight-through and cross-over Ethernet cables.

#### **(MDI) Port Pinouts (MDI-X) Port Pinouts 8-pin RJ45**

Pin Signal  $1$  Tx+ 2 Tx- $3$  Rx+  $6 \mid \text{Rx}$ 

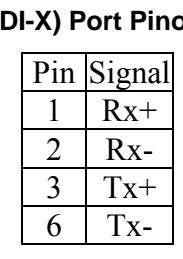

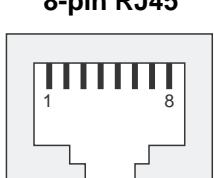

#### **RJ45 (8-pin) to RJ45 (8-pin) Straight-Through Cable Wiring**

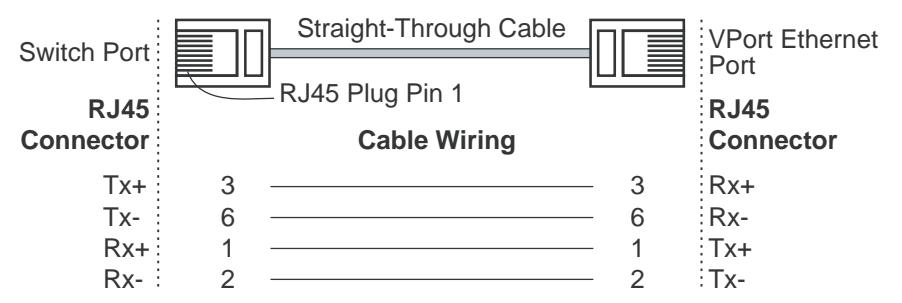

#### **RJ45 (8-pin) to RJ45 (8-pin) Cross-Over Cable Wiring**

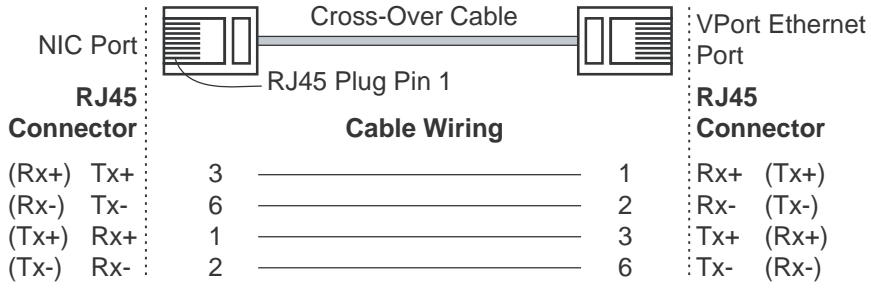
# 100BaseFX Ethernet Port Connection

The concept behind the SC port and cable is easy to understand. Since optical signals do not require a circuit to transmit data, one cable is used to transmit data and one cable is used to receive data, providing full-duplex transmission.

Remember to connect the Tx (transmit) port of device I to the Rx (receive) port of device II, and the Rx (receive) port of device I to the Tx (transmit) port of device II. If you make your own cable, we suggest labeling the two sides of the same line with the same letter (A-to-A and B-to-B, as shown below, or A1-to-A2 and B1-to-B2).

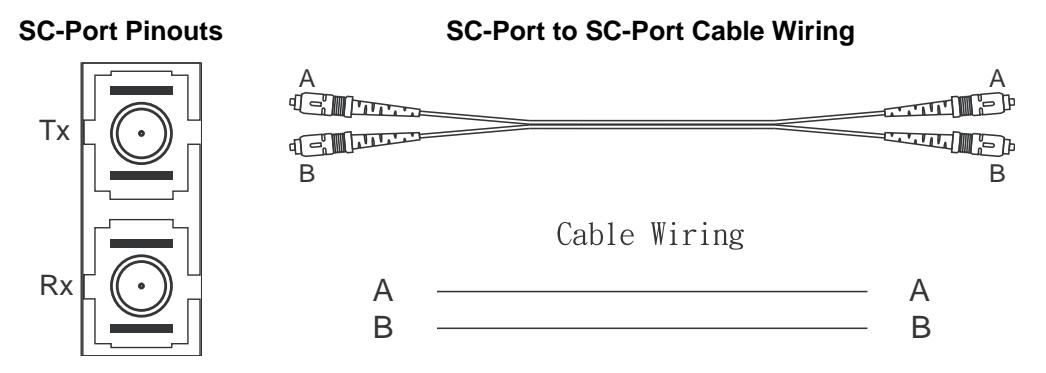

# COM port

A COM PORT is located on the front panel for connecting a PTZ motorized camera or serial device. The COM port transmits RS-232 or RS-422/485 signals over the TCP/IP network. Users can use this COM port (DB9 male connector) to monitor data or control a serial device, or for the control of a PTZ motorized camera.

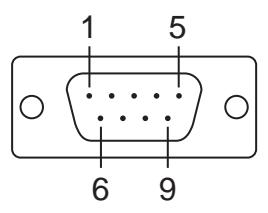

## **RS-232/422/485 (Male DB9) Pinouts**

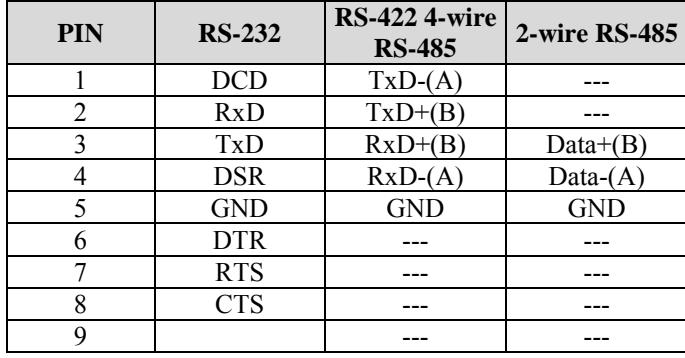

# PTZ Port

A PTZ port is located on the VPort 254's front panel. The port is used to connect to a PTZ motorized camera or device, so that the camera or device can be controlled from the VPort over the IP network. The PTZ port supports RS-232 or RS-422/485 signals through the terminal block. The PTZ port pin assignments are shown in the following table.

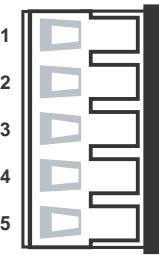

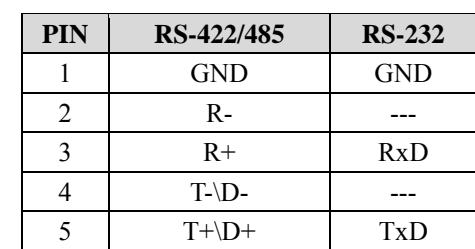

### **Pin Assignment**

# Accessing VPort 254's Web-based Manager

This chapter includes information about how to access VPort 254 Video Encoder for the first time. The following topics are covered:

# **[Functions Featured on the VPort's Web Homepage](#page-39-0)**

- $\triangleright$  [VPort's Information](#page-39-1)
- $\triangleright$  [Server Name](#page-39-2)
- ▶ [Camera Image View](#page-40-0)
- ¾ [Audio Control](#page-40-1)
- $\triangleright$  [Client Setting](#page-40-2)
- $\triangleright$  [System Configuration](#page-41-0)
- $\triangleright$  [Video Information](#page-41-1)
- ¾ [PTZ Control Panel](#page-42-0)[PTZ \(Motorized\) Camera Control](#page-42-1)
- ¾ [Custom PTZ Camera Commands](#page-43-0)
- ¾ [Video Image Snapshots](#page-43-1)
- ¾ [Relay Control](#page-43-2)

# <span id="page-39-0"></span>**Functions Featured on the VPort's Web Homepage**

The homepage of the VPort's web console shows information specific to that VPort, the camera image, and configurations for client and server.

NOTE The VPort's web homepage is best viewed using a 1280 x 1024 screen size. This is because the camera image can be viewed at a resolution up to Full D1 (NTSC: 720 x 480; 720 x 576). We strongly recommend using IE 6.0 (Microsoft Internet Explorer) or above to avoid incompatibility with the ActiveX Plug-in.

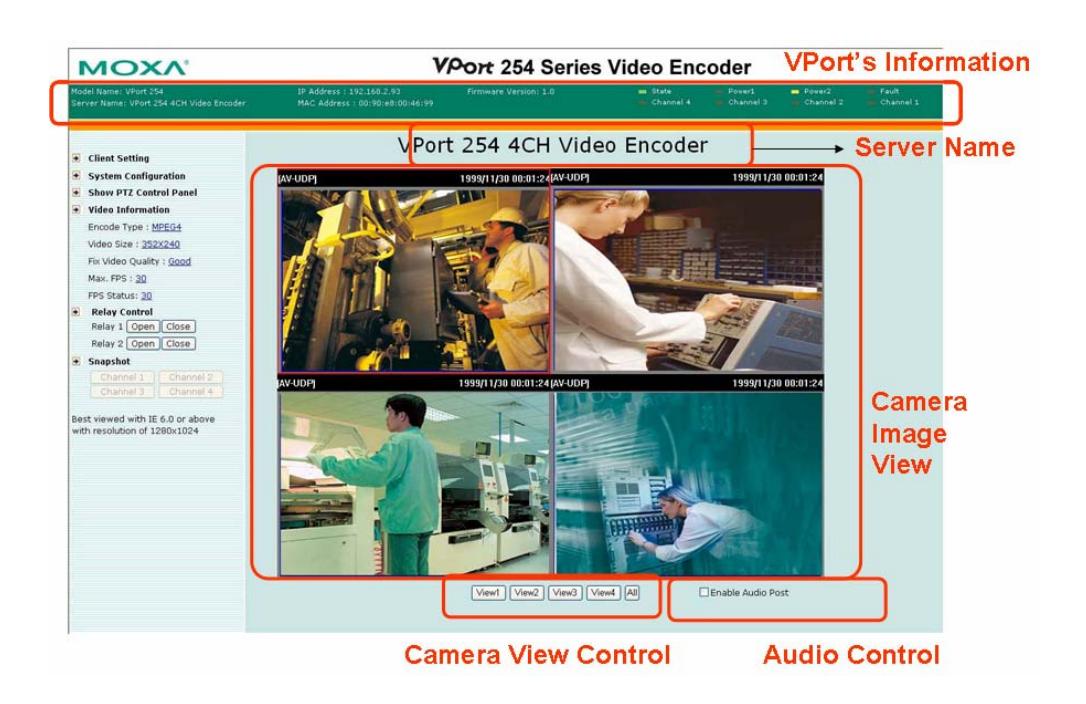

# <span id="page-39-1"></span>VPort's Information

This section shows the VPort's model name, server name, IP address, MAC address, firmware version, and the display status of the LEDs located on the VPort's front panel.

NOTE The VPort LEDs shown on the VPort's web homepage are updated every 10 seconds.

# <span id="page-39-2"></span>Server Name

A server name can be assigned to each server. Administrators can change the name in **System Configuration/System/General**. The maximum length of the sever name is 40 bytes.

# <span id="page-40-0"></span>Camera Image View

The assigned image description and system date/time will be displayed in the caption above the image window. You may disable the caption or change the location of the image information from the **System Configuration/Video/Image Setting**. Note that if the VPort's motion detection function is active, some windows in the video picture might be framed in red.

# <span id="page-40-1"></span>Audio Control

The VPort 254 provides both audio input and audio output for voice over IP communication. Client users can directly enable and disable the audio input (a microphone, for example) by clicking the microphone button, and audio output (a speaker, for example) by clicking the speaker button from the VPort's web homepage. You may also use the **Client Setting** to disable the audio transmission.

# <span id="page-40-2"></span>Client Setting

Users can configure the following functions in **Client Settings**.

- 1. **Encoder standard:** Shows the encode algorithm currently being used.
- 2. **Media Options:** Enable or disable the video or audio transmission.
- 3. **Protocol Options:** Choose one of four protocols to optimize your usage—Multicast (RTSP or Push) or Unicast (UDP, TCP, HTTP).
- **Multicast** protocol can be used to send a single video stream to multiple clients. In this case, a lot of bandwidth can be saved since only one video stream is transmitted over the network. However, the network gateway (e.g., a switch) must support multicast protocol (e.g., IGMP snooping). Otherwise, the multicast video transmission will not be successful.
	- RTSP: Enable the multicast video stream to be sent in RTSP control, which means the multicast video stream will be sent only it receives the client's request.
	- **Push:** Enable the multicast video stream to be sent in Push control, which means the multicast video stream will be sent continuously after this setting is selected.
- Unicast protocol is used to send a single video stream to one client.
	- UDP protocol can be used to produce audio and video streams that are more real-time. However, some packets may be lost due to network burst traffic, and images may become blurred.
	- **TCP** protocol can be used to prevent packet loss, which results in a more accurate video display. The downside of using TCP is that the real-time effect is worse than with UDP protocol.
	- **HTTP** protocol can be used to prevent being blocked by a router's firewall. The downside of using HTTP is that the real-time effect is worse than with UDP protocol.

Once the video encoder is connected successfully, Protocol Options will indicate the selected protocol. The selected protocol will be recorded on the user's PC, and will be used for the next connection.

NOTE For multicast video stream setting, please refer to **System Configuration** →**Network** → **Multicast.**

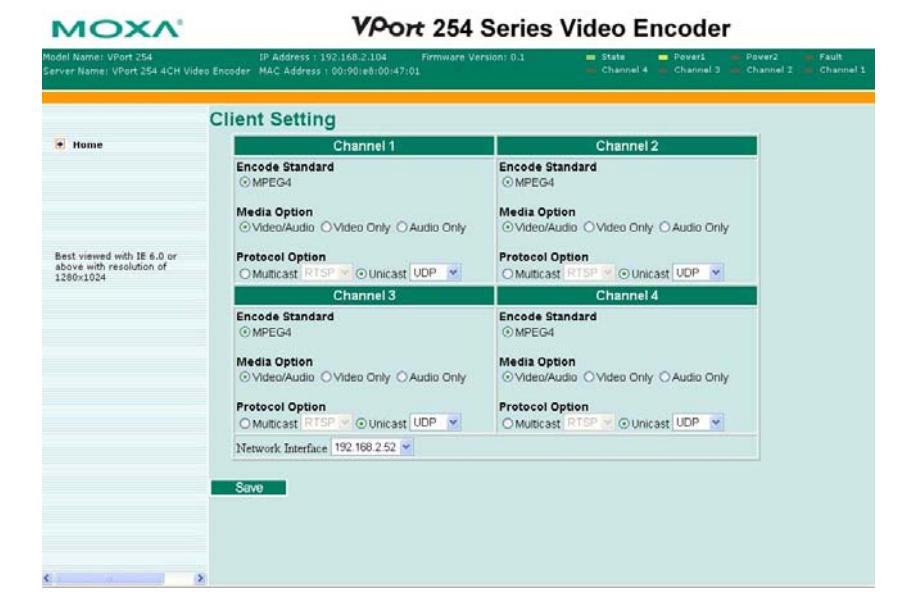

# <span id="page-41-0"></span>System Configuration

A button or text link on the left side of the system configuration window only appears on the administrator's main page. For detailed system configuration instructions, refer to Chapter 4, **System Configuration**.

# <span id="page-41-1"></span>Video Information

Users can easily monitor the current video performance by looking at the **Video Information** shown on the left side of the homepage. The following properties are shown: Video Size, Video Quality (Fixed bit rate or Fixed video quality), Max. FPS (frames per second), and (current) FPS Status. Users can select the target camera image to view.each camera's video performance.

# <span id="page-42-0"></span>PTZ Control Panel

Users can click this link to pop up a new window for PTZ Control. To select a camera, click the target camera's image view.

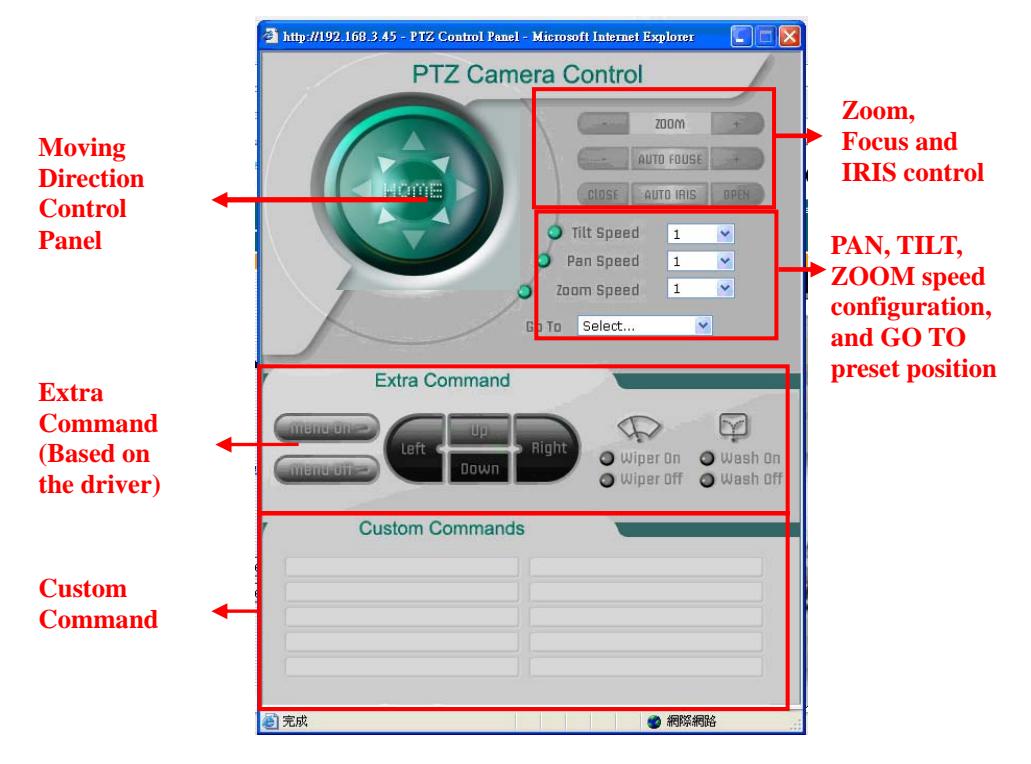

# <span id="page-42-1"></span>PTZ (Motorized) Camera Control

If a serial device, such as a motorized camera, is attached to the COM/PTZ port, the control panel will appear on the main page for user's who have permission to operate the camera. Buttons that are active will change color when the cursor is passed over the button. Users can control the pan, tilt, zoom, and focus functions of motorized cameras. The home button is used to return the camera to the center position if the camera supports this command. In addition to near and far control for focus, an AUTO button is provided for setting auto focus mode. To move the motorized camera more precisely, the speed control for pan and tilt allows users to fine tune the aiming of the camera. Users can also click directly on any point in the image to force the motorized camera to focus on that point, or select a preset location from the drop-down menu. Administrators are able to add or modify the list of preset locations. Details are described in the relevant section in Chapter 4, **System Configuration**.

**NOTE** For some PTZ cameras, users can click on any position in the image to point the camera to that position. We currently support this functionality for Pelco-D, Pelco P and Dynacolor DynaDome PTZ drivers.

# <span id="page-43-0"></span>Custom PTZ Camera Commands

In addition to the default pan, tilt, zoom, and focus controls, an additional 10 buttons are available for custom commands to control the attached motorized (PTZ) cameras. Custom commands are set up by administrators, and are used for functions such as activating or deactivating the dome wiper. Refer to the attached motorized device's User's Manual to see which functions can be controlled with these additional buttons.

# <span id="page-43-1"></span>Video Image Snapshots

Users can take snapshot images for storing, printing, or editing by clicking the **Channel Snapshot** button. To save the image, click the right mouse button and select the **Save** option.

# <span id="page-43-2"></span>Relay Control

The VPort 254 has 2 relay outputs for external devices, such as alarms. Administrators and permitted users can click on **Open** to short the **Common** and **Normal Open** digital output pins, or click on **Close** to short the **Common** and **Normal Close** digital output pins.

# 4 **System Configuration**

After installing the hardware, the next step is to configure the VPort 254's settings. Users can configure by web console.

This chapter includes the following sections:

### **[System Configuration by Web Console](#page-45-0)**

- ¾ [System](#page-46-0)
- ¾ [Network](#page-53-0)
- ¾ [Video](#page-68-0)
- $\triangleright$  [Serial Port](#page-75-0)
- $\triangleright$  Audio
- $\triangleright$  [Alarm](#page-84-1)

# <span id="page-45-0"></span>**System Configuration by Web Console**

System configuration can be done remotely with Internet Explorer. To access the server, type the system configuration URL, **http://<IP address of Video Server>/setup/config.html**, to open the configuration main page.

There are six configuration categories: **System, Network, Video, Serial Port, Audio**, and **Alarm**. A description of each configuration item is shown in the table below:

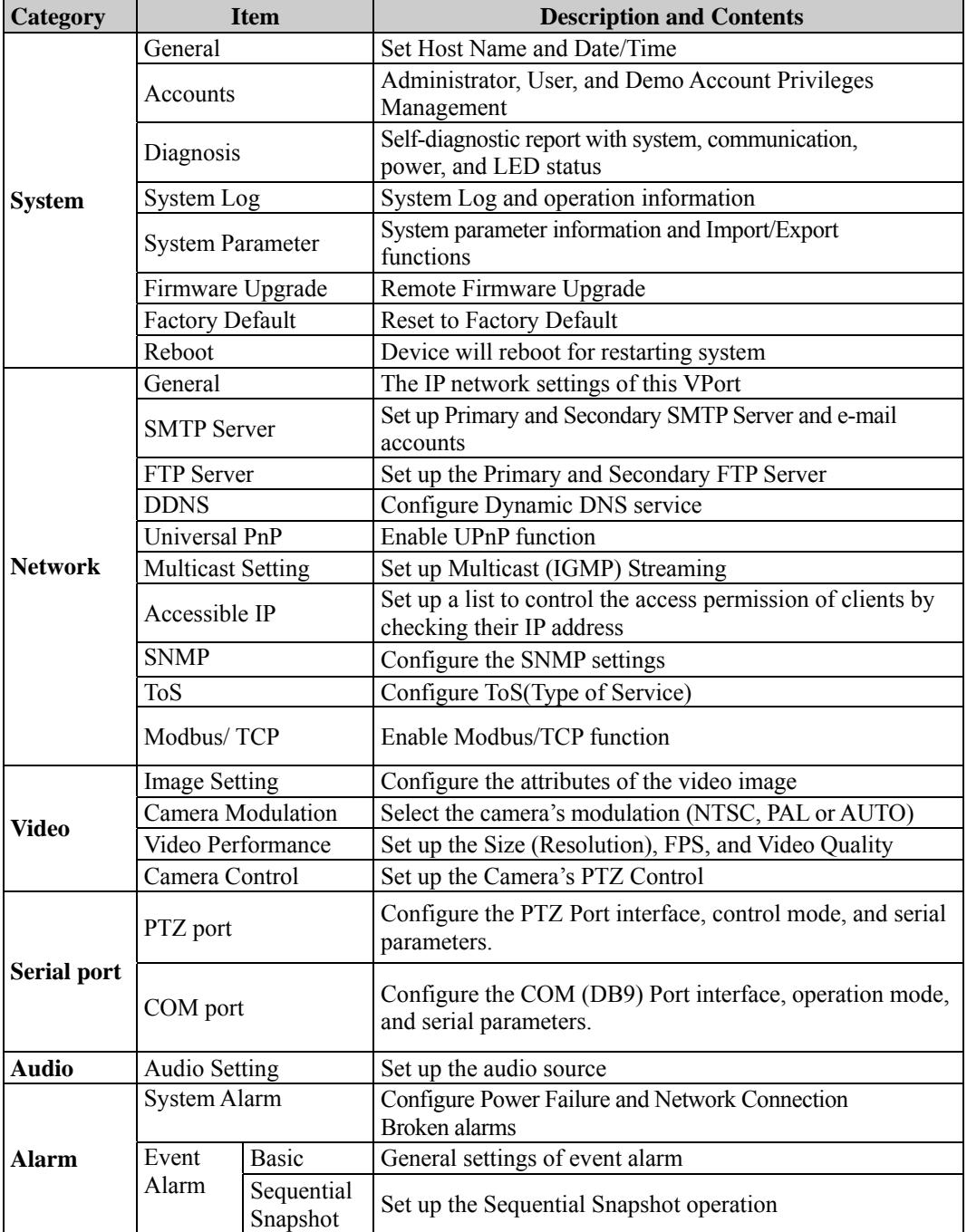

This table can also be found on the **System Configuration**  $\rightarrow$  **Overview webpage**.

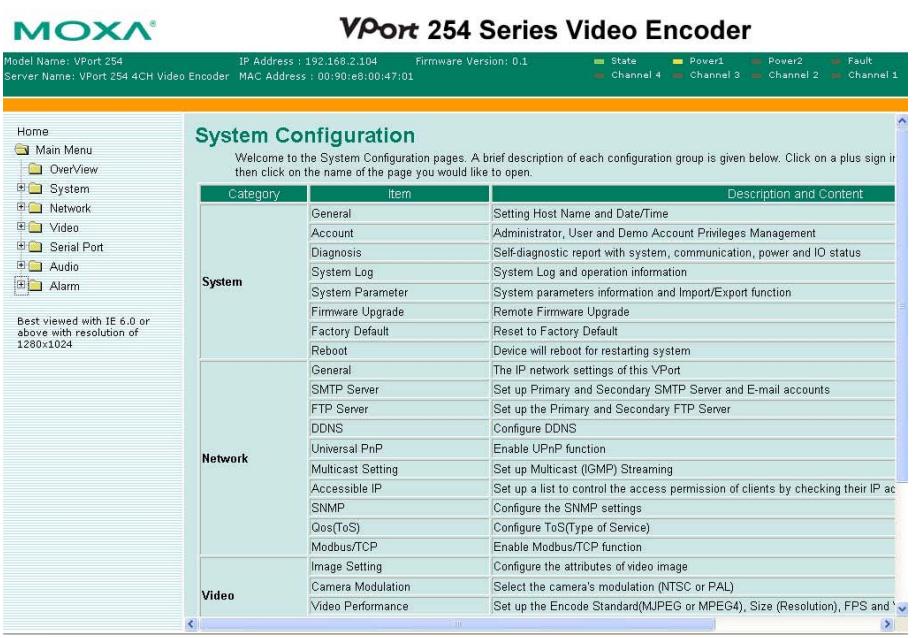

# <span id="page-46-0"></span>System

# **General Settings**

On the **General Settings** page, administrators can set up the video **Server name** and the **Date and Time**, which appear in the image's caption.

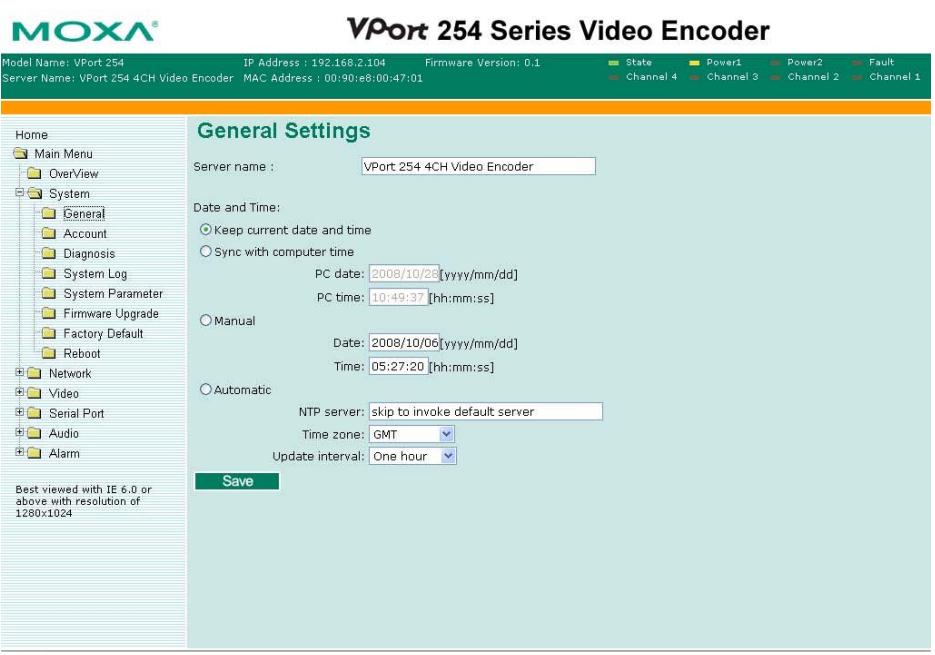

#### *Server name*

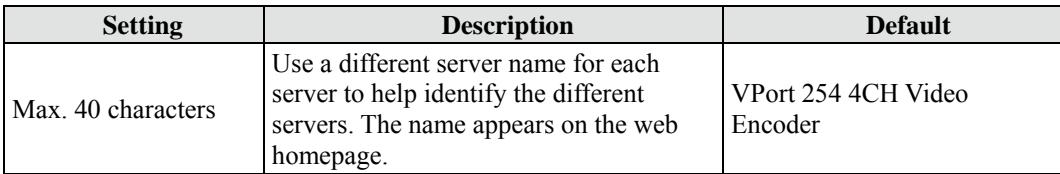

#### *Date and Time*

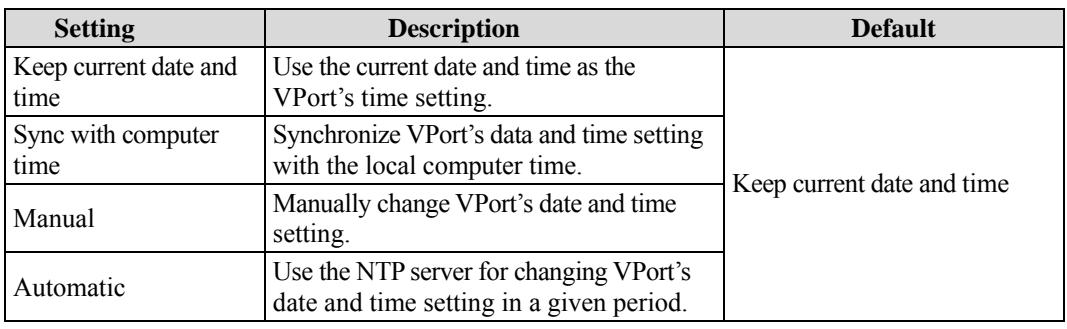

#### NOTE Select the **Automatic** option to force the VPort to synchronize automatically with timeservers over the Internet. However, synchronization may fail if the assigned **NTP server** cannot be reached, or the VPort is connected to a local network. Leaving the **NTP server** blank will force the VPort to connect to default timeservers. Enter either the Domain name or IP address format of the timeserver if the DNS server is available.

Don't forget to set the **Time zone** for local settings. Refer to Appendix G for your region's time zone.

# **Account Privileges**

Different account privileges are available for different purposes.

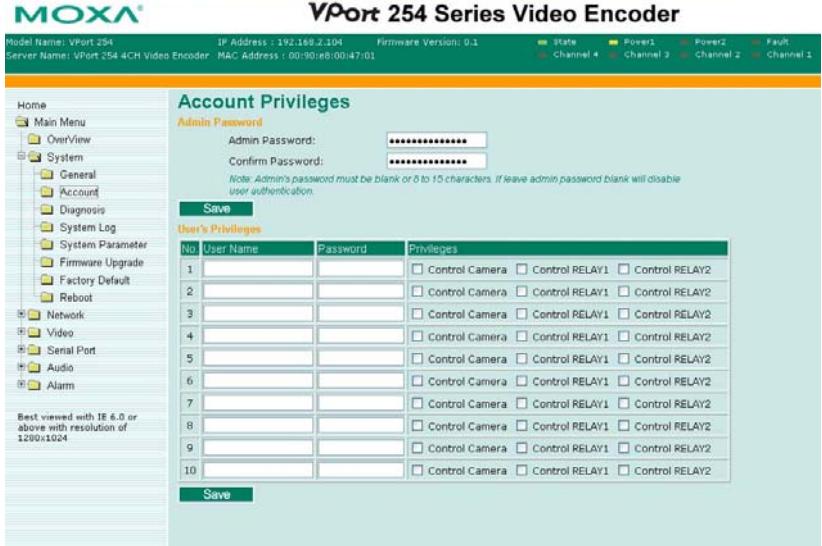

#### *Admin password*

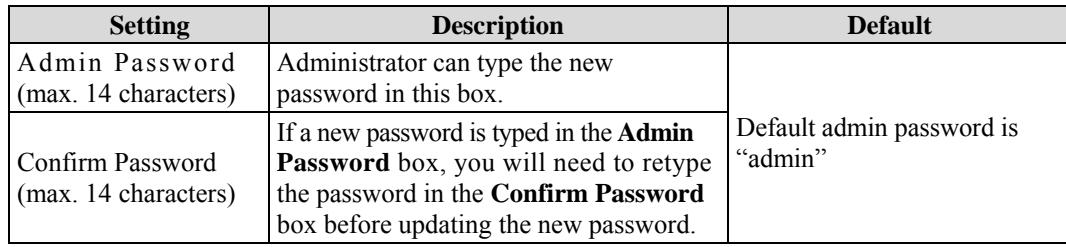

NOTE The default account name for administrator is **admin**; the administrator account name cannot be changed.

#### *User's Privileges*

VPort products provide 10 user accounts for accessing VPort. Administrators can set up user's privileges in this section. Each user can be given independent access right to the external I/O and camera control.

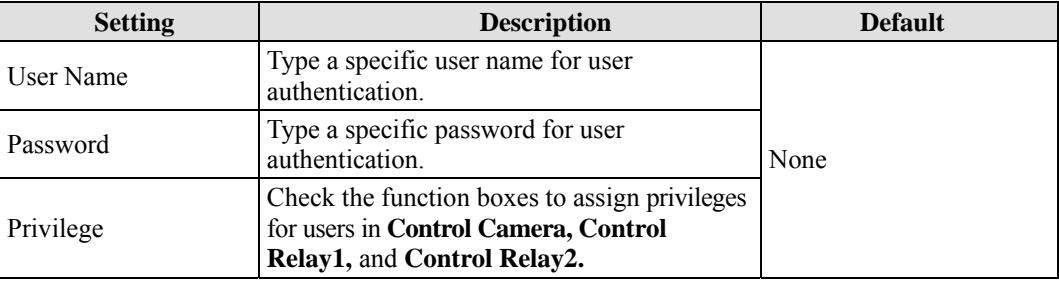

NOTE The FPS of the video stream will be reduced as more and more users access the same VPort. For this reason, only 8 client users can access the VPort 254 at the same time. Enforcing this kind of restriction helps guarantee the performance of the video stream.

# **System Diagnosis**

VPort products have a self-diagnosis function to let the administrator get a quick view of the system and connection status. Administrators can save this diagnosis information in a file (diagnosis.log) by clicking the **Export to a File** button, or send the file via email by clicking the **Send a Report via Email** button.

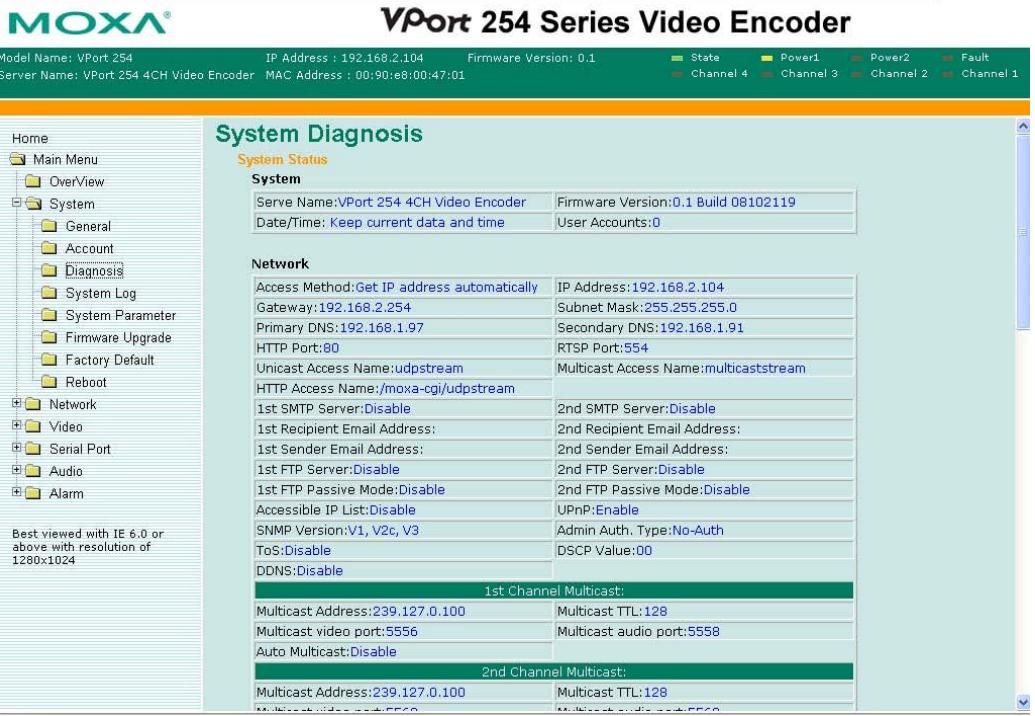

### **System Log History**

The system log contains useful information, including current system configuration and activity history with timestamp for tracking. Administrators can save this information in a file (system.log) by clicking the **Export to a File** button, or send the file by email by clicking the **Send a Report via Email** button. In addition, the log can also be sent to a **Log Server** for backing up. The administrator can setup the Syslog Server 1 and Syslog server 2 below the system log list.

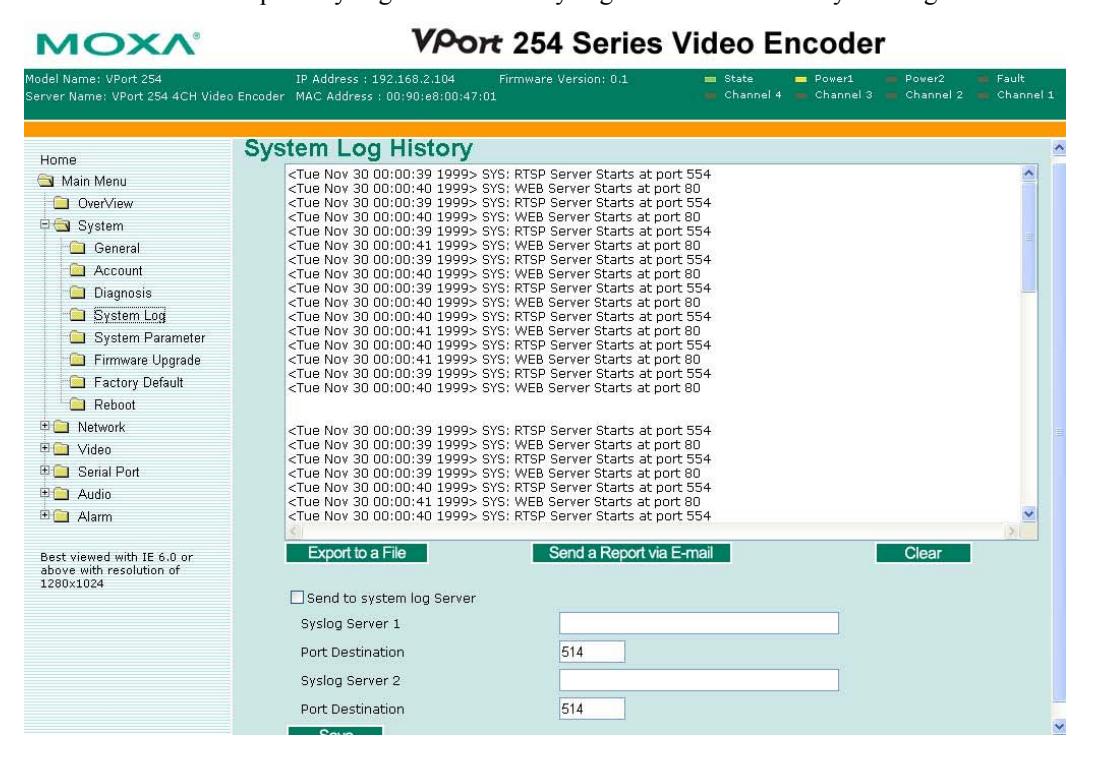

#### **System Parameters**

The **System Parameters** page allows you to view all system parameters, which are listed by category. The content is the same as the VPort's sys\_config.ini file. Administrators can also save this information in a file (sys\_config.ini) by clicking the **Export to a File** button, or import a file by clicking the **Browse** button to search a sys\_config.ini file and the **Import a System Parameter File** button to update the system configuration quickly.

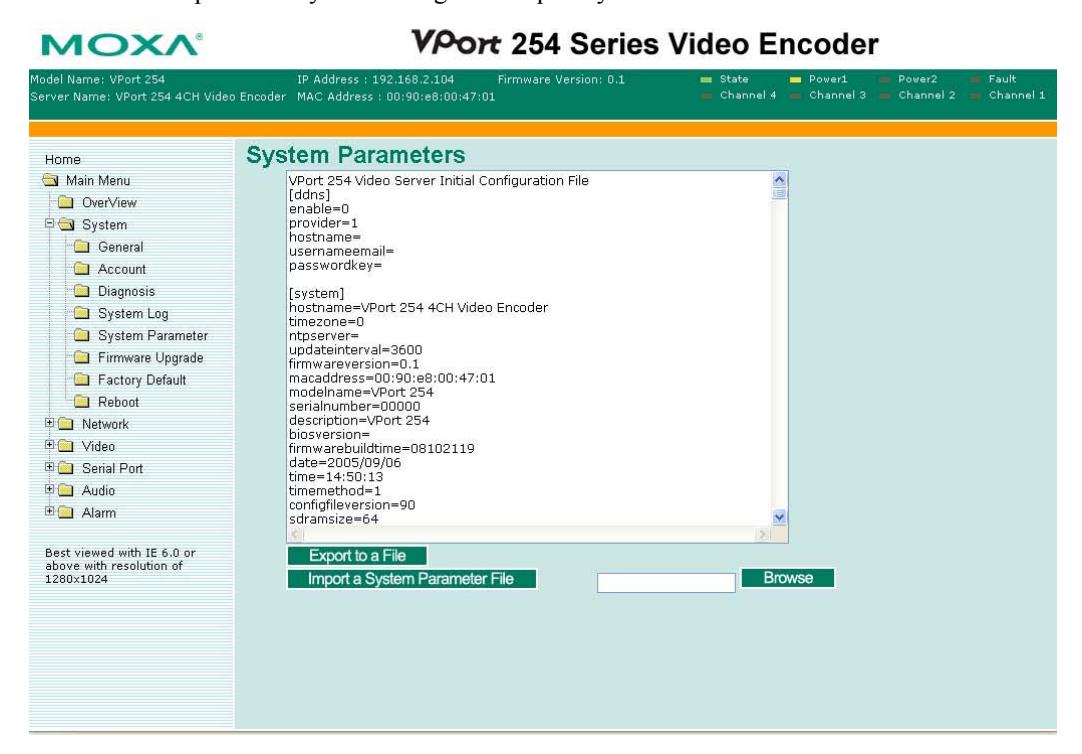

NOTE The system parameter import/export functions allow the administrator to backup and restore system configurations. The Administrator can export this sys-config.ini file (in a special binary format) for backup, and import the sys\_config.ini file to restore the system configurations of VPort video encoders. System configurations will be changed immediately after the VPort is rebooted.

# **Firmware Upgrade**

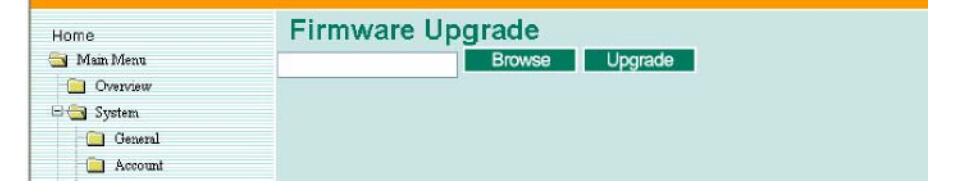

Take the following steps to upgrade the firmware:

**Step 1:** Press the **Browse** button to select the firmware file.

NOTE For the VPort 254, the firmware file extension should be **.rom**.

- **Step 2:** Click on the **Upgrade** button to upload the firmware to the VPort.
- **Step 3:** The system will start to run the firmware upgrade process.
- **Step 4:** Once **Firmware Update Success…..Reboot....** is shown, please wait for few seconds for the VPort to reboot. The reboot process is finished once the **STAT** LED is lit continuously in green.

NOTE Upgrading the firmware upgrade will not change the original settings.

#### **Reset to Factory Default**

From the "Reset to Factory Default" page, click on **OK** (as shown in the following figure) to reset the VPort to its factory default settings.

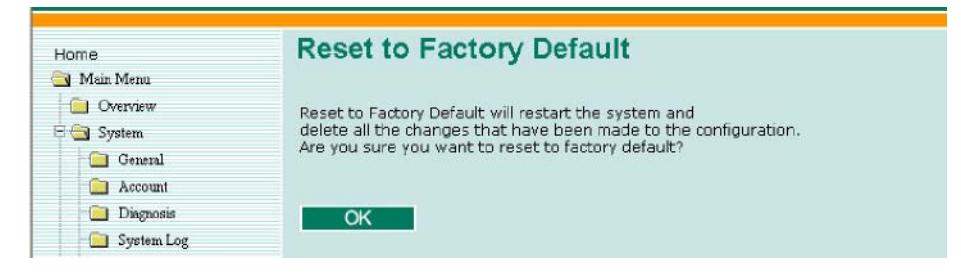

NOTE All parameters will be reset to factory defaults when you use the **Factory Default** function. For this reason, if you want to keep a digital copy of the current configuration, remember to export the sys\_config.ini file before using the Factory Default function.

# **Reboot**

From the "Device Reboot" page, click **OK** (as shown in the following figure) to restart the VPort's system.

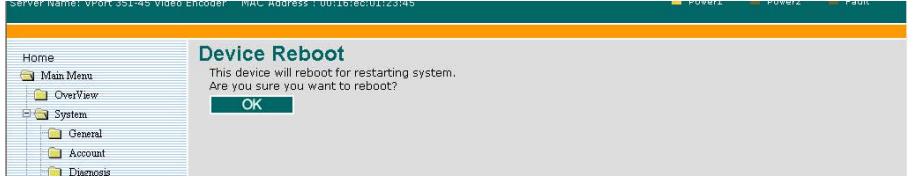

# <span id="page-53-0"></span>**Network**

# **General Network Settings**

The **General Network Settings** page includes some basic but important network configurations that enable the VPort to be connected to a TCP/IP network.

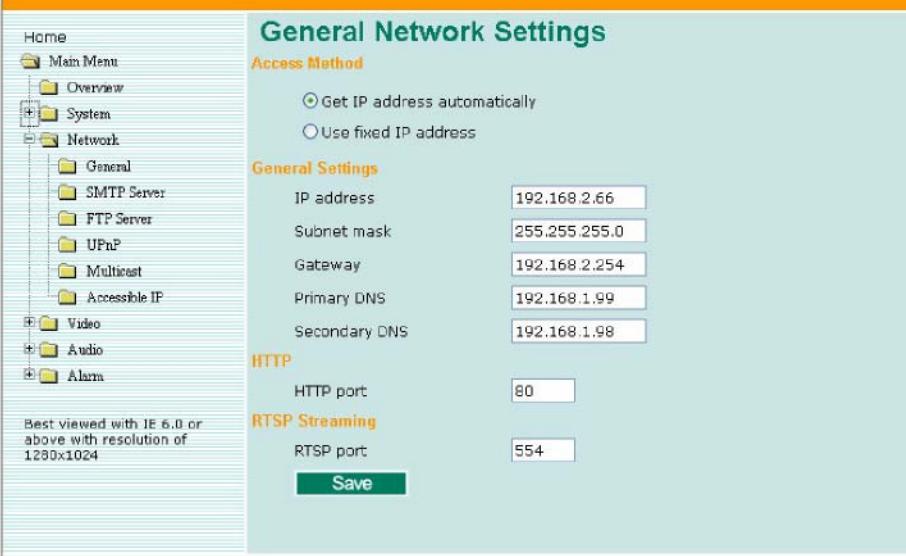

# *Access Method*

VPort products support the DHCP protocol, which means that VPort can get its IP address from a DHCP server automatically when it is connected to a TCP/IP network. The Administrator should determine if it is more appropriate to use DHCP, or assign a fixed IP.

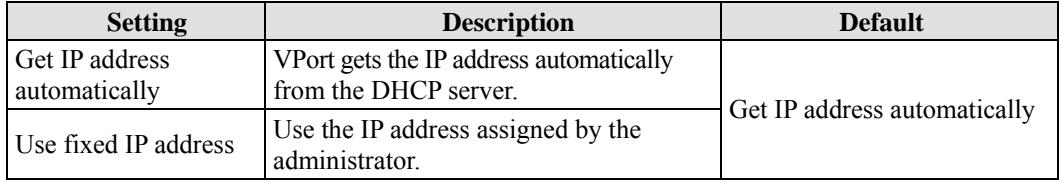

NOTE We strongly recommend that the administrator assign a fixed IP address to the VPort, since all of the functions and applications provided by the VPort are active when the VPort is connected to the network. Use DHCP to determine if the VPort's IP address may change when then network environment changes, or the IP address is occupied by other clients.

# *General Settings*

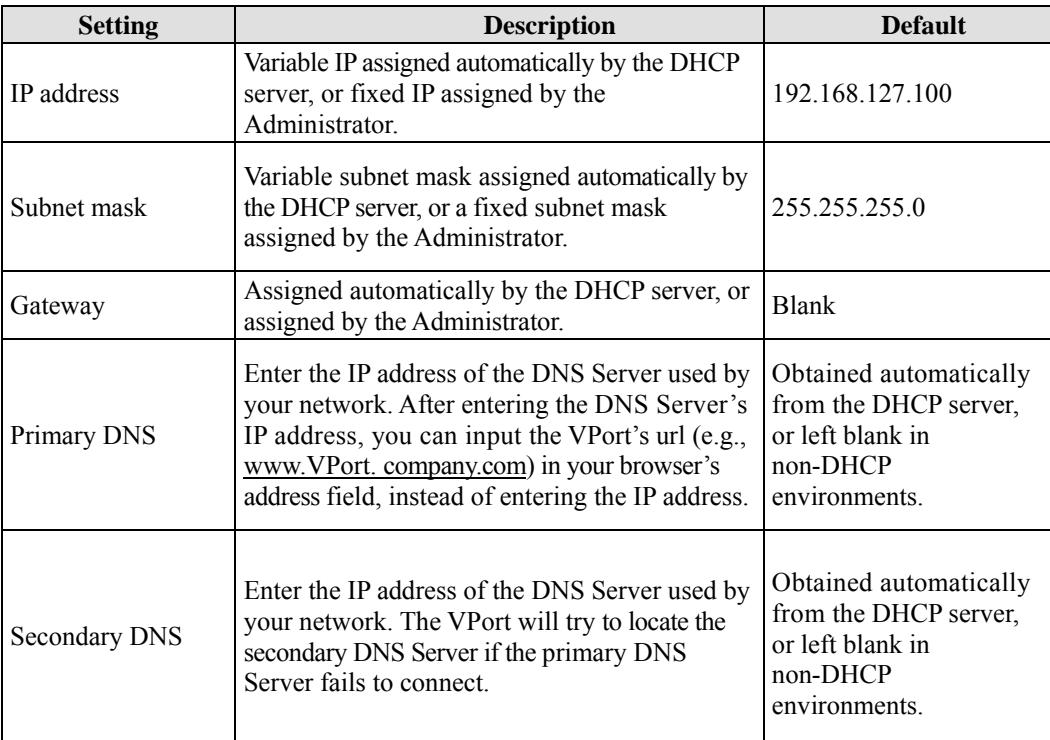

#### *HTTP*

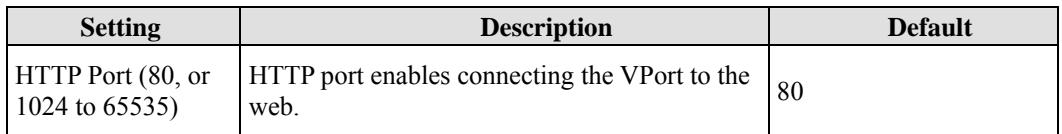

#### *RTSP Streaming*

The VPort 254 supports standard RTSP (Real Time Streaming Protocol) streaming, which means that all devices and software that support RTSP can directly acquire and view the video images sent from VPort 254 without any proprietary codec or SDK installations. This makes network system integration much more convenient. For different connection types, the **access name** is different. For UDP and TCP streams, the access name is **udpStream**. For HTTP streams, the access name is **moxa-cgi/udpstream\_ch<channel number>**. For multicast streams, the access name is **multicastStream\_ch<channel number>**. You can access the media through the following URL: **rtsp://<IP address>:<RTSP port>/<Access name> for software that supports RTSP**.

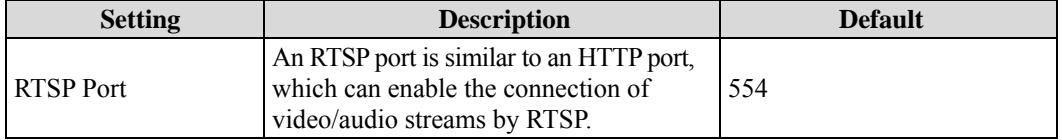

We use Apple QuickTime media player to illustrate RTSP streaming applications:

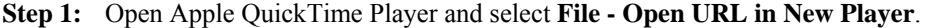

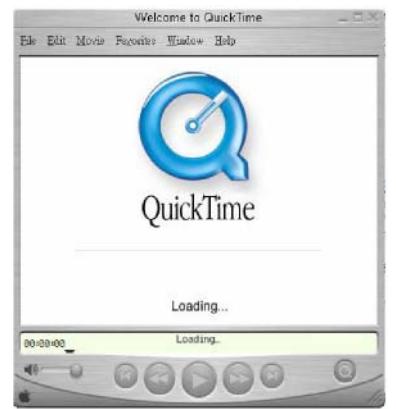

**Step 2:** When the following pop-up window appears, type the URL in the input box. E.g., type **rtsp://<VPort 254's IP address>[:<RTSP Port]/unicaststream\_ch<channel number> rtsp://<VPort 254's IP address>[:<RTSP Port]/udpstream rtsp://<VPort 254's IP address>[:<RTSP Port]/multicaststream RTSP Port: 554** Is default, and then click on **OK** to connect to the VPort 254.

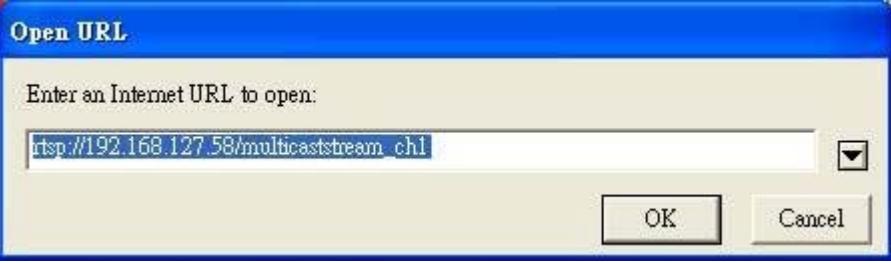

**Step 3:** Wait a few seconds for QuickTime Player to establish the connection.

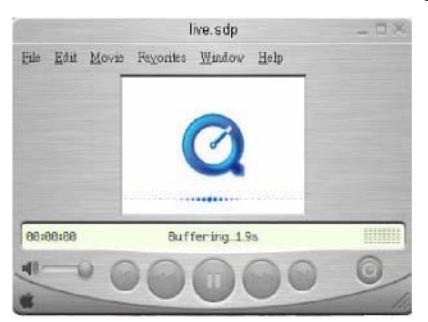

**Step 4:** After the connection has been established, the VPort 254's video will appear in the QuickTime Player display window.

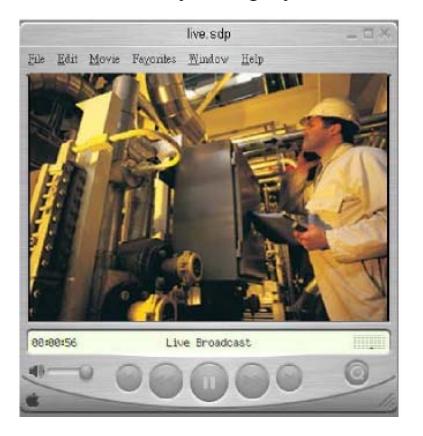

- NOTE The video performance of the VPort 254 in other media players may not always be the same. For example, you will notice a greater delay when viewing the VPort 254's video from QuickTime player compared to viewing it directly from the VPort 254's built-in web server. In addition, viewing the VPort 254's video from Quicktime player through a router or Internet gateway could result in a broken connection.
- NOTE For the time being, the VPort 254's RTSP video/audio stream can be identified and viewed by Apple QuickTime Ver. 6.5 and above, and VLC media player. System integrators can use these 2 media players to view the VPort 254's video directly, without needing to use the VPort's SDK to create customized software.
- NOTE When using RTSP, the video stream format should be MPEG4. MJPEG does not support RTSP protocol.

# **SMTP Server and Email Account Settings**

The VPort not only plays the role of server, but can also connect to outside servers to send alarm messages and snapshots. If the administrator has set up some applications in either system information or alarm, the VPort will send out messages or snapshots once these conditions occur.

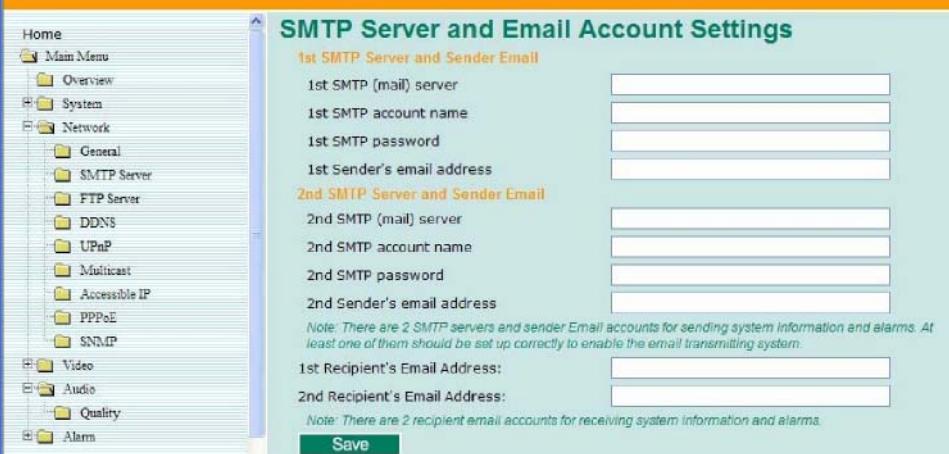

#### *1st SMTP Server and Sender Email*

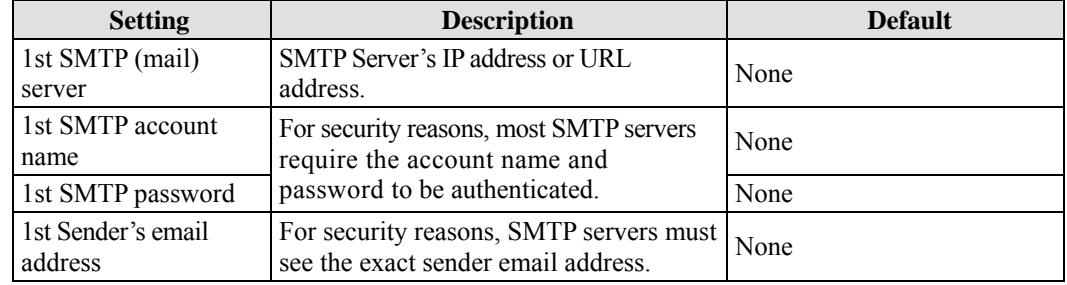

NOTE Note that if the **Sender's email address** is not set, a warning message will pop up and the e-mail system will not be allowed to operate.

NOTE The **2nd SMTP Server** and Sender Email are backups that are used if the 1st SMTP Server and Sender Email fail when connecting or sending email.

> Two recipient email accounts are available for receiving emails sent by the VPort. For redundancy, both addresses receive the sent messages and alarm snapshots simultaneously.

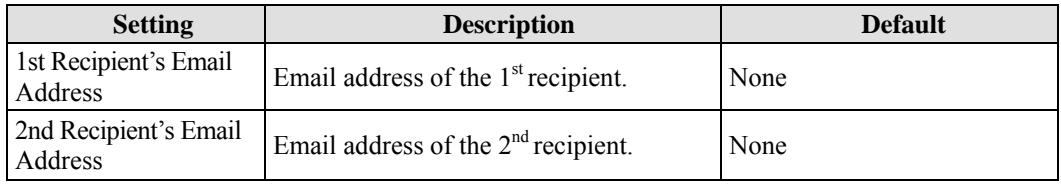

# **FTP Server Settings**

FTP is the other method available for the VPort to send alarm messages and snapshots.

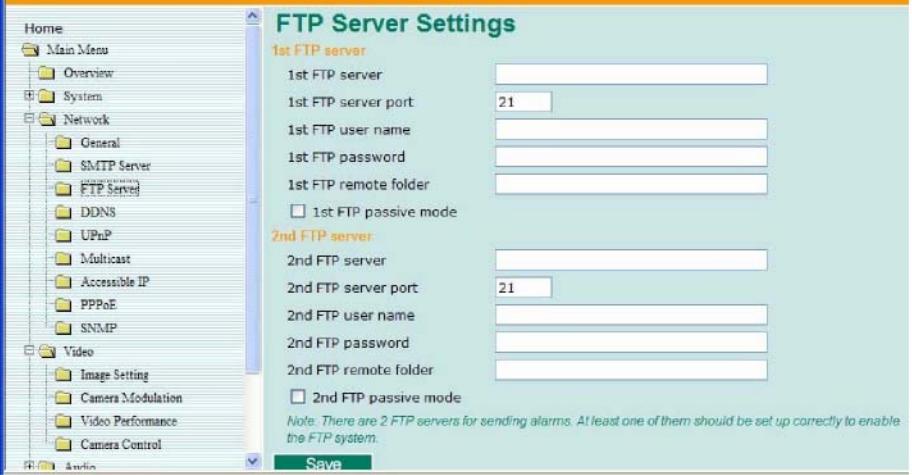

# *1st FTP Server*

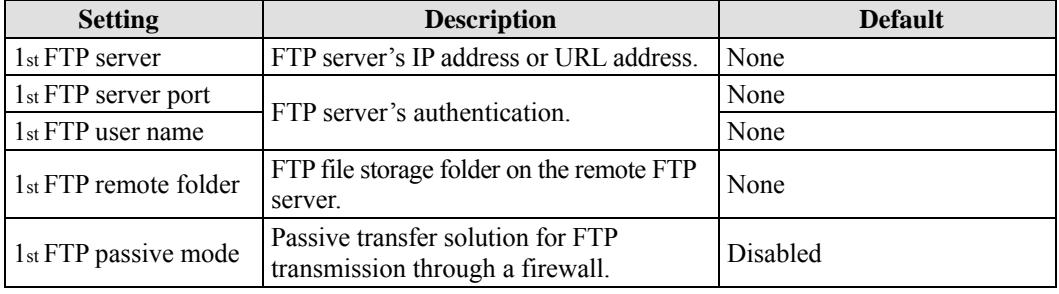

NOTE The **2nd FTP Server** is a backup in case the 1st FTP Server fails to connect or has trouble sending files.

NOTE Whenever the system reboots, a system log will be sent by email or FTP to show the login status of the VPort. The system log will be sent to the Sender email address if the SMTP server settings are correct. To send the system log via FTP, the SMTP server should be erased since the E-mail system is used by default to transmit the system log.

NOTE For either e-mail or FTP, the information of the 1st server should be entered first. If the 1st server is not set, the related FTP or email will be cancelled. Note that it may take time to connect to the 2nd server after the first server fails, and it may affect some applications when adverse conditions occur too often.

# **Dynamic DNS**

**DDNS (Dynamic Domain Name System)** is a combination of DHCP, DNS, and client registration. DDNS allows administrators to alias VPort's dynamic IP address to a static hostname in any of the domains provided by the DDNS service providers listed on VPort's Network/DDNS configuration page. DDNS makes it easier to access VPort from various locations on the Internet.

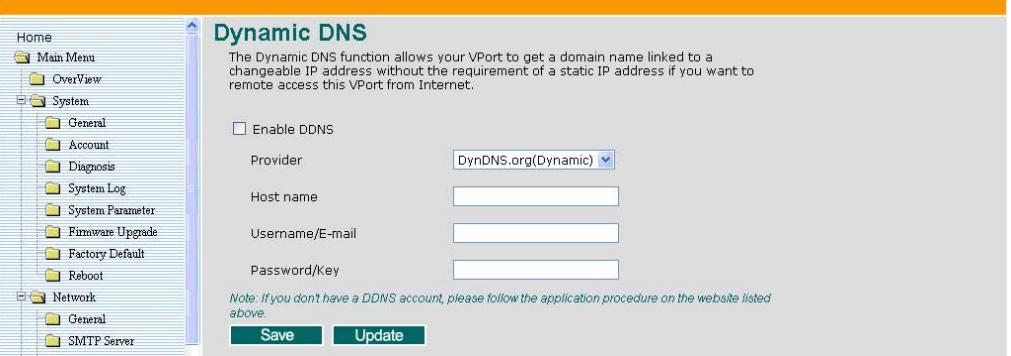

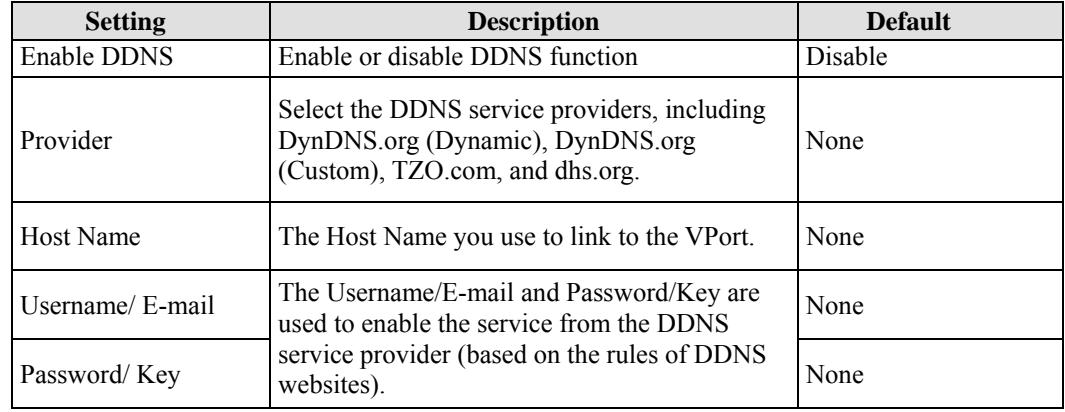

NOTE Dynamic DNS is a very useful tool for accessing a VPort over the Internet, especially for xDSL connections with a non-fixed IP address (DHCP). Administrator and users can avoid the trouble of connecting with the VPort when the IP address of the VPort is not fixed, by using the unique host name in the URL to establish a connection with the VPort.

NOTE Different DDNS service providers have different application rules. Some applications are free of charge, but most require an application fee.

# **Universal PnP**

**UPnP (Universal Plug & Play)** is a networking architecture that provides compatibility among networking equipment, software, and peripherals of the 400+ vendors that are part of the Universal Plug and Play Forum. This means that they are listed in the network devices table for the operating system (such as Windows XP) supported by this function. Users can link to VPort directly by clicking on the VPort listed in the network devices table.

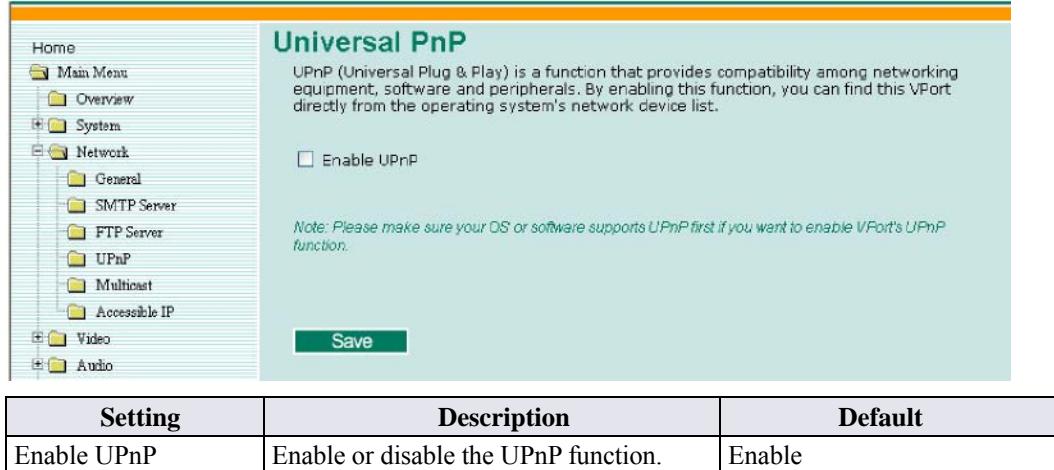

#### **Multicast**

The VPort 254 supports the advanced Multicast network protocol IGMP, which can greatly improve the efficiency of network traffic. In this section, we explain multicasts, multicast filtering, and how multicast can be implemented on your VPort.

#### **What is Multicast?**

A multicast is a packet that is intended for "one-to-many" and "many-to-many" communication. Users explicitly request to participate in the communication by joining an end-station to a specific multicast group. If the network is set up correctly, a multicast can only be sent to an end-station or a subset of end-stations on a LAN or VLAN that belong to the relevant multicast group. Multicast group members can be distributed across multiple subnetworks. Therefore, multicast transmissions can occur within a campus LAN or over a WAN. In addition, networks that support IP multicast send only one copy of the desired information across the network. The packets are only replicated if they reach a network node that links to two or more members of the multicast network. Transmitting packets in this way makes more efficient use of network bandwidth. A multicast packet is identified by the presence of a multicast group address in the destination address field of the packet's IP header.

#### **Benefits of Multicast**

The benefits of using IP multicast are that it:

- Enables the simultaneous delivery of information to many receivers in the most efficient, logical way.
- Reduces the load on the source (for example, a server) because it does not need to produce multiple copies of the same data.
- Makes efficient use of network bandwidth and scales well as the number of participants or collaborators expands.
- Works with other IP protocols and services, such as Quality of Service (QoS).
- There are situations where a multicast approach is more logical and efficient than a unicast approach. A typical use of multicasts is in video-conferencing, in which high volumes of traffic need to be sent to several end-stations simultaneously, but for which broadcasting that traffic to all end-stations would seriously reduce network performance. Besides, several industrial automation protocols, such as Allen-Bradley, EtherNet/IP, Siemens Profibus, and Foundation Fieldbus HSE (High Speed Ethernet), use the multicast approach. These industrial Ethernet protocols use publisher/subscriber communications models by multicasting packets that could flood a network with heavy traffic. IGMP provides the ability to prune multicast traffic so that it travels only to those end destinations that require the traffic, thus reducing the amount of traffic on the Ethernet LAN.

#### **The network WITHOUT Multicast**

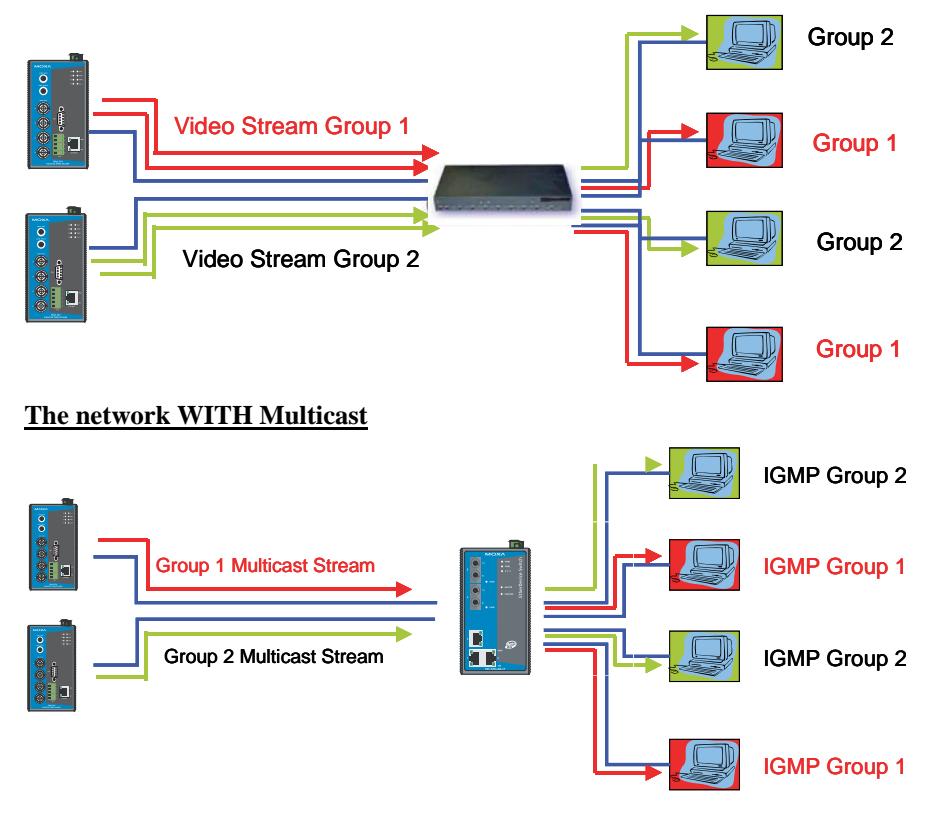

NOTE The VPort 254 is the source that delivers the multicast video stream. To benefit from the Multicast protocol, the gateway or network switch should support the multicast filtering function (such as IGMP Snooping) so that the multicast stream is delivered correctly and precisely. To learn more about IGMP Snooping, refer to the Moxa EtherDevice<sup>TM</sup> series Industrial Ethernet Switch user's manual.

# **Configuring Multicast Settings**

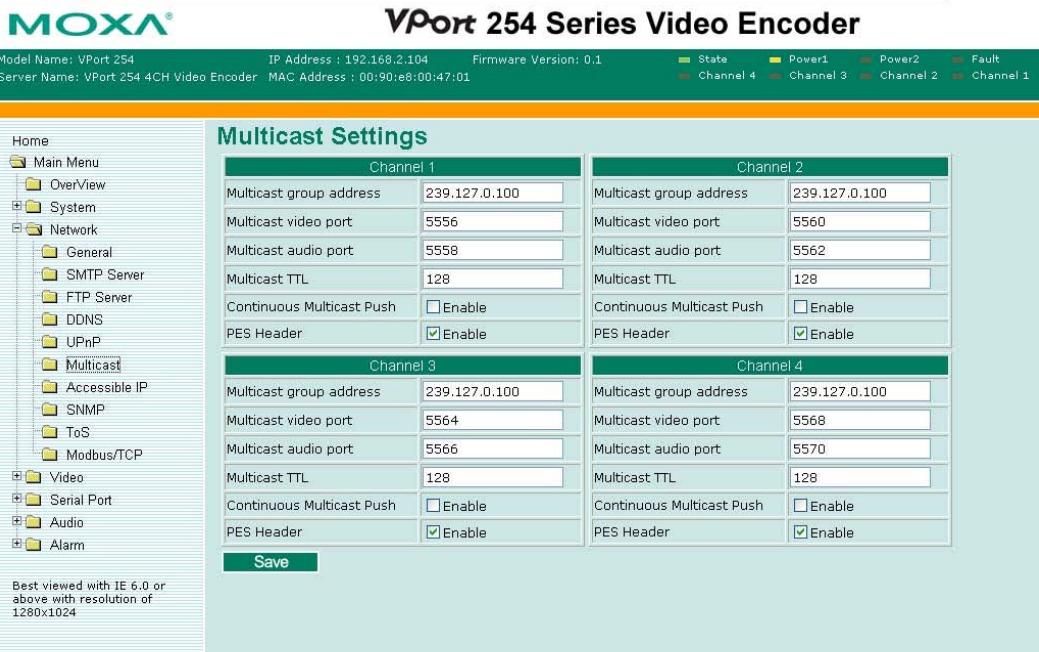

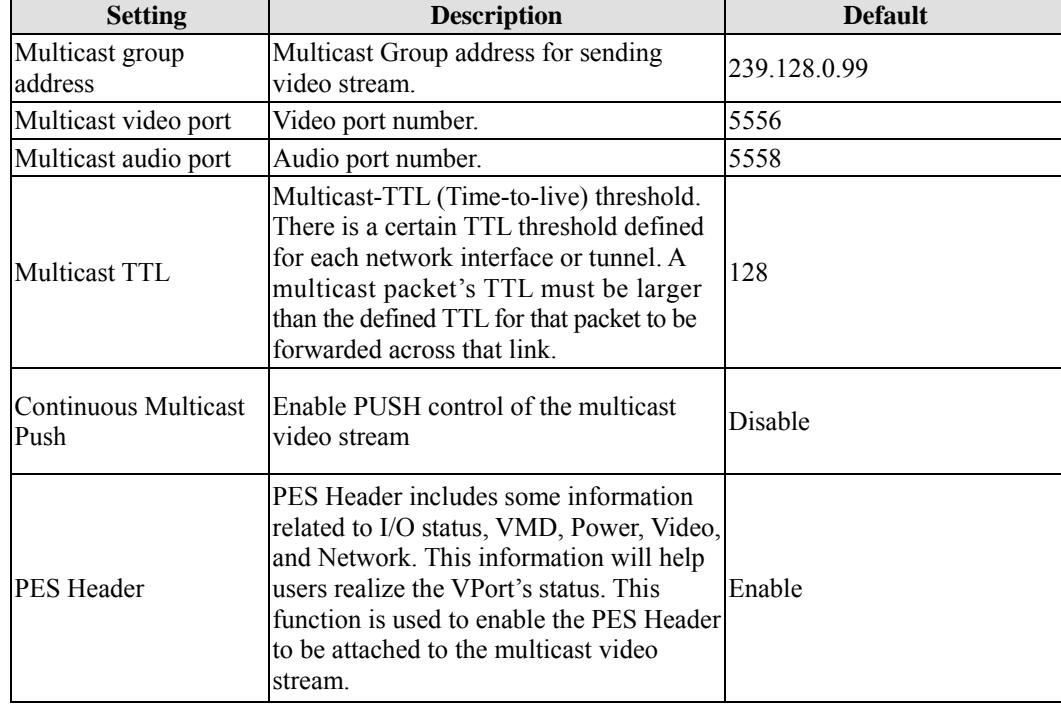

NOTE Whenever you enable the VPort's IGMP Multicast stream, note the video/audio port number.

# **Accessible IP List**

The VPort 254 uses an IP address-based filtering method to control access to the VPort.

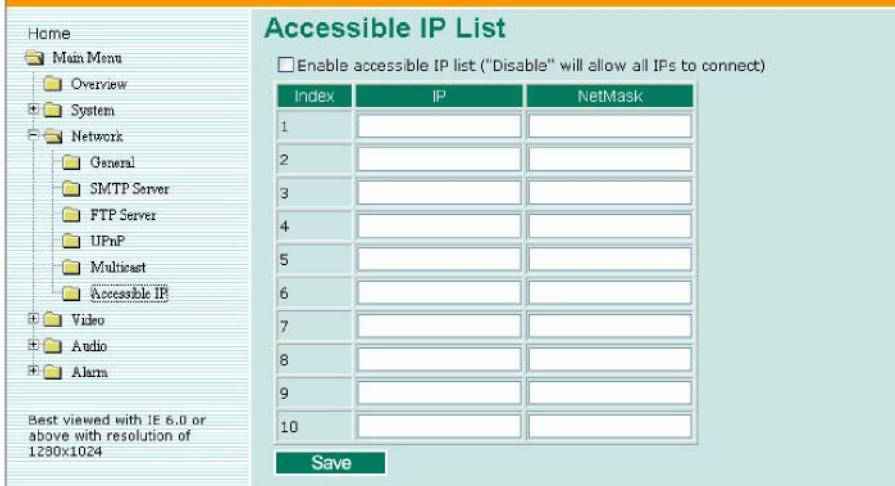

Accessible IP Settings allow you to add or remove "Legal" remote host IP addresses to prevent unauthorized access. Access to the VPort is controlled by IP address. That is, if a host's IP address is in the accessible IP table, then the host will be allowed access to the VPort. Administrators can allow one of the following cases by setting this parameter:

- Only one host with a specific IP address can access the VPort. Enter "IP address/255.255.255.255" (e.g., 192.168.1.1/255.255.255.255)
- Hosts on a specific subnet can access the VPort.
- Enter "IP address/255.255.255.0" (e.g., "192.168.1.0/255.255.255.0")
- Any host can access the VPort. Disable this function.

Refer to the following table for more configuration examples.

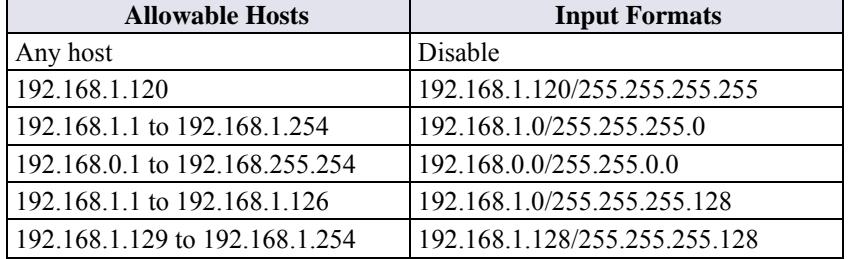

# **SNMP**

VPort supports three SNMP protocols. The available protocols are SNMP V1, SNMP V2c, and SNMP V3. SNMP V1 and SNMP V2c use a community string match for authentication, which means that SNMP servers access all objects with read-only or read/write permissions using the community string public/private (default value). SNMP V3, which requires you to select an authentication level of MD5 or SHA, is the most secure protocol. You can also enable data encryption to enhance data security. SNMP security modes and security levels supported by VPort are shown in the following table. Select one of these options to communicate between the SNMP agent and manager.

# **VPort 254 User's Manual Configuration Configuration System Configuration**

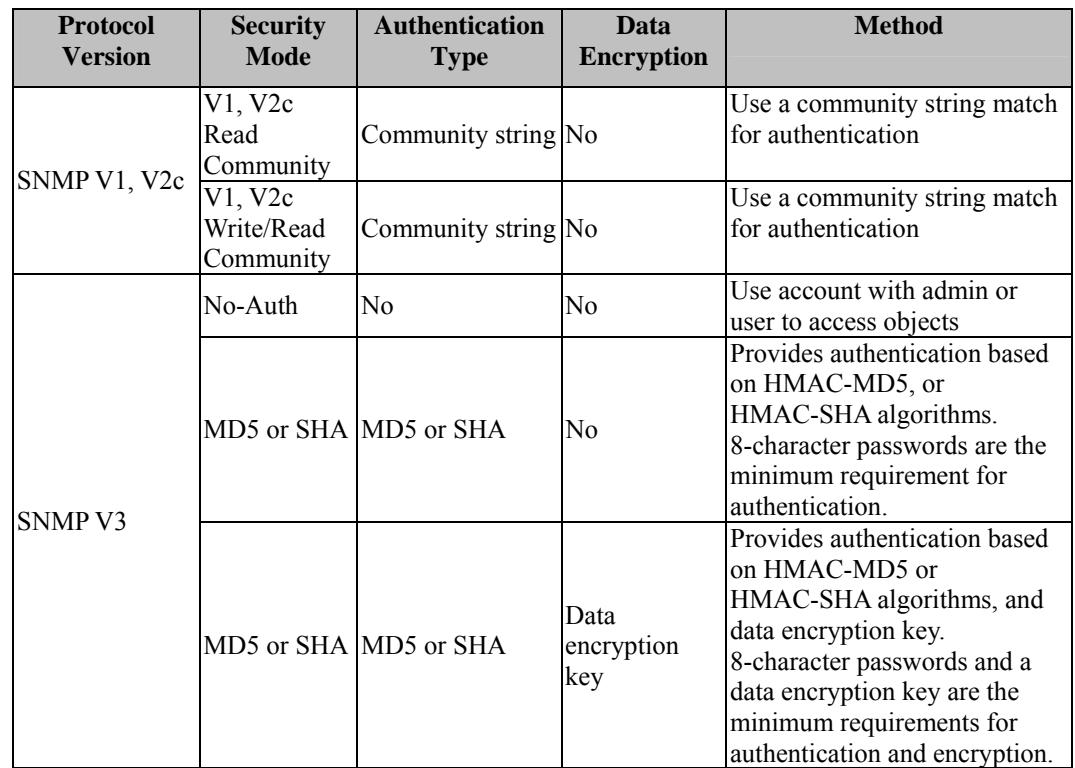

# **Configuring SNMP Settings**

The following figures indicate which SNMP parameters can be configured. A more detailed explanation of each parameter is given below the figure.

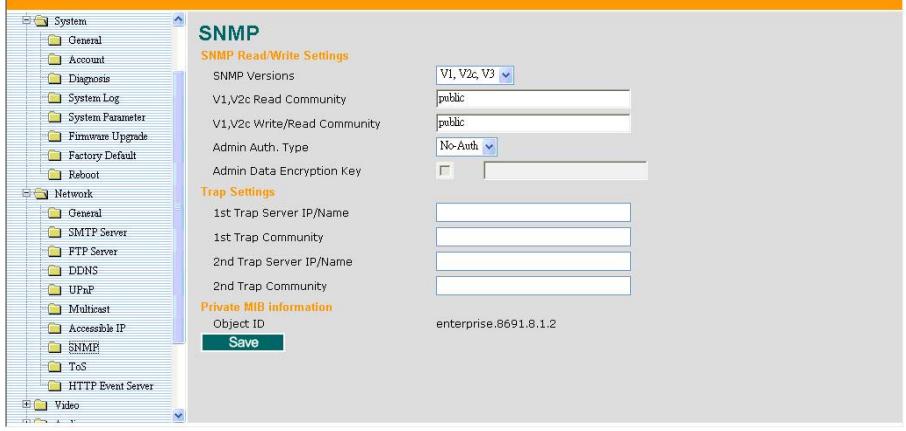

# **SNMP Read/ Write Settings**

#### *SNMP Versions*

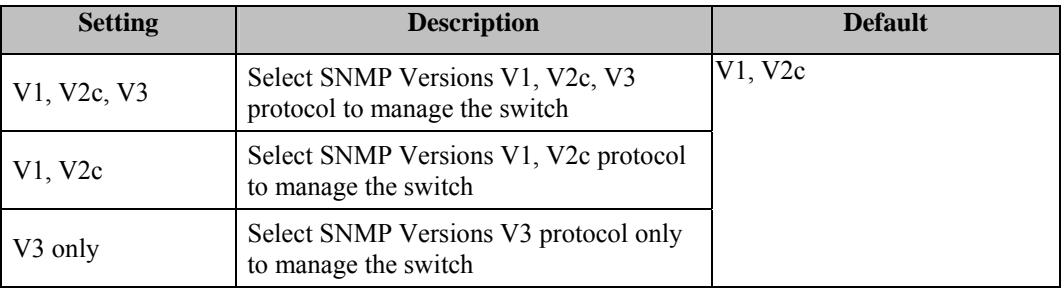

#### *V1, V2c Read Community*

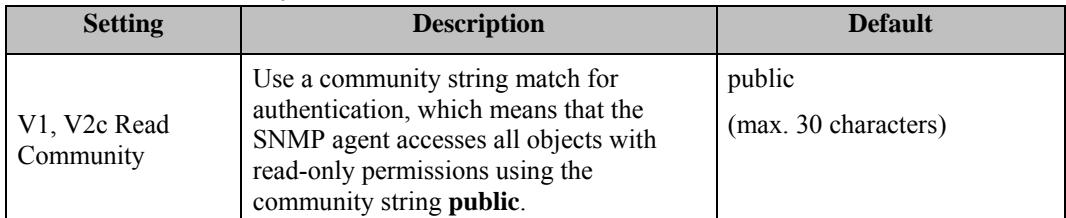

#### *V1, V2c Read/Write Community*

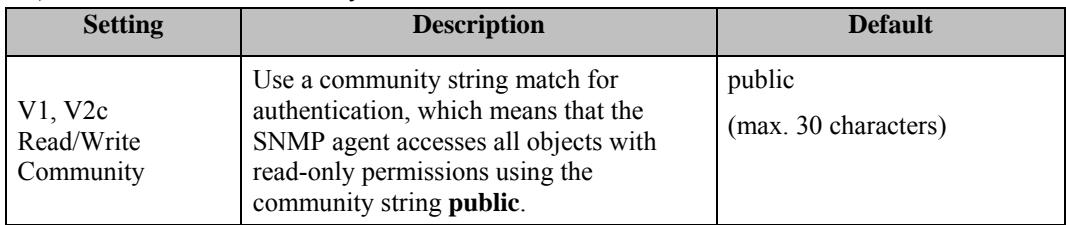

For SNMP V3, there are two levels of privilege for different accounts to access the VPort. Admin privilege allows access and authorization to read and write MIB files. User privilege only allows reading the MIB file, but does not authorize writing to the file.

*Root Auth. Type (For SNMP V1, V2c, V3 and V3 only)* 

| <b>Setting</b> | <b>Description</b>                                                                                                    | <b>Default</b> |
|----------------|----------------------------------------------------------------------------------------------------|----------------|
| No-Auth        | Use admin. account to access objects. No<br>authentication                                                                              | N <sub>0</sub> |
| MD5-Auth       | Provide authentication based on the<br>HMAC-MD5 algorithms. 8-character<br>passwords are the minimum requirement<br>for authentication. | N <sub>0</sub> |
| SHA-Auth       | Provide authentication based on the<br>MAC-SHA algorithms. 8-character<br>asswords are the minimum requirement<br>for authentication.   | N <sub>0</sub> |

| <b>Setting</b> | <b>Description</b>                                                                                                    | <b>Default</b> |
|----------------|----------------------------------------------------------------------------------------------------|----------------|
| Enable         | 8-character data encryption key is the<br>minimum requirement for data<br>encryption. Maximum 30-character<br>encryption key | N <sub>0</sub> |

*Root Data Encryption Key (For SNMP V1, V2c, V3 and V3 only)* 

Disable No data encryption No

### *User Auth. Type (For SNMP V1, V2c, V3 and V3 only)*

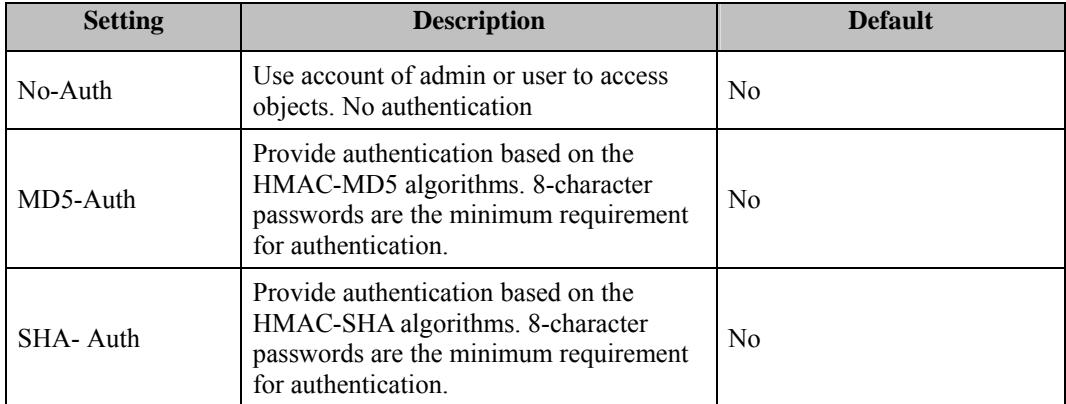

# *User Data Encryption Key (For SNMP V1, V2c, V3 and V3 only)*

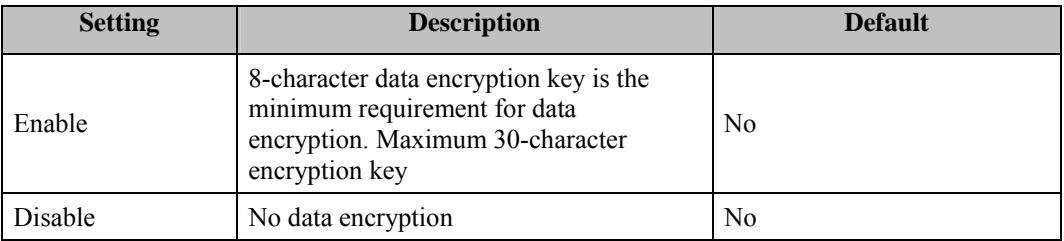

### *Trap Settings*

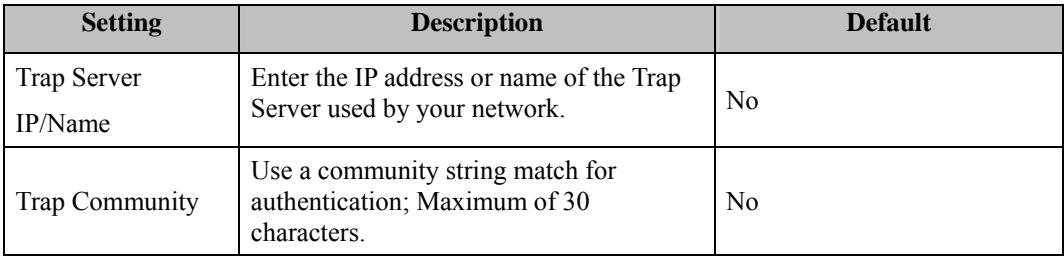

# **Private MIB information**

The private SNMP Object ID of theVPort is the enterprise value: 8691.8.1.5. This number cannot be changed.

# **QoS (ToS)**

Quality of Service (QoS) provides a traffic prioritization capability to ensure that important data is delivered consistently and predictably. The VPort 351 can inspect layer 3 ToS (Type of Service) information to provide a consistent classification of the entire network. The VPort 351's ToS capability improves your industrial network's performance and determinism for mission critical applications.

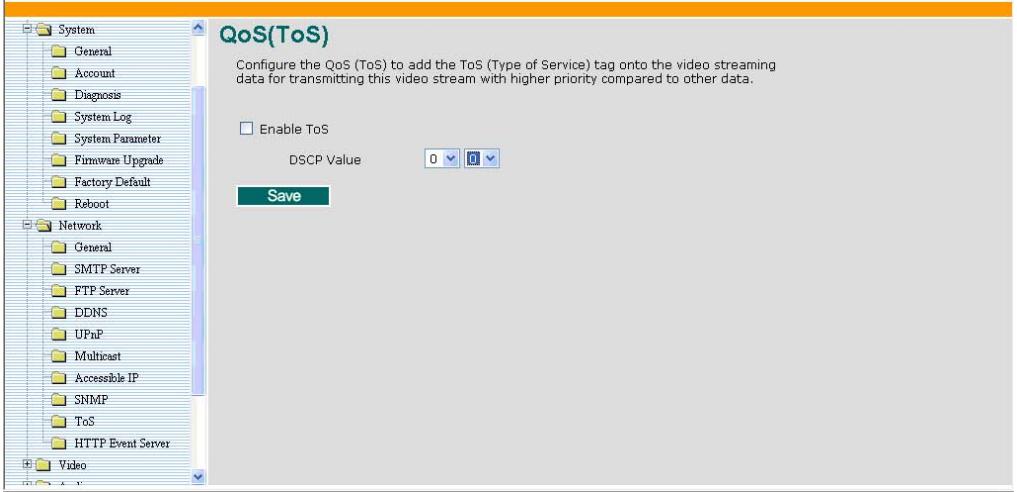

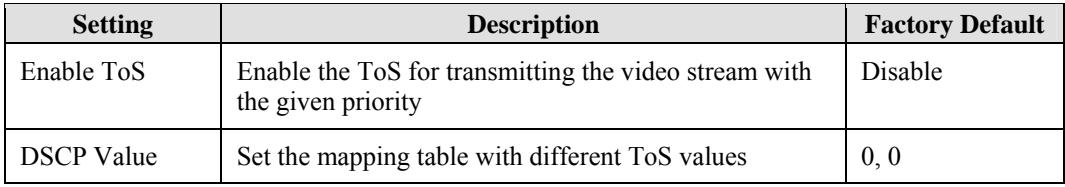

NOTE To configure the ToS values, map to the network environment settings for QoS priority service.

# **Modbus/ TCP**

Modbus is a serial communications protocol, which is often used to connect a supervisory computer with a remote terminal unit (RTU) in supervisory control and data acquisition (SCADA) systems. To transmit Modbus over a TCP/IP network, a standard Modbus/TCP protocol is provided. With the support of Modbus/TCP protocol, the SCADA/HMI system can directly communicate with the VPort to acquire the operation status.

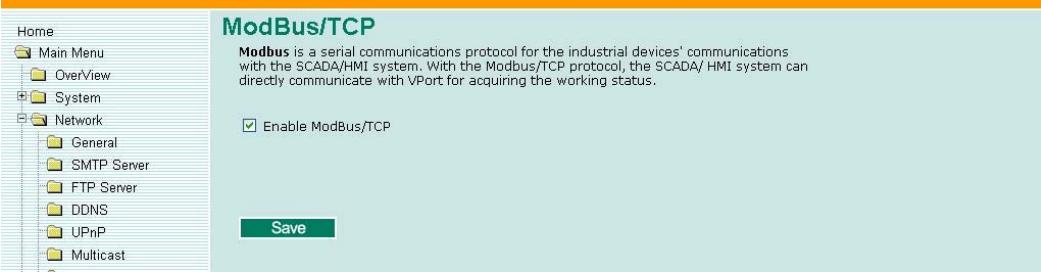

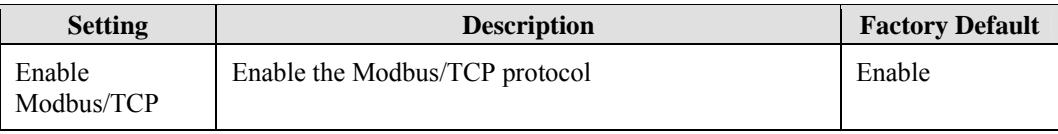

# <span id="page-68-0"></span>Video

# **Image Settings**

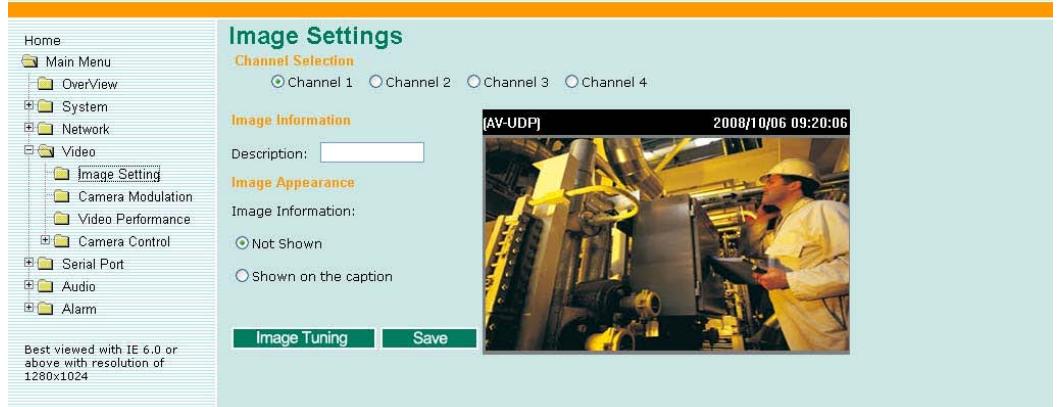

### *Image Information Setting*

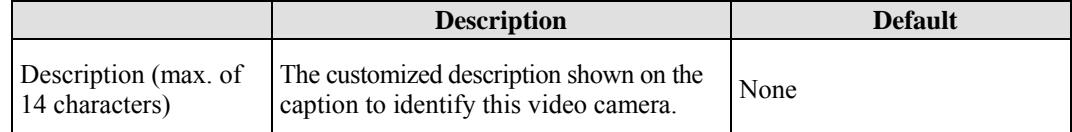

#### *Image Appearance Setting*

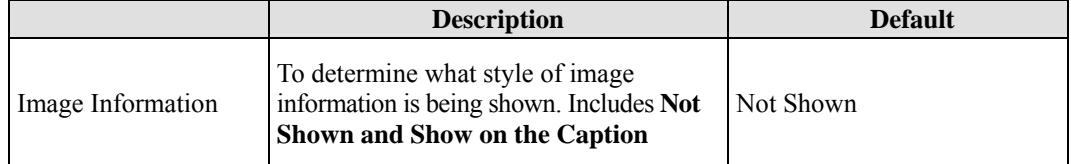

# *Image Tuning*

An Image Tuning button is available for the administrator to fine tune image attributes. After clicking this button, a configuration window will pop up. You may configure **Brightness, Contrast, Saturation**, and **Hue**.

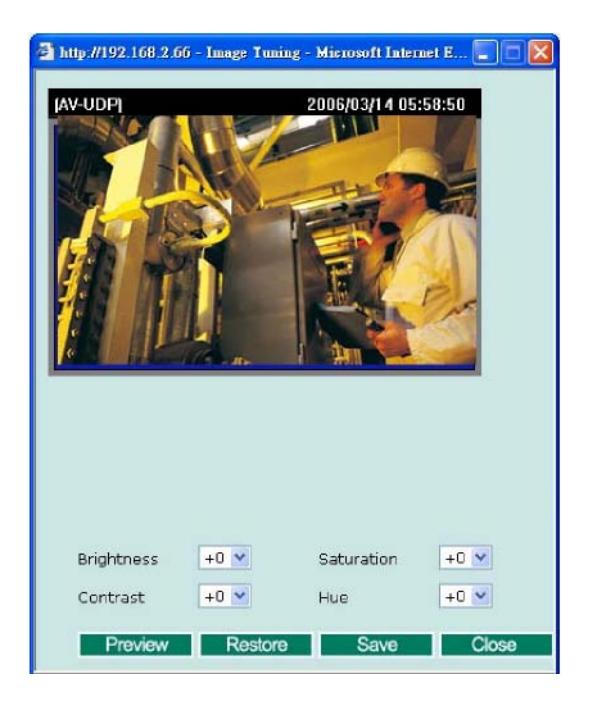

# **Camera Modulation**

The VPort 254 supports both NTSC and PAL camera modulations. The Administrator can use automatic sensing by selecting **NTSC** or **PAL**.

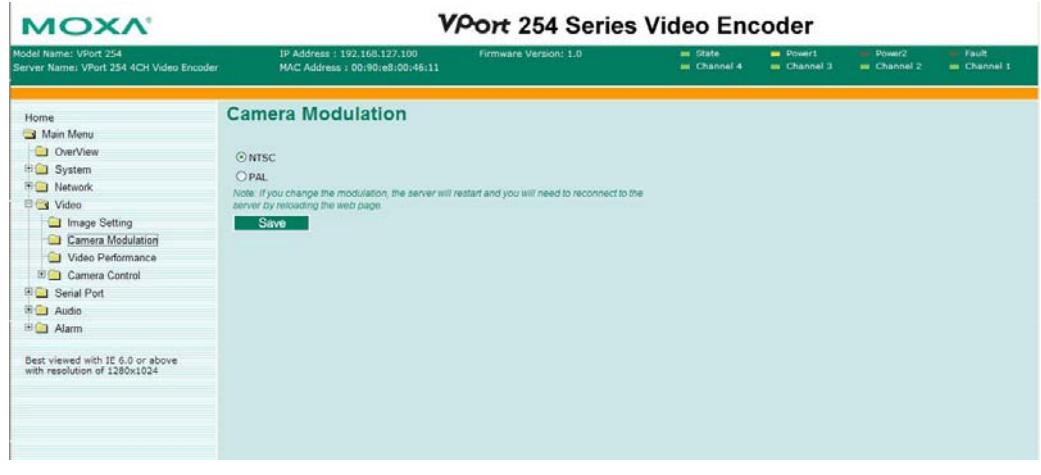

NOTE Changing the modulation requires resetting the server to detect the camera. Please ensure that your configurations are saved before resetting the server.

# **Video Performance**

The VPort 254 supports the MPEG4 and MJEPG compression standards. The administrator should select the video compression standard first to identify the video stream format. But before setting the video performance parameters, the administrator should decide which video performance mode is required. There are 2 video performance modes:

#### y **Frame rate mode:**

In this mode, the video performance is focused on the frame rate. The frame can be set at up to 30 frames per second for each channel, but the resolution can only be selected in CIF (NTSC: 352x240; PAL:352x288) and QVGA(NTSC: 320x240; PAL:320x288)

#### **Resolution Mode:**

In this mode, the video performance focuses on video resolution. There are 5 resolutions to choose from

(1) Full D1(NTSC: 720x480; PAL:720x576)

(2) 4CIF (NTSC: 704x480; PAL:704x576)

(3) VGA (NTSC: 640x480; PAL:640x576)

- (4) CIF (NTSC: 352x240; PAL:352x288)
- (5) QVGA(NTSC: 320x240; PAL:320x288).

But the maximum frame rate for each resolution is only 7 frames per second.

For MJPEG, users can set up the **Resolution, Max. Frame Rate**, **Video Quality** in **Fixed Quality**, and **Enable Snapshot**.

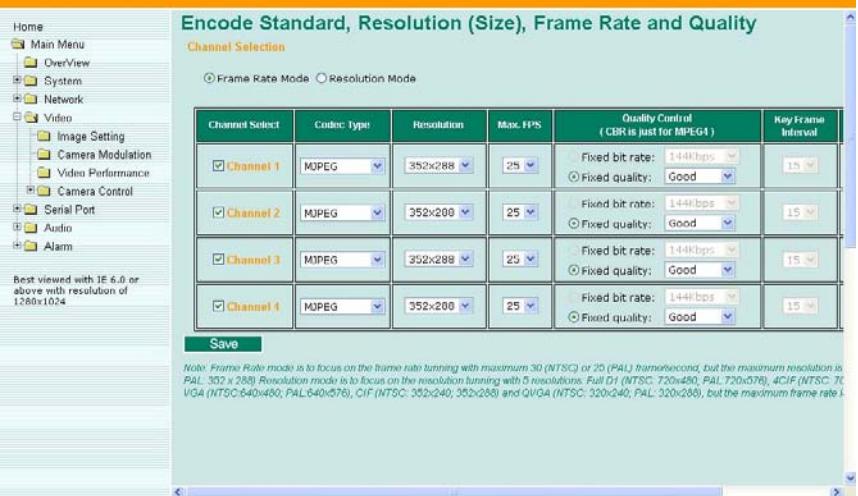

For MPEG4, users can set **Resolution, Max. Frame Rate**, **Video Quality** in **Fixed Bit Rate** or **Fixed Quality**, **Key Frame Interval**, and **Enable Snapshot**.

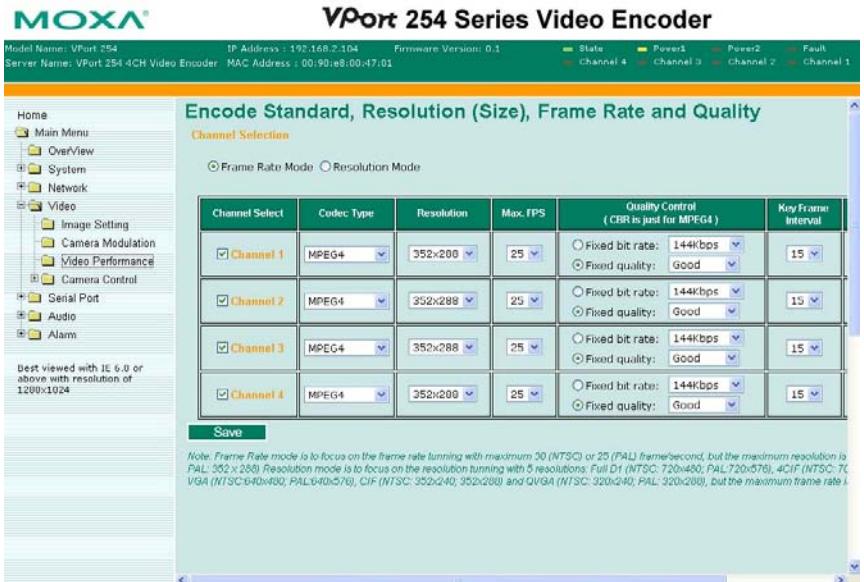

### VPort 254 Series Video Encoder

# *Channel Select*

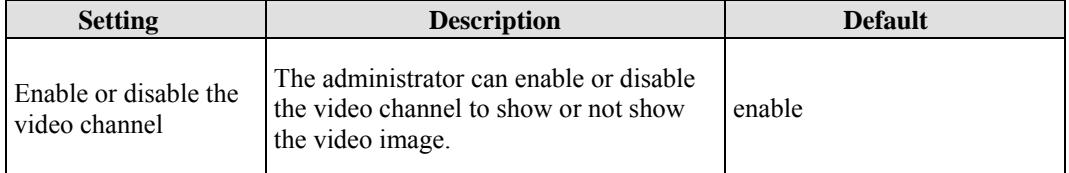

# *Codec Type*

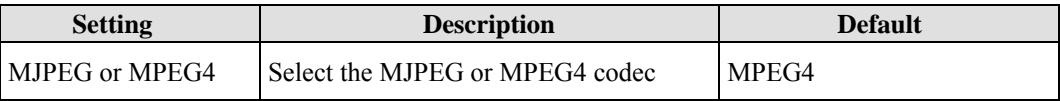

# *Resolution*

The VPort 254 supports 5 different resolutions: Full D1, 4CIF, VGA, CIF, and QVGA.

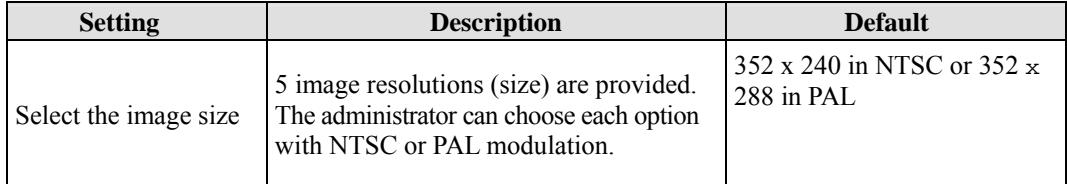

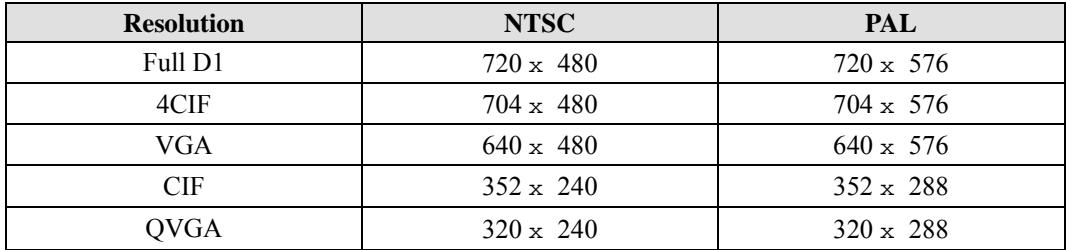
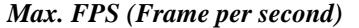

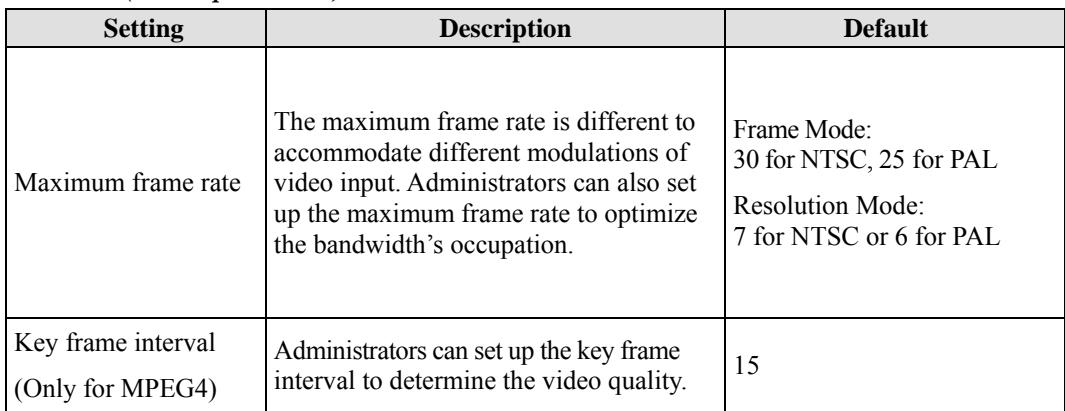

## NOTE Frame rate (frames per second) is determined by the resolution, image data size (bit rate), and transmission traffic status. The Administrator and users can check the frame rate status in the **FPS Status** on VPort's web homepage.

NOTE A large "Key frame interval" can reduce the bit rate, but will cause the image to be corrupted longer if there is packet loss during transmission.

## *Video Quality Control*

Video Quality Control is used to optimize the bandwidth of the MPEG4 video stream. There are 2 modes for video quality control.

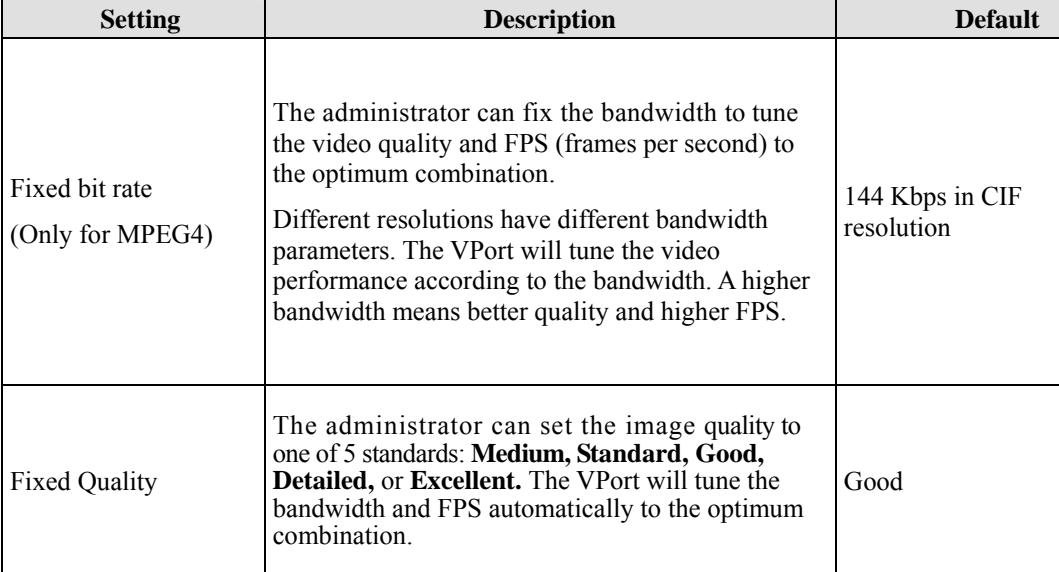

NOTE The image quality, FPS, and bandwidth are influenced significantly by network throughput, system network bandwidth management, applications the VPort runs (such as VMD), how complicated the image is, and the performance of your PC or notebook when displaying images. The administrator should take into consideration all of these variations when designing the video over IP system, and when specifying the requirements for the video system.

#### *Key Frame Interval*

With MPEG4, the key frame plays an important role in deciding the video quality. The key frame interval indicates how many frames are required for the VPort to get a key frame. A smaller "key frame interval" means better video quality, but the bandwidth will be increased since the key frame image size is larger than other frames.

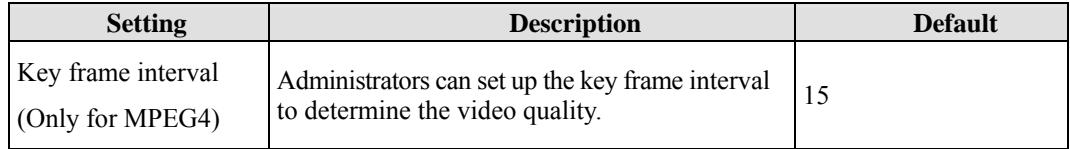

NOTE A large "Key frame interval" can reduce the bit rate, but will cause the image to be corrupted longer if there is packet loss during transmission.

## *Enable Snapshot*

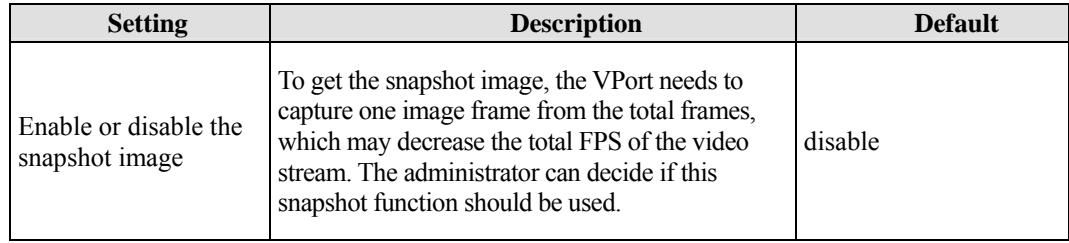

## **Camera Control**

The VPort supports PTZ (PAN/TILT/ZOOM) motorized camera control via an RS-232, RS-422, or RS-485 PTZ/ COM port. Before setting up camera control, the administrator should first connect the PTZ camera to the VPort. (Please refer to Chapter 2 for the PTZ port's wiring specifications.)

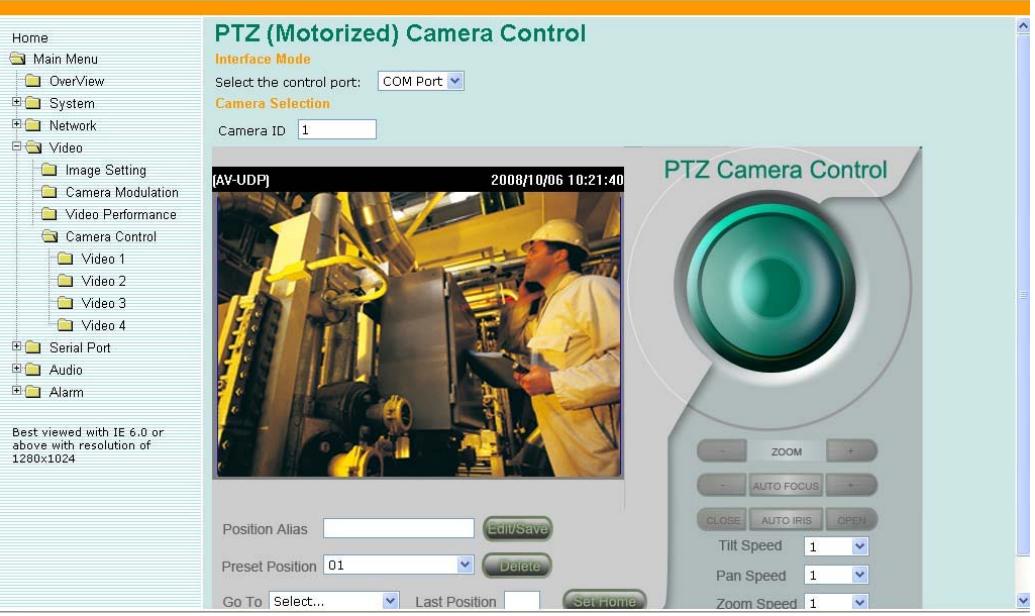

## *Interface mode*

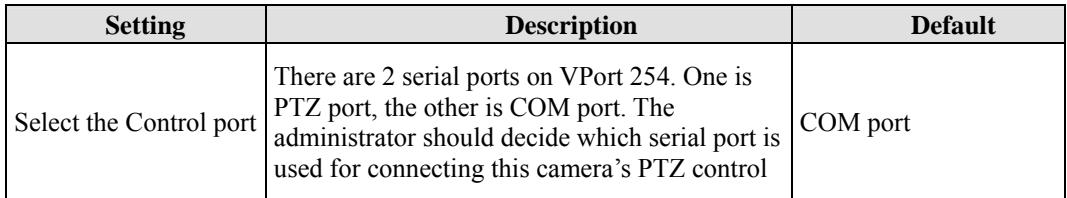

## *Camera ID*

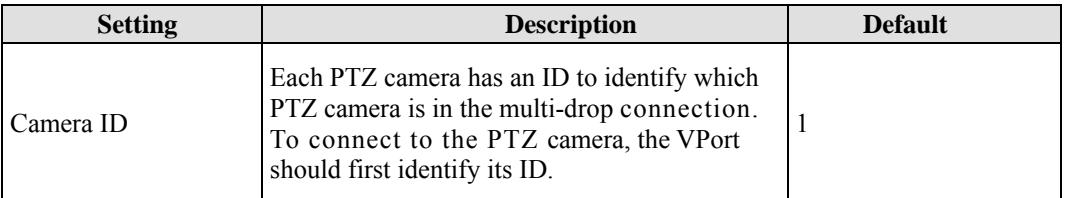

## *Setting Up a Preset Position*

Administrators can use the **Preset Position** function to set up the behavior of the PTZ camera in advance, and then users with camera control privilege can move the camera's lens to a preset position without the need to control the pan, tilt, and zoom buttons on the PTZ control panel.

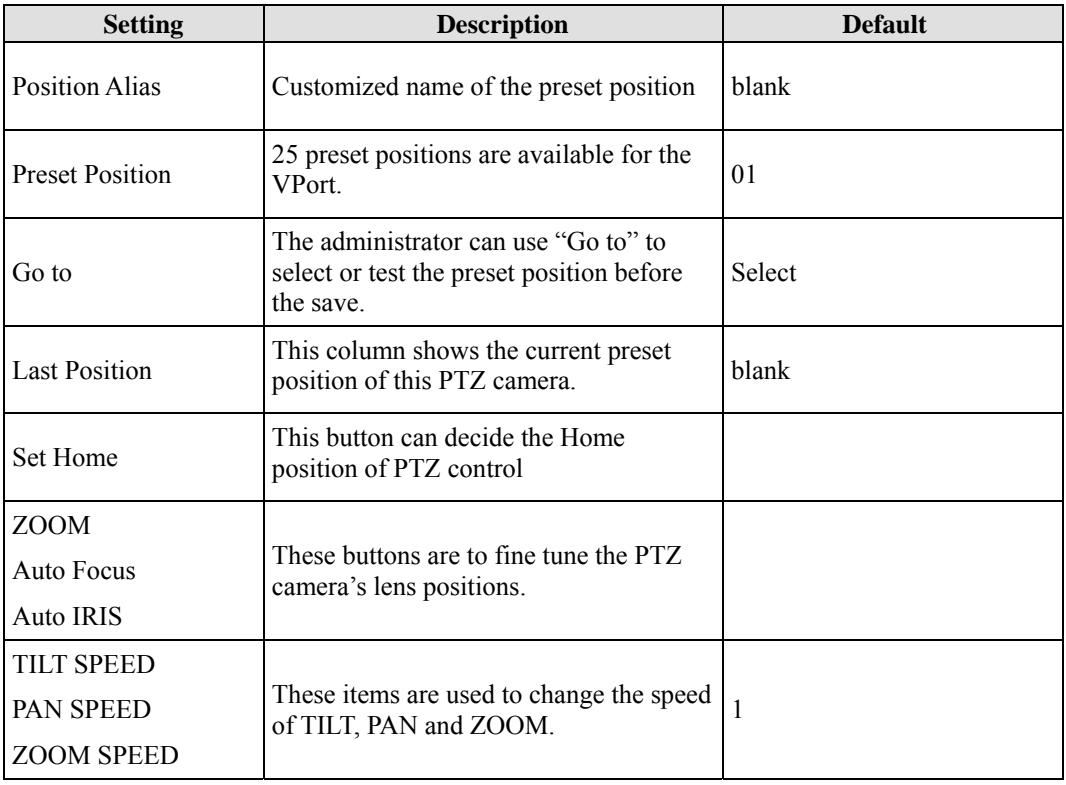

## Serial Port

The VPort 254 has 2 serial ports. One is the PTZ port and the other is the COM port. Both ports can be set for RS-232, RS-422, or RS-485. Refer to Quick Installation Guide or Chapter 2 for the connector type and pin assignment.

## **PTZ port**

This PTZ port is used to control a PTZ camera.

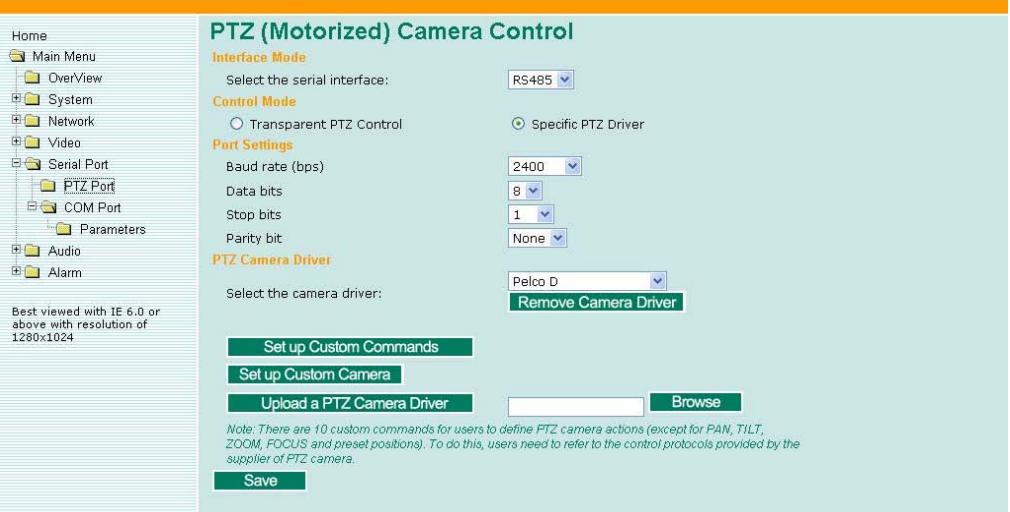

## *Interface mode*

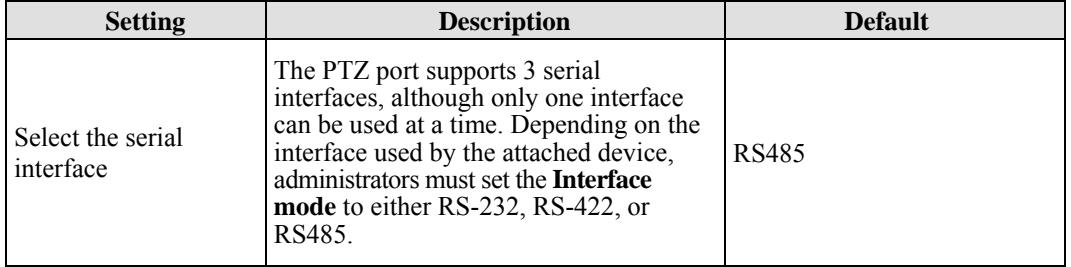

## *Control mode*

The VPort supports 2 PTZ control modes: "Transparent PTZ" control and "PTZ driver."

y **Transparent PTZ Control:** 

Select Transparent PTZ Control to control the PTZ camera with a legacy PTZ control panel or joystick connected to the CCTV system. The application is illustrated in the following figures.

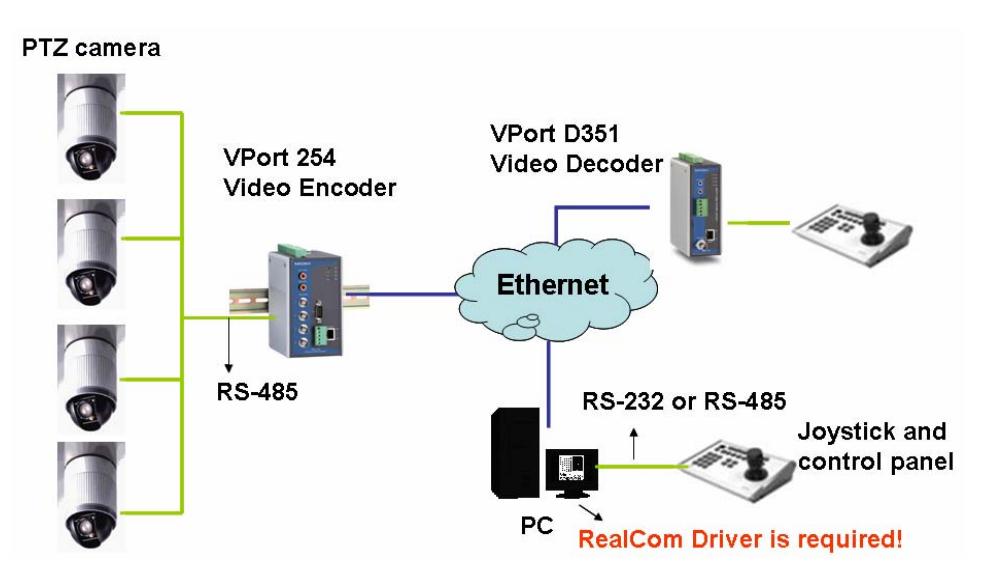

In Transparent PTZ Control mode, the serial data from the legacy PTZ control panel or joystick will be transformed into IP packets for transmission over a TCP/IP network, and once the VPort video encoder receives these IP packets, the PTZ control commands will be transformed back to serial data format for controlling the PTZ camera's action. You do not need to install a PTZ driver to control the PTZ camera's action, which means that a large variety of different PTZ cameras can be used with the VPort video encoders and their supported PTZ control panel or joystick.

NOTE The legacy PTZ control panel or joystick should be connected to the VPort's PTZ port or the COM port of a PC. But, when it is connected to a PC's COM port, you will need to install a real COM driver on the PC and map the COM ports. For detailed information, refer to the VPort SDK PLUS-ActiveX Control SDK for the Real COM driver and COM port mapping function sample codes. You can download this SDK from Moxa's website ([www.moxa.com\)](http://www.moxa.com/).

## **Specific PTZ Driver:**

Usually, a PTZ driver is required to control a PTZ camera over a TCP/IP network. This is because each PTZ camera supplier has their own proprietary PTZ control protocol. VPort video encoders support all popular PTZ drivers for controlling PTZ cameras.

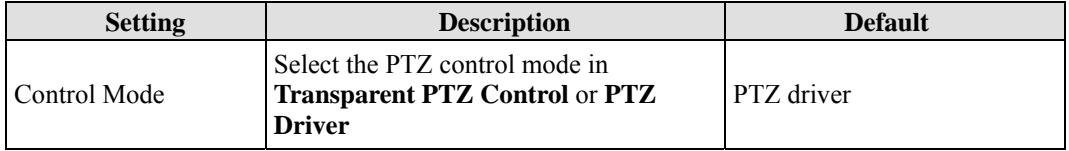

## **VPort 254 User's Manual Configuration Configuration System Configuration**

The configurations described below are only available in PTZ Driver mode.

#### *Port Settings*

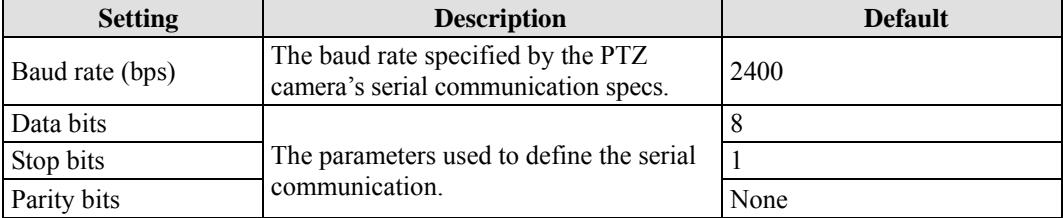

## *PTZ Camera Drivers*

VPort products come with PTZ camera drivers for some of the popular PTZ cameras. Administrators can select the correct PTZ driver in Select the camera driver menu. If the attached PTZ camera is not supported by the VPort, administrators can use the Custom Camera function to enter the proprietary commands for pan, tilt, zoom, and focus control.

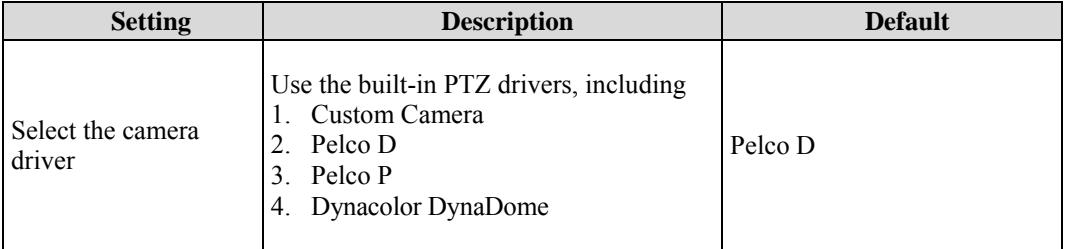

## *Set Up Custom Commands*

VPort products provide 10 custom commands in addition to the general pan, tilt, zoom, and preset functions, which are also shown on the PTZ Control Panel . Administrators can click on **Setup Custom Commands** to configure the commands, and refer to the manual enclosed with the attached PTZ camera to set up frequently-used functions. The **Command** should be entered in ASCII format. The VPort will translate the commands into binary code and then send the data out through the serial port. For instance, the text string 81 01ABCDEF will be translated into five bytes of hexadecimal: 81, 01, AB, CD, and EF. The maximum length of a command string is 60, which is equivalent to 30 hexadecimal bytes. The **Display string** is for the text on the command buttons and should be less than 8 characters. If **Custom Camera** is selected, there will be more commands for PTZF that relate to custom camera.

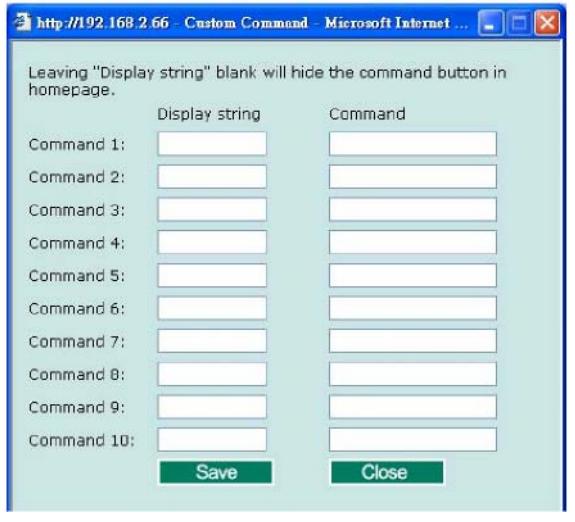

#### *Setting Up Custom Camera*

If the PTZ camera's driver is not in the list, the administrator can select the custom camera from the **Select Camera driver** menu to program the PTZ camera with ASCII code. A custom camera window will pop up when the **Setup Custom Camera** button is clicked. Input the ASCII code into this window. **Port Settings (Data bits, Stop bits, and Parity bits)** are for the serial communication parameters and **Control Settings** are for programming the **TILT (Move Up, Move Down), PAN (Move Left, Move right), HOME, ZOOM (Zoom in, Zoom out)** and **FOCUS (Focus near, Focus Far)** actions.

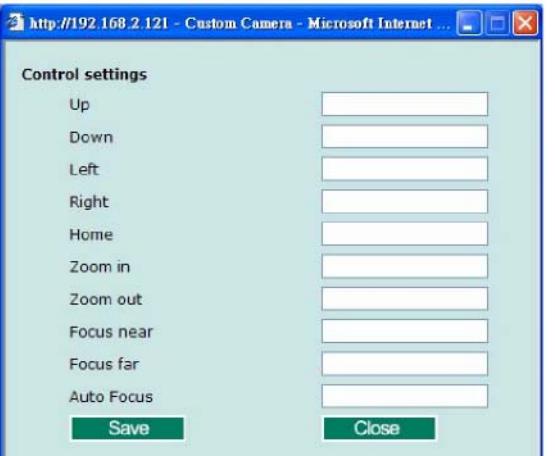

NOTE The control protocols are available from the PTZ camera's supplier. You will need to get the protocols from the supplier before programming the PTZ camera.

## *Uploading a PTZ Camera Driver*

In addition to the PTZ camera drivers and custom camera functions supported by the VPort, an alternative user-friendly **Upload a PTZ Camera Driver** function is available for implementing the PTZ camera control. Moxa will release new PTZ camera drivers to Moxa's website as they become available. Administrators can click on **Browse** to upload the new PTZ camera drivers to the VPort. In addition, the administrator can also remove the PTZ driver by selecting the PTZ deriver and clicking the **Remove Camera Driver** button.

## **COM port**

The COM port has 2 uses: PTZ control and serial device control.

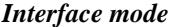

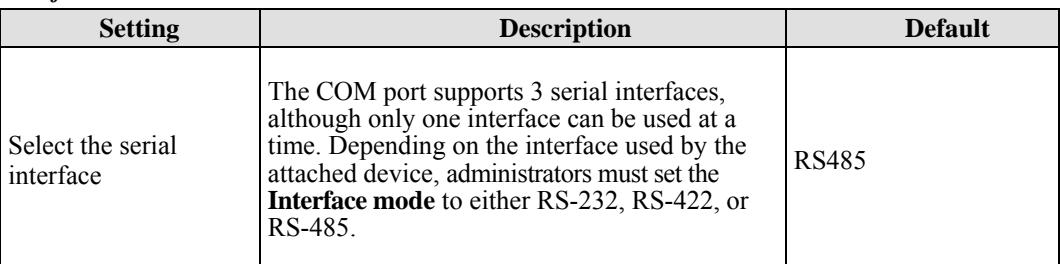

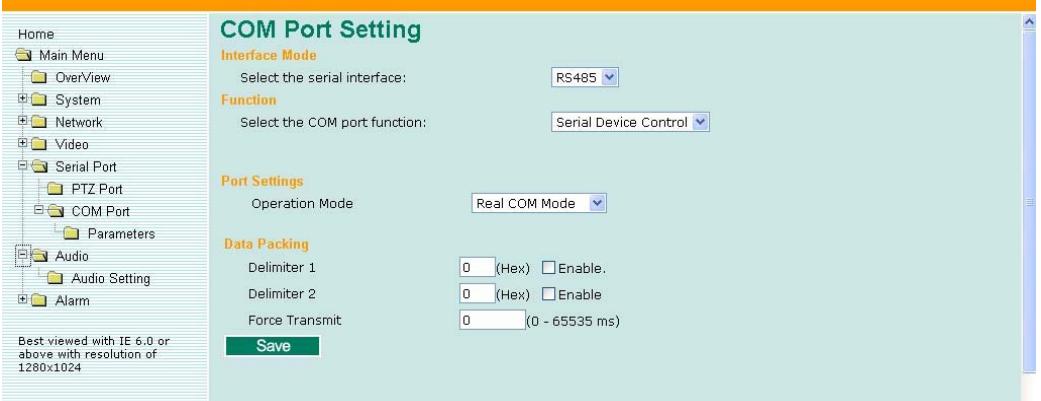

#### *Function*

This COM port supports 2 functions: **Serial Device Control** and **PTZ Camera Control**. Each function has different configurations.

- Serial Device Control: The VPort supports 3 operation modes when using serial device control mode over a TCP/IP network: **Real COM Mode**, **TCP Server Mode**, and **TCP Client Mode**.
	- **Real COM Mode:** The VPort is equipped with COM drivers that work with Windows Vista/XP/2000 systems. The driver establishes a transparent connection between the host and serial device by mapping the IP:Port of the VPort's COM port to a local COM port on the host computer. The important point is that Real COM Mode allows users to continue using RS-232/422/485 serial communication software that was written for pure serial communication applications. The driver intercepts data sent to the host's COM port, packs it into a TCP/IP packet, and then redirects it through the host's Ethernet card. At the other end of the connection, the VPort's COM port accepts the Ethernet frame, unpacks the TCP/IP packet, and then transparently sends it to the appropriate serial device attached to the VPort's COM port.
	- **TCP Server Mode:** In TCP Server mode, the VPort provides a unique IP:Port address on a TCP/IP network. The VPort waits passively to be contacted by the host computer, allowing the host computer to establish a connection with and get data from the serial device.
	- TCP Client Mode: In TCP Client mode, the VPort can actively establish a TCP connection to a pre-defined host computer when serial data arrives. After the data has been transferred, the VPort can automatically disconnect from the host computer by using the TCP alive check time or Inactivity timeout settings.

NOTE These VPort COM port operation modes only support one connection at the same time.

NOTE For more information on serial-to-Ethernet communications, refer to Moxa's NPort Device Server products.

> y PTZ Camera Control: This **PTZ Camera Control** function is the same as the PTZ port. Refer to the introduction to the configuration of the PTZ Port.

#### *Function*

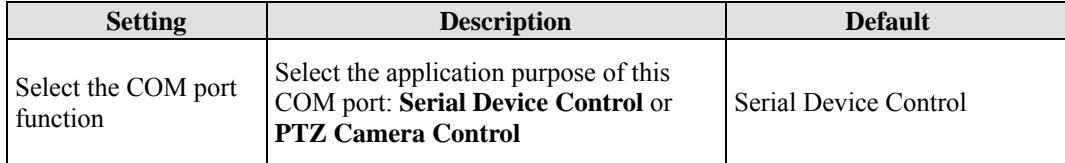

| <b>Setting</b>                                                                       | <b>Description</b>                                                                                                    | <b>Default</b> |
|--------------------------------------------------------------------------------------|----------------------------------------------------------------------------------------------------|----------------|
| <b>Operation Mode</b>                                                                | Select the serial device control operation<br>modes via the TCP/IP network: Real COM<br>Mode, TCP Server Mode, TCP Client Mode                                                                                                    | Real COM Mode  |
| Inactivity time<br>(Only available in<br>TCP Server Mode,<br><b>TCP Client Mode)</b> | The VPort automatically closes the TCP<br>connection if there is no serial data activity for<br>the given time (0 to 65535 milliseconds). After $\vert 0 \rangle$<br>the connection is closed, the VPort starts<br>listening for another host's TCP connection. |                |

*Port Settings (only available in Serial Device Control)* 

## *Data Packing (only available in Serial Device Control)*

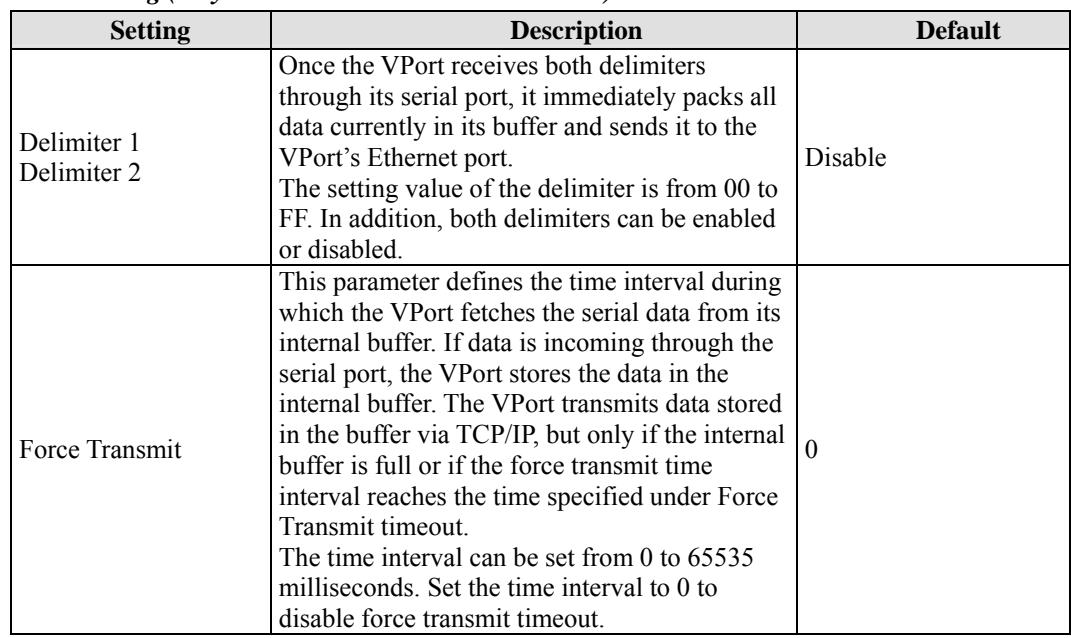

## NOTE Delimiter 2 is optional. If left blank, then Delimiter 1 alone trips clearing of the buffer. If the size of the serial data received is greater than 1 KB, the VPort will automatically pack the data and send it to the Ethernet. However, to use the delimiter function, you must at least enable Delimiter 1. If Delimiter 1 is left blank and Delimiter 2 is enabled, the delimiter function will not work properly.

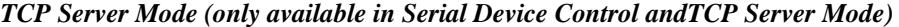

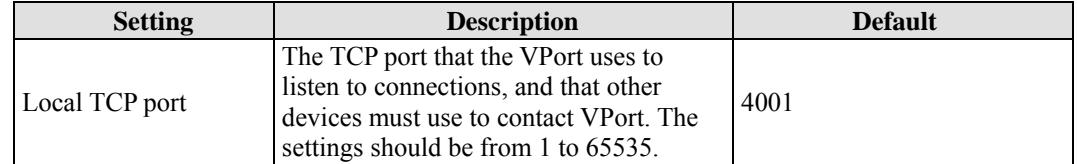

| <b>Setting</b>         | <b>Description</b>                                                                                                    | <b>Default</b> |
|------------------------|----------------------------------------------------------------------------------------------------|----------------|
| Destination IP address | Allows the VPort to connect actively to<br>the remote host whose address is set by<br>this parameter.                                                                                                    | blank          |
| Designated Local port  | TCP port number for the connection. It<br>can also be enabled or disabled.                                                                                                    | disable        |
| TCP Connect On         | <b>Startup:</b> A TCP connection will be<br>established on startup, and will remain<br>active indefinitely.<br>Any Character: A TCP connection will<br>be established when any character is<br>received from the serial interface, and<br>will remain active indefinitely. | <b>Startup</b> |

*TCP Client Mode (only available in Serial Device Control and TCP Client Mode)* 

NOTE To avoid influencing the video performance, it is strongly recommended that the VPort's COM port should be used for simple serial control and data transmission, such as a card reader.

## **Parameters**

Some COM port parameters need to be configured.

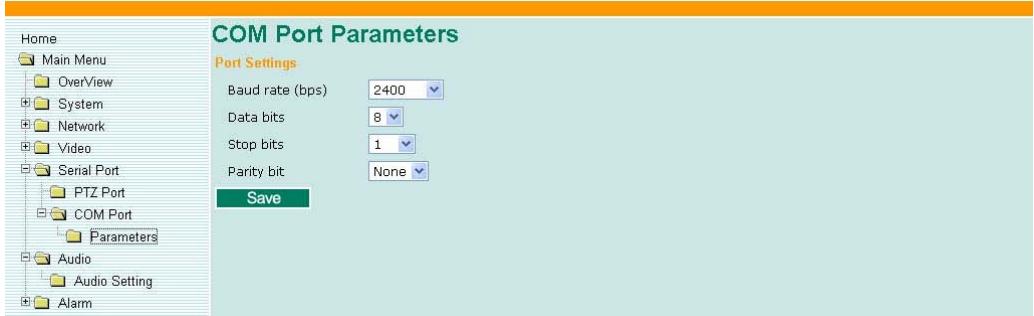

## *Port Settings*

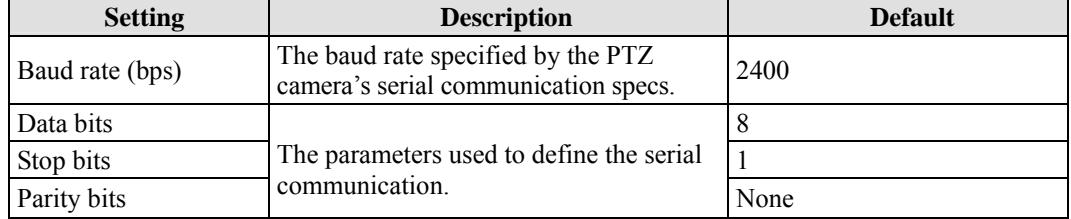

## Audio

## **Audio Source**

The VPort 254 supports real-time and synchronous video/audio transmission. Administrators need to select the correct input type of audio source to avoid audio input distortion.

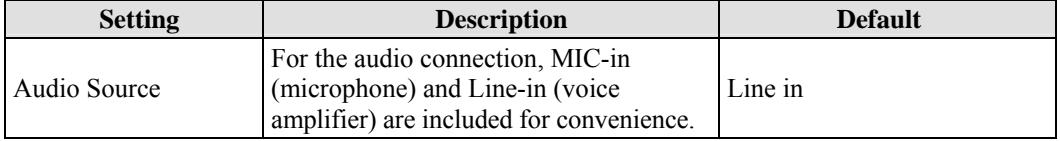

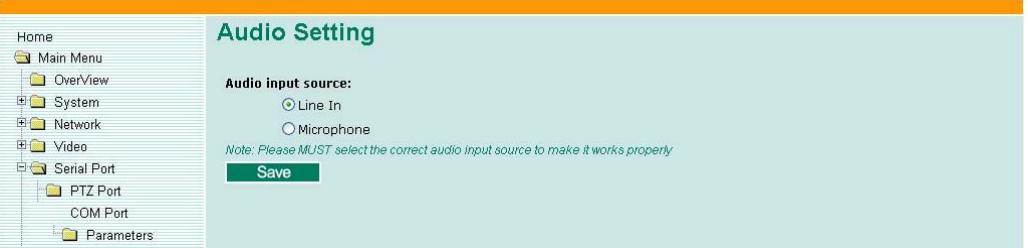

## Alarm

## **System Alarm**

In addition to the LED indicators, three kinds of system alarm are provided by the VPort 254 for notifying the system operation administrator.

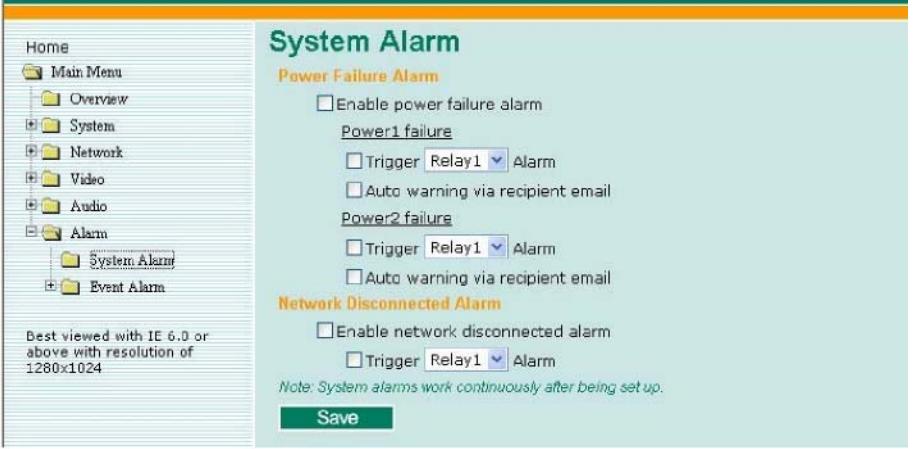

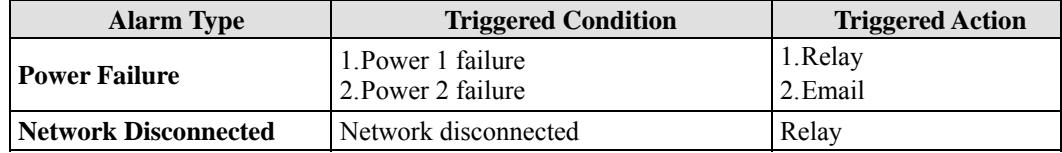

## *Power Failure Alarm*

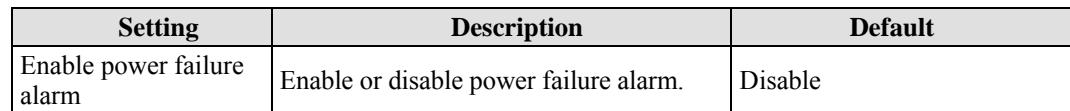

## *Power 1 Failure/Power 2 Failure*

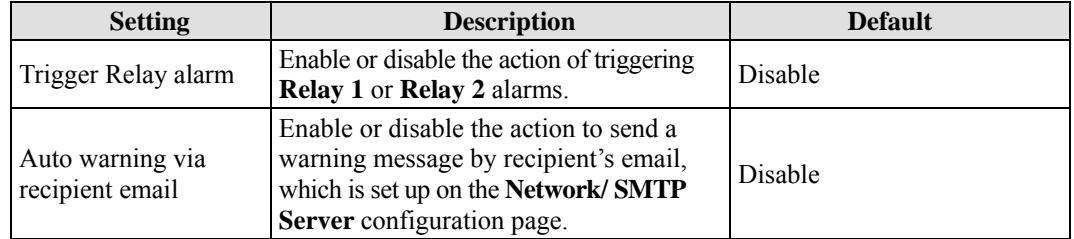

## *Network Disconnected Alarm*

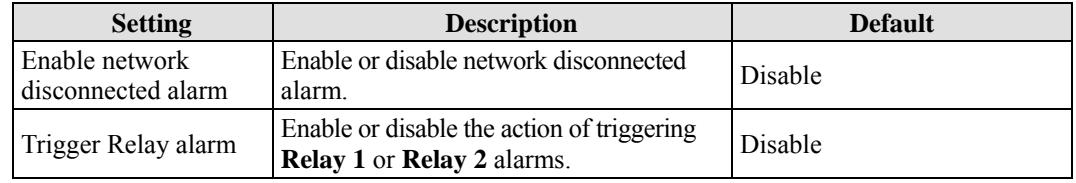

NOTE Since several alarms can be set up to trigger the VPort's relays, the administrator should configure these alarms carefully in case a relay message is read incorrectly.

## **Event Alarm**

Four kinds of event alarm are provided by the VPort 254 for building an intelligent video surveillance system.

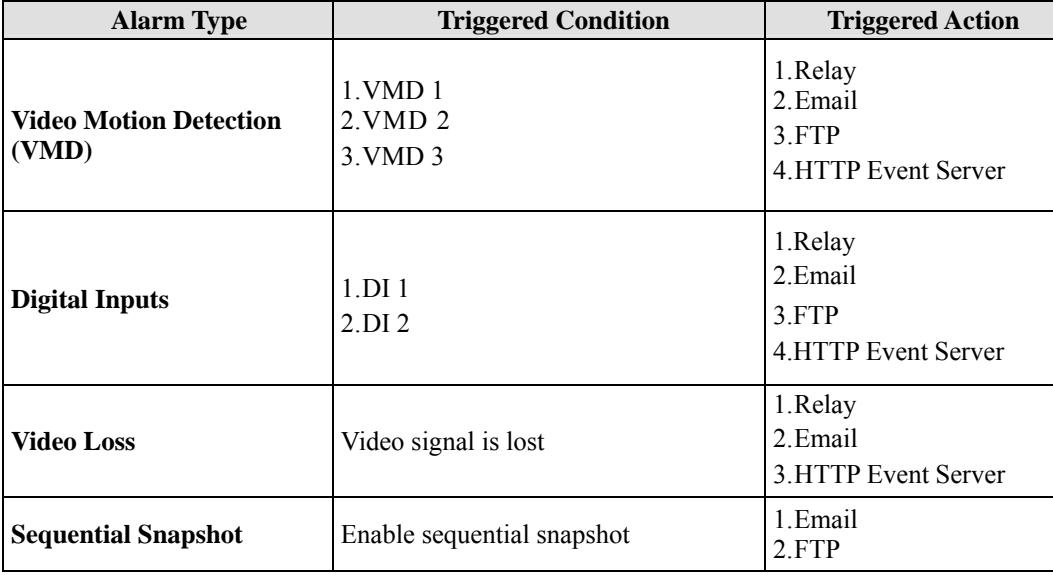

NOTE Event alarms for VMD, Digital Inputs, and Video loss are supported firmware version V2.0 and later.

## **Basic**

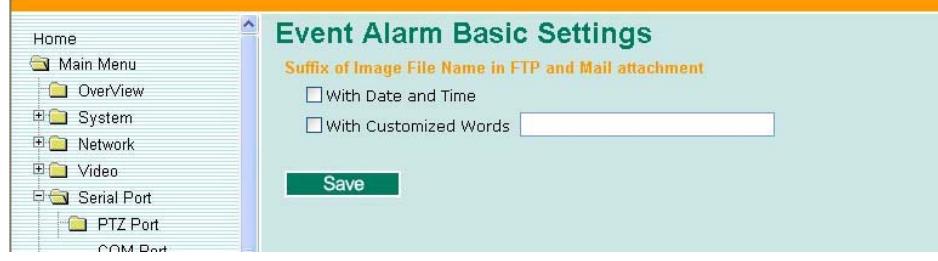

## *Suffix of Image File Name in FTP and Mail attachment*

The snapshot images can be sent either by email or FTP. Administrators can add a suffix to the filename of each JPEG snapshot image to make it easier to identify the files when using FTP to download the snapshots.

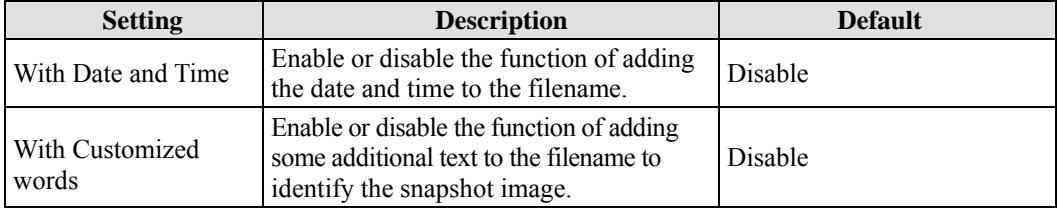

## **Alarm/Event Alarm/Sequential Snapshot**

With this feature, the VPort can upload snapshots periodically to an external E-mail or FTP server as a live video source. Use the **Send sequential snapshot image every seconds** option to set the time interval. The interval can be set to any number from 1 second to 9999 seconds.

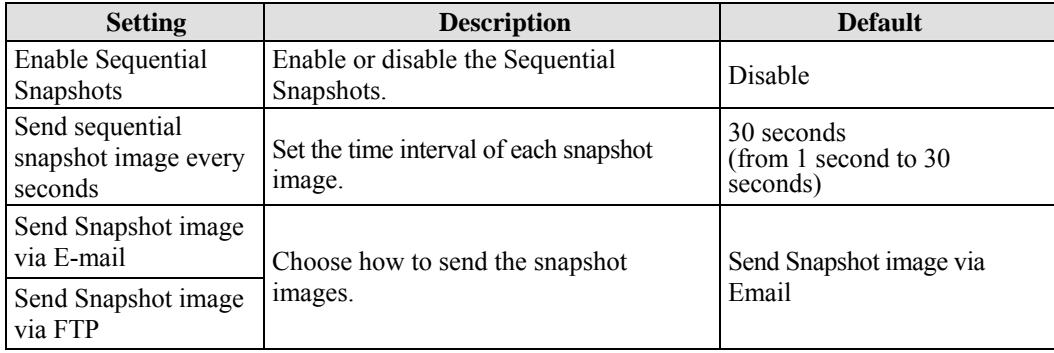

## **VPort 254 User's Manual Configuration Accord Configuration Accord System Configuration**

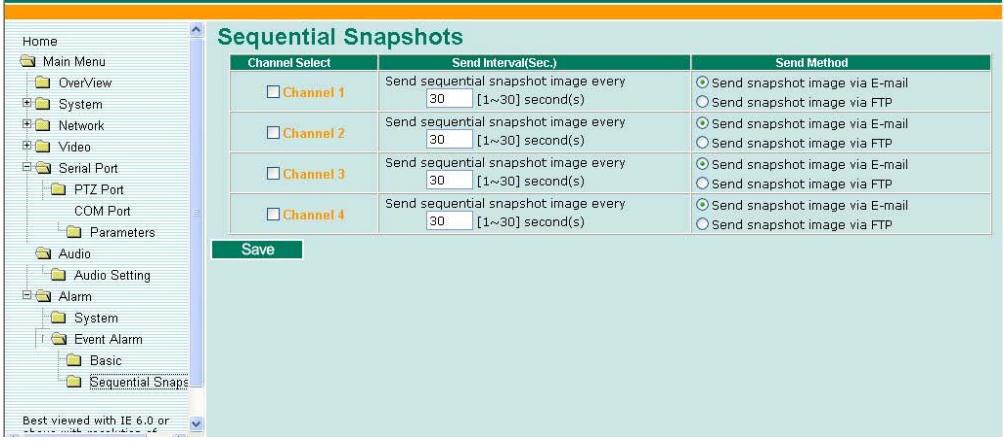

A

## **Frequently Asked Questions**

## **Q: What if I forget my password?**

A: Every access to the video encoder needs authentication, unless the admin password is set up as blank. If you are one of the managed users, you will need to ask the administrator for the password. If you are the administrator, there is no way to recover the admin password. The only way to regain access to video encoder is to utilize the **RESET** button on the top panel to restore the factory settings (see Chapter 1 for details).

## **Q: Why can't I see video from the video encoder after it has been authenticated?**

- A: There are many possible scenarios:
	- 1. If you have just installed the video encoder and are unable to see the video, check the video modulation on the **System Configuration\Video\Camera Modulation** page.
	- 2. If the video encoder is installed correctly and you are accessing the video encoder for the first time using Internet Explorer, adjust the security level of Internet Explorer to allow installation of plug-ins.
	- 3. If the problem still exists, the number of users accessing the video encoder at the same time may exceed the maximum that the system allows.

#### **Q: What is the plug-in for?**

A: The plug-in provided by video encoder is used to display motion pictures. The plug-in is needed because Internet Explorer does not support streaming technology. If your system does not allow installation of plug-in software, the security level of the web browser may need to be lowered. It is recommended that you consult the network supervisor in your office before adjusting the security level.

#### **Q: Why is the timestamp different from the system time of my PC or notebook?**

A: The timestamp is based on the system time of the video encoder. It is maintained by an internal real-time clock, and automatically synchronizes with the time server if the video encoder is connected to the Internet and the function is enabled. Differences of several hours may result from the time zone setting.

## **Q: Why doesn't the image refresh regularly?**

A: This may be due to the time it takes to store recorded video and snapshots into memory, or the time it takes to send the images to the SMTP and FTP server when events occur.

#### **Q: How many users are allowed to access the video encoder at the same time?**

A: Basically, there is no limitation. However the video quality also depends on the network. To achieve the best effect, the VPort 254 video encoder will allow 8 video streams for udp/tcp/http connections. We recommend using an additional web server that retrieves images from the video encoder periodically if you need to host a large number of users.

#### **Q: What is the video encoder's video rate?**

- A: The MPEG4 codec can process 30 frames per second internally. However the total performance is subject to many coefficients, as listed below:
	- 1. Network throughput.
	- 2. Bandwidth share.
	- 3. Number of users.
	- 4. More complicated objects result in larger image files.
	- 5. The level of your PC or notebook that is responsible for displaying images.

In general, the transfer rate for a general local network environment can achieve over 800 kilobytes per second and approximately 10 to 20 pictures of a normal environment per second.

#### **Q: How can I keep the video encoder as private as possible?**

A: The video encoder is designed for surveillance purposes and has many flexible interfaces. The user authentication and special confirmation when installing can keep the video encoder from unauthorized access. You may also change the HTTP port to a non-public number. Check the system log to examine any abnormal activities and trace the origins.

## **Q: I have a PTZ camera that is not on the support list. How can I control it?**

A: The video encoder provides a custom camera command interface to control cameras that are not supported. The details are described in this manual. Be sure that the PTZ port settings are applied to the camera specifications. The general PTZ command is composed of one start command and one stop command. When editing both commands in the edit box of the configuration page, use comma(s) to separate commands. Each comma represents 200 milliseconds. In addition, the VPort has a PTZ driver upload function. Users can also seek help from Moxa to create a new PTZ driver.

#### **Q: How fast will the video encoder check the status of digital inputs?**

A: The video encoder will check the input status in less than half a second.

## **Q: Why can't I access the video encoder when I set up some options in the application?**

A: When the video encoder is triggered by events, video and snapshots will take more time to write to memory. If the events occur too often, the system will always be busy storing video and images. We recommend using sequential mode or an external recorder program to record motion pictures if the event is frequent. If you prefer to retrieve images by FTP, the value could be smaller since an FTP server responds more quickly than a web server. Once the system is too busy to configure, use the restore factory default and reset button to save the system.

#### **Q: The image is not clear enough. Is anything broken?**

A: The lens can be focused by rotating the outer ring. Rotate it clockwise or counter-clockwise to focus near or far.

# Settings of Supported PTZ Cameras

Since the COM port settings can be adjusted to other than the default settings, check the correct default settings for the attached camera.

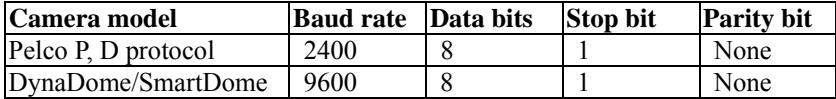

# C **Time Zone Table**

The hour offsets for different time zones are shown below. You will need this information when setting the time zone in automatic date/time synchronization. GMT stands for Greenwich Mean Time, which is the global time that all time zones are measured from.

(GMT-12:00) International Date Line West (GMT-11:00) Midway Island, Samoa (GMT-10:00) Hawaii (GMT-09:00) Alaska (GMT-08:00) Pacific Time (US & Canada), Tijuana (GMT-07:00) Arizona (GMT-07:00) Chihuahua, La Paz, Mazatlan (GMT-07:00) Mountain Time (US & Canada) (GMT-06:00) Central America (GMT-06:00) Central Time (US & Canada) (GMT-06:00) Guadalajara, Mexico City, Monterrey (GMT-06:00) Saskatchewan (GMT-05:00) Bogota, Lima, Quito (GMT-05:00) Eastern Time (US & Canada) (GMT-05:00) Indiana (East) (GMT-04:00) Atlantic Time (Canada) (GMT-04:00) Caracas, La Paz (GMT-04:00) Santiago (GMT-03:30) Newfoundland (GMT-03:00) Brasilia (GMT-03:00) Buenos Aires, Georgetown (GMT-03:00) Greenland (GMT-02:00) Mid-Atlantic (GMT-01:00) Azores (GMT-01:00) Cape Verde Is. (GMT) Casablanca, Monrovia (GMT) Greenwich Mean Time: Dublin, Edinburgh, Lisbon, London (GMT+01:00) Amsterdam, Berlin, Bern, Stockholm, Vienna (GMT+01:00) Belgrade, Bratislava, Budapest, Ljubljana, Prague (GMT+01 :00) Brussels, Copenhagen, Madrid, Paris (GMT+01:00) Sarajevo, Skopje, Warsaw, Zagreb (GMT+01:00) West Central Africa (GMT+02:00) Athens, Istanbul, Minsk (GMT+02:00) Bucharest

(GMT+02:00) Cairo

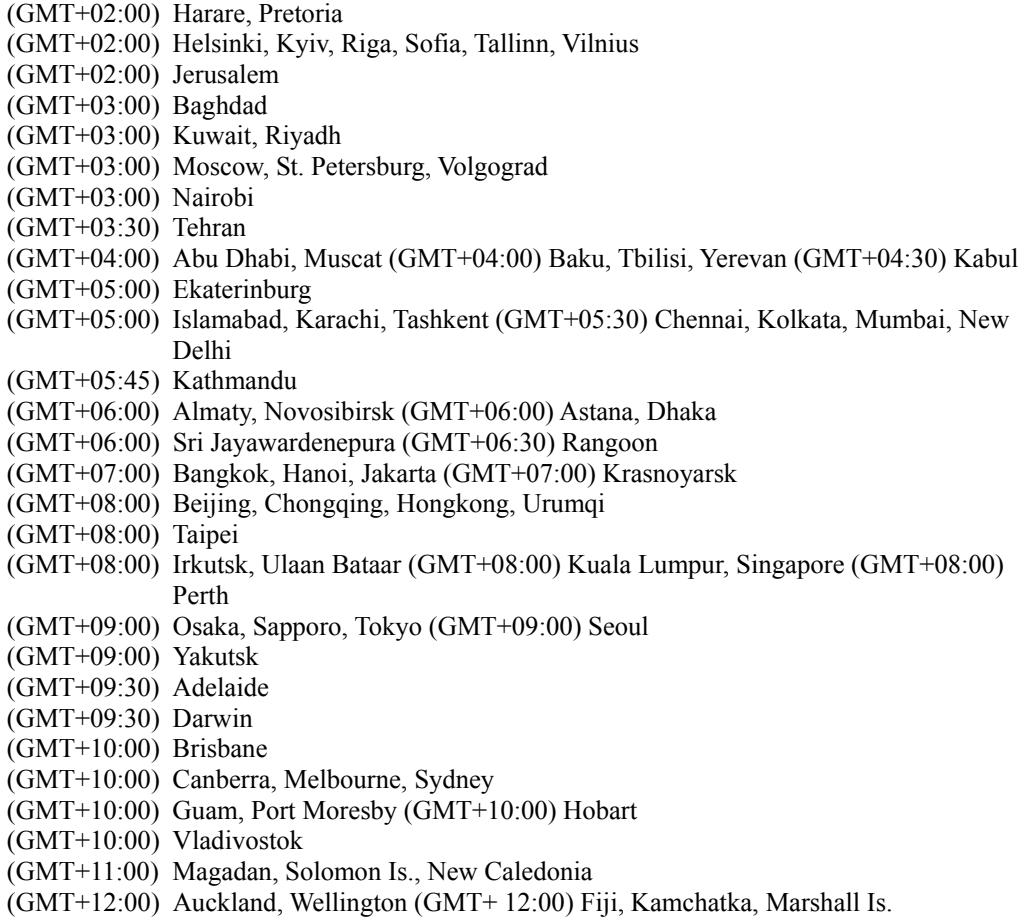

(GMT+13:00) Nuku'alofa

# **Technical Specifications**

## **Video**

Video Compression MPEG4, MJPEG

Video Inputs 4, BNC Connector (1 Vpp, 75 ohms)

NTSC/PAL Auto-sensing or Manual

Video Resolution and FPS (frames per second):

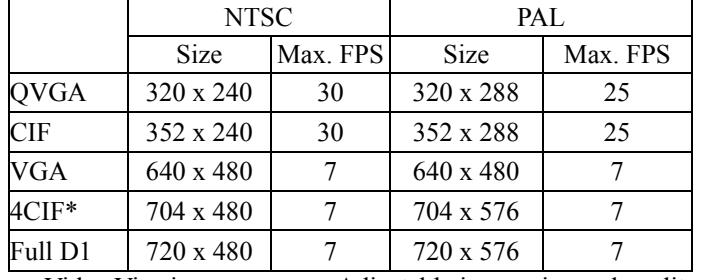

Video Viewing Adjustable image size and quality Timestamp and text overlay

## **Audio**

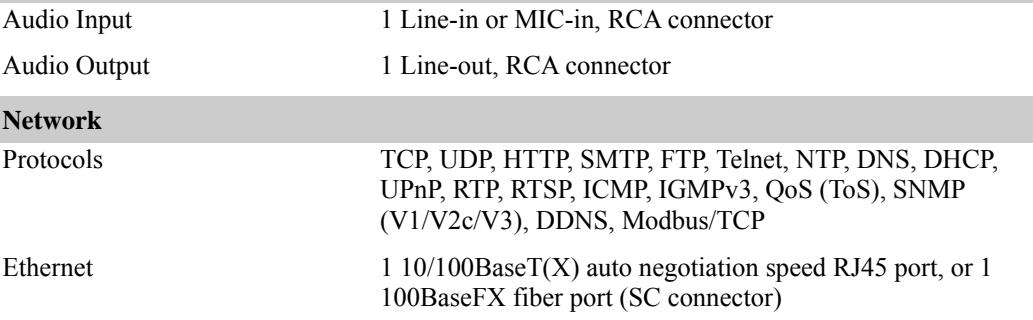

## **Optical Fiber:**

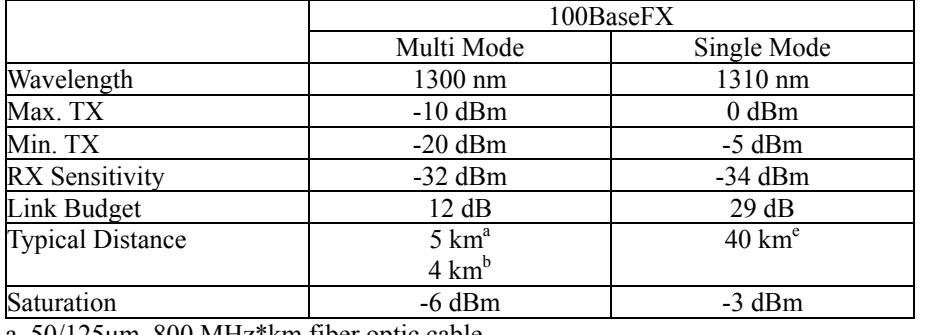

a. 50/125μm, 800 MHz\*km fiber optic cable

b. 62.5/125μm, 500 MHz\*km fiber optic cable

c. 9/125μm, 3.5 PS/(nm\*km) fiber optic cable

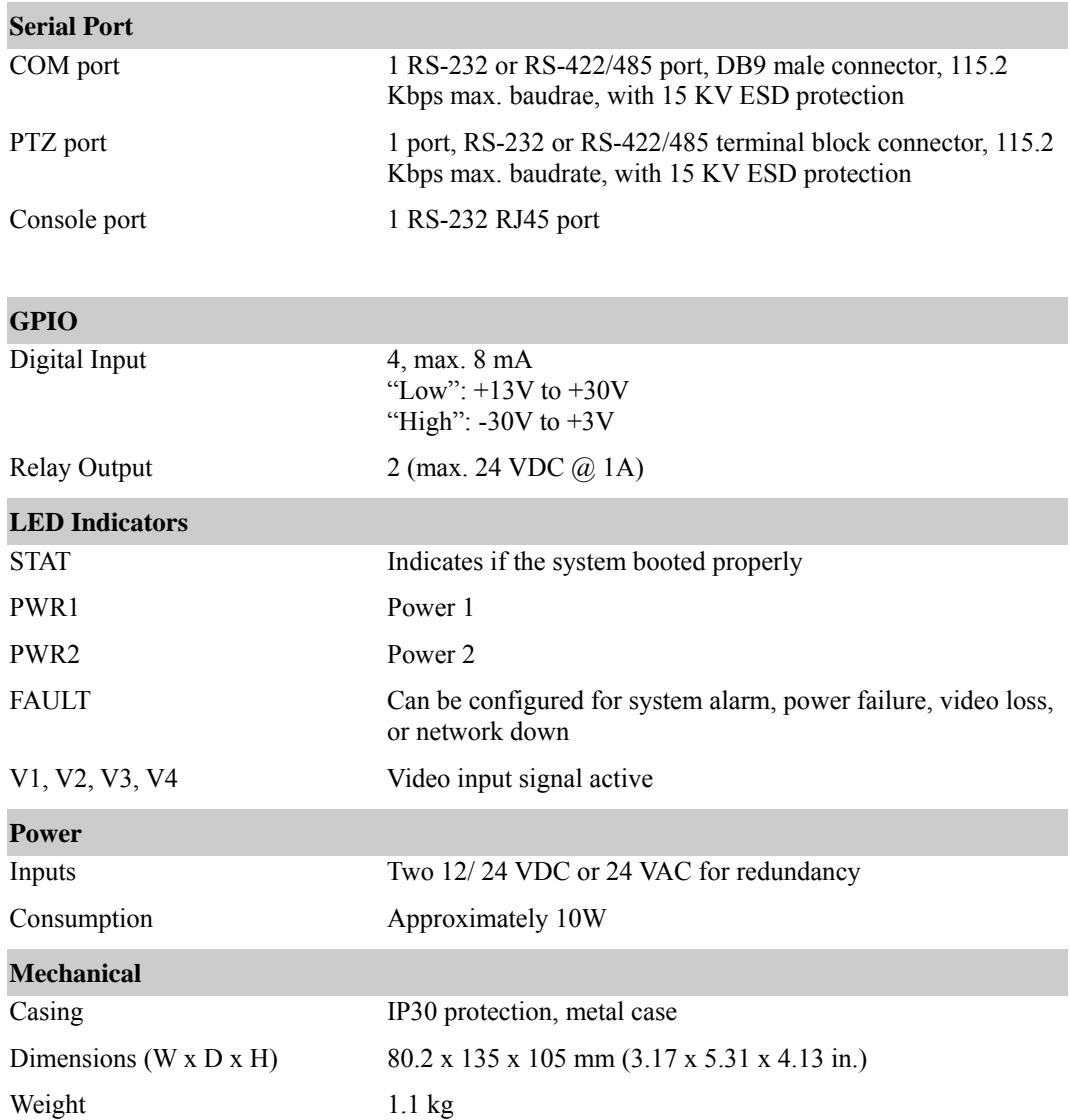

#### **VPort 254 User's Manual Contract Contract Contract Contract Contract Contract Contract Contract Contract Contract Contract Contract Contract Contract Contract Contract Contract Contract Contract Contract Contract Contract**

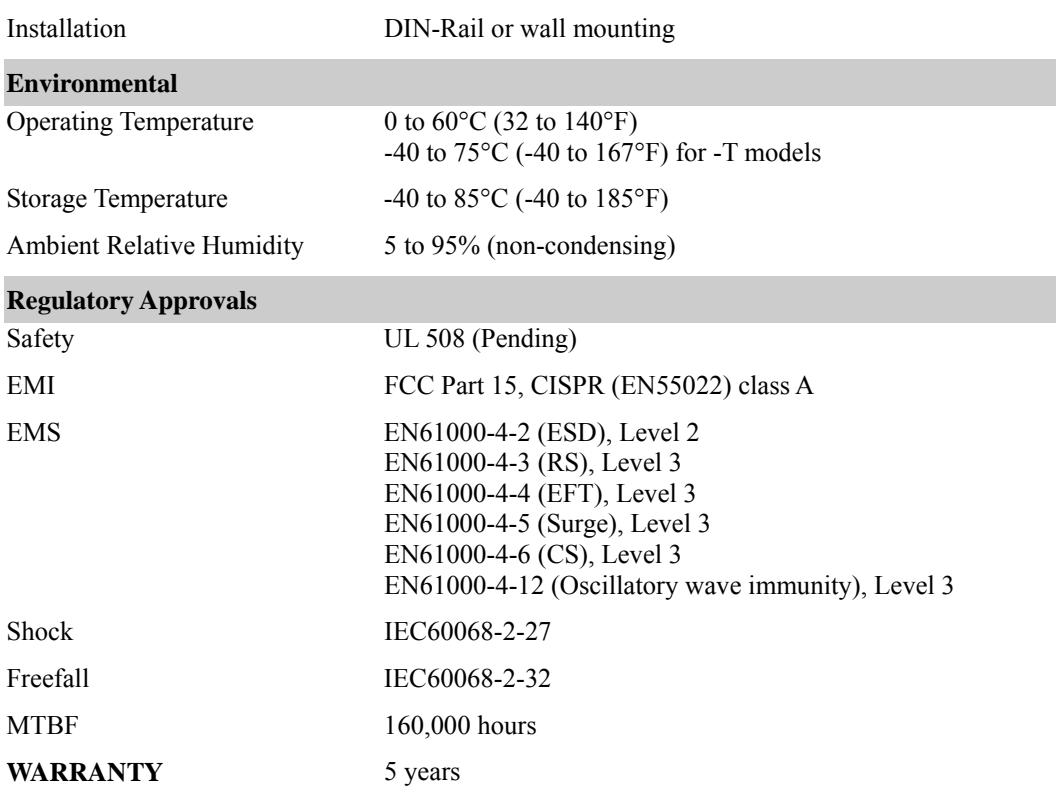

## **Alarm Features (firmware version V2.0 and later)**

Video Motion detection with sensitivity tuning:

- Daily repeat timing schedule.
- JPEG snapshots for pre/trigger/post alarm images.
- Automatic transfer of stored images via email or FTP with event-triggered actions.
- y HTTP Event Servers for setting customized alarm actions.

## **PAN/TILT/ZOOM**

- PTZ camera is controlled through RS-232/485
- Automatic PTZ camera model detection
- Supported devices and protocols: Pelco D-protocol, Pelco P, Dynacolor DynaDome, Custom Camera
- Support PTZ driver upload
- Support Transparent PTZ Control for controlling the PTZ camera with legacy PTZ control panel or keyboard

#### **Security**

- User level password protection
- $\bullet$  IP address filtering

## **Recommended Minimum Viewing System Requirements**

 $\bullet$  Pentium 4, 2.4 GHz

- $\bullet$  512 MB memory
- Windows XP/2000 with SP4
- $\bullet$  Internet Explorer 6.x
- $\bullet$  DirectX 9.0c

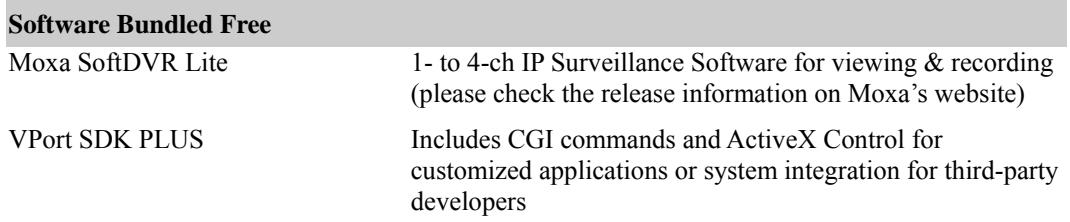